# **HPCC Systems®**

## **The ECL IDE and HPCC Client Tools**

## **Boca Raton Documentation Team**

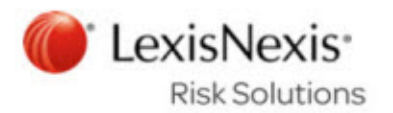

#### **The ECL IDE and HPCC Client Tools**

Boca Raton Documentation Team Copyright © 2016 HPCC Systems® . All rights reserved

We welcome your comments and feedback about this document via email to <docfeedback@hpccsystems.com>

Please include **Documentation Feedback** in the subject line and reference the document name, page numbers, and current Version Number in the text of the message.

LexisNexis and the Knowledge Burst logo are registered trademarks of Reed Elsevier Properties Inc., used under license.

HPCC Systems® is a registered trademark of LexisNexis Risk Data Management Inc.

Other products, logos, and services may be trademarks or registered trademarks of their respective companies.

All names and example data used in this manual are fictitious. Any similarity to actual persons, living or dead, is purely coincidental.

2016 Version 6.2.0-1

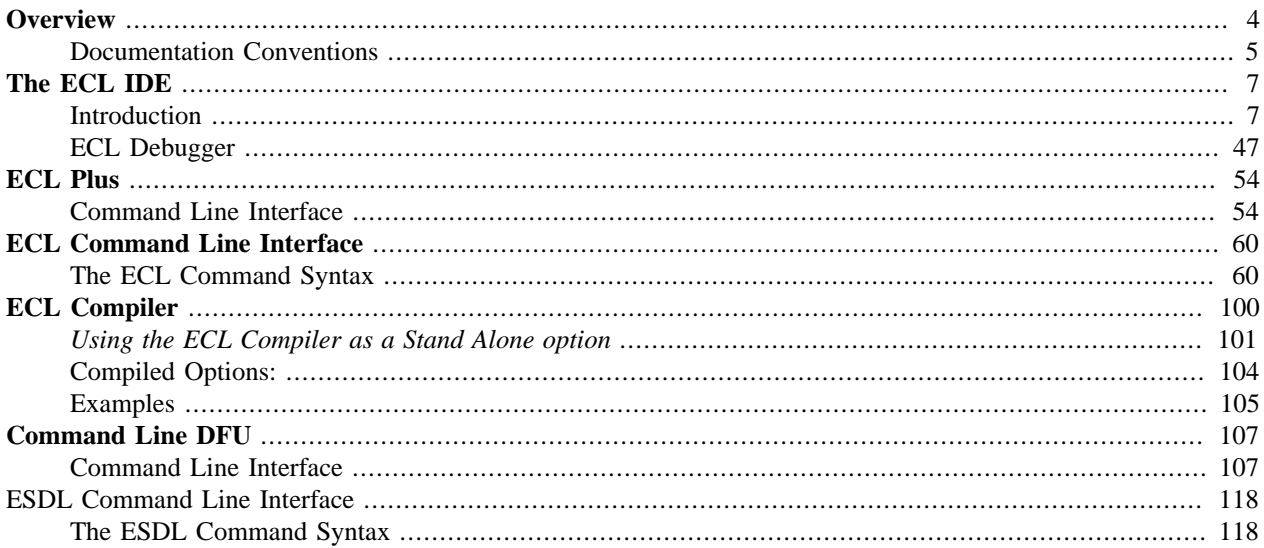

## **Overview**

<span id="page-3-0"></span>This manual contains documentation for the set of Client Tools for use with the LexisNexis HPCC. These tools include:

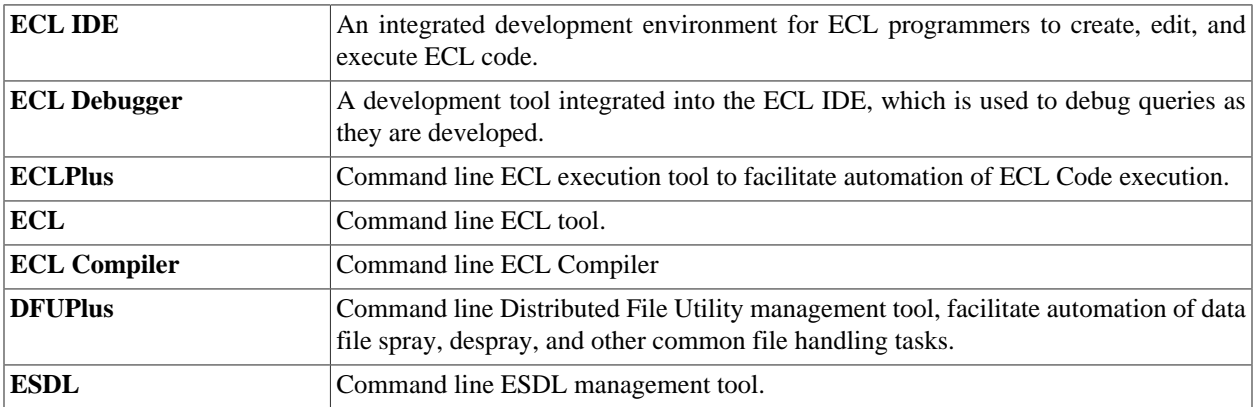

## <span id="page-4-0"></span>**Documentation Conventions**

## **ECL Language**

Although ECL is not case-sensitive, ECL reserved keywords and built-in functions in this document are always shown in ALL CAPS to make them stand out for easy identification.

#### **Example Code**

All example code in this document appears in the following font:

MyECLFileName := COUNT(Person); // MyECLFileName is a user-defined ECL file // COUNT is a built-in ECL function // Person is the name of a dataset

ECL file names and record set names are always shown in example code as mixed-case. Run-on words may be used to explicitly identify purpose in examples.

### **Actions**

In step-by-step sections, there will be explicit actions to perform. These are all shown with a bullet or a numbered step to differentiate action steps from explanatory text, as shown here:

- Keyboard and mouse actions are shown in small caps, such as: DOUBLE-CLICK, or press the ENTER key. word.
- On-screen items to select are shown in boldface, such as: press the **OK** button.

## **Installation**

The installation program installs all client tools, including the ECL IDE, ECLPlus, DFUPlus, and the ECL Command line tools.

1. From the HPCC Systems<sup>®</sup> download page, http://hpccsystems.com/download/free-community-edition/client-tools

Download the appropriate Client Tools for your Operating System. (available for CentOS, Ubuntu, Mac OSX, or Windows)

2. Install the client tools software to your machine.

#### **Windows:**

Run the executable file, for example: hpccsystems-clienttools\_community-4.X.X-XWindows-i386.exe on your machine. Follow the prompts to complete the installation.

#### **RPM-Based Systems (CentOS/RedHat):**

An RPM installation package is provided. Install RPM with the -Uvh switch, the U or upgrade will perform an upgrade if a previous version is already installed.

sudo rpm -Uvh <rpm file name>

#### **Debian-Based Systems (Ubuntu):**

For Ubuntu installations a Debian package is provided. To install the package, use:

sudo dpkg -i <deb filename>

#### **Mac OSX:**

Run the installation file, for example: hpccsystems-clienttools\_community-4.X.X-XDarwin-x86\_64.dmg. Follow the prompts to complete the installation.

## **The ECL IDE**

## <span id="page-6-1"></span><span id="page-6-0"></span>**Introduction**

ECL IDE is the simple and easy way to create Queries into your data, and ECL files with which to build your queries. You build your Queries and files (see the *ECL Language Reference* and the *ECL Programmer's Guide)* using Enterprise Control Language (ECL). ECL has been designed specifically for use in huge projects where many things can be similar.

ECL's extreme scalability comes from a design that allows you to leverage every query you create for re-use in subsequent queries as needed. To do this, ECL takes a *dictionary* approach to building queries wherein each ECL definition defines an ECL file. Each previously defined ECL file can then be used in succeeding ECL File definitions—*the language extends itself as you use it*.

ECL IDE is an ECL programmer's tool. Its main use is to create the ECL files and is designed to make ECL coding as easy as possible.

## **ECL files**

**These are the basic building blocks from which you create queries into your data. ECL files are extensively defined in the** *ECL Language Reference.*

You create an ECL file by coding an expression that defines how a calculation or record set derivation is to be done. Once an ECL file is defined you may use it in succeeding ECL file definitions, making each succeeding ECL file more and more highly leveraged upon the work you have done before. This results in extremely efficient query construction.

## **Built-in Functions**

ECL IDE also has all the ECL built-in functions available to you for simple point-and-click use in your query construction. For example, the Standard String Library (Std.Str) contains common functions to operate on STRING fields such as the **ToUpperCase** function which converts characters in a string to uppercase.

These are installed as plug-ins and are in the ecllib folder shown in the Repository window.

## **How are all these used to build Queries?**

ECL IDE allows you to mix-and-match your data with any of the ECL built-in functions and/or ECL files you have defined to create Queries. Because ECL files build upon each other, the resulting queries can be as complex as needed to obtain the result.

Once the Query is built, you send it to a High Performance Computing Cluster (HPCC) which processes the query and returns the result—extremely quickly.

Complex Queries that may have taken weeks to format, program, and execute using old-style mainframe data-mining tools can literally execute and return the result in seconds.

## **Configuration Files**

ECL IDE uses configuration files (.CFG) to store the information for environments to which it will connect. Create multiple configuration files to connect to different environments. Use the **Save As** option on the **Preferences** window to create a new configuration file.

To create a configuration, you need to know the following:

- The IP address of the ESP Server.
- If services are not using the default ports, you will also need to know the port bindings for the following ESP Web services:
	- WsTopology (default port is 8010)
	- WsWorkunits (default port is 8010)
	- WsAttributes (default port is 8145) **Note:** Not part of VM or Community Edition
	- WsAccount (default port is 8010)
	- WsSMC (default port is 8010)
	- WsFileSpray(default port is 8010)
	- WsDfu(default port is 8010)

You can find the ESP Server's IP address and the bindings for service ports using the System Servers section in ECL Watch.

To create or edit configuration files:

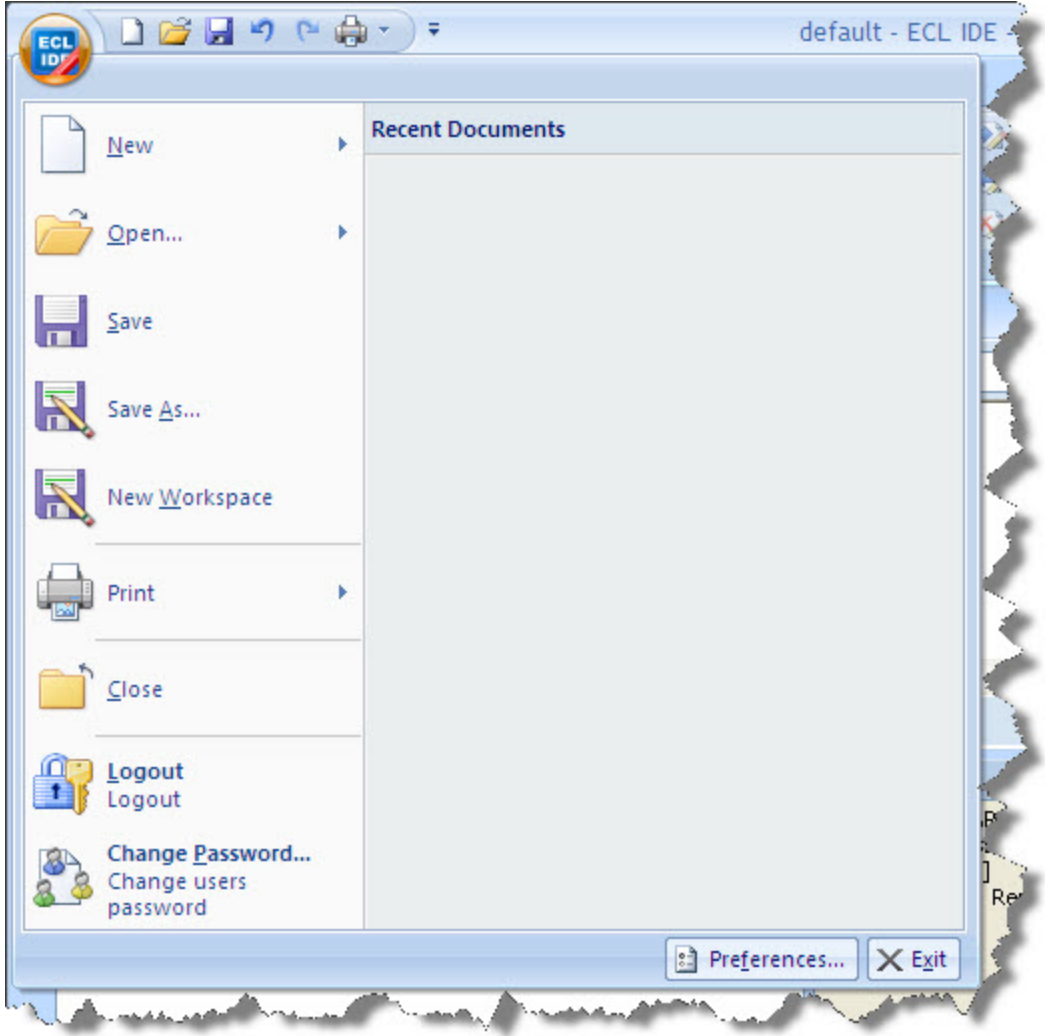

Press the **Preferences** button on the Orb button drop menu.

or

• Press the **Preferences** button on the Login window.

**Note:** Some options, such as the Server settings, can only be changed by accessing the preferences through the Login window.

The Preferences window displays:

• Select the **Server** tab and enter the IP address of the ESP in the Server field, but do not include the port details:

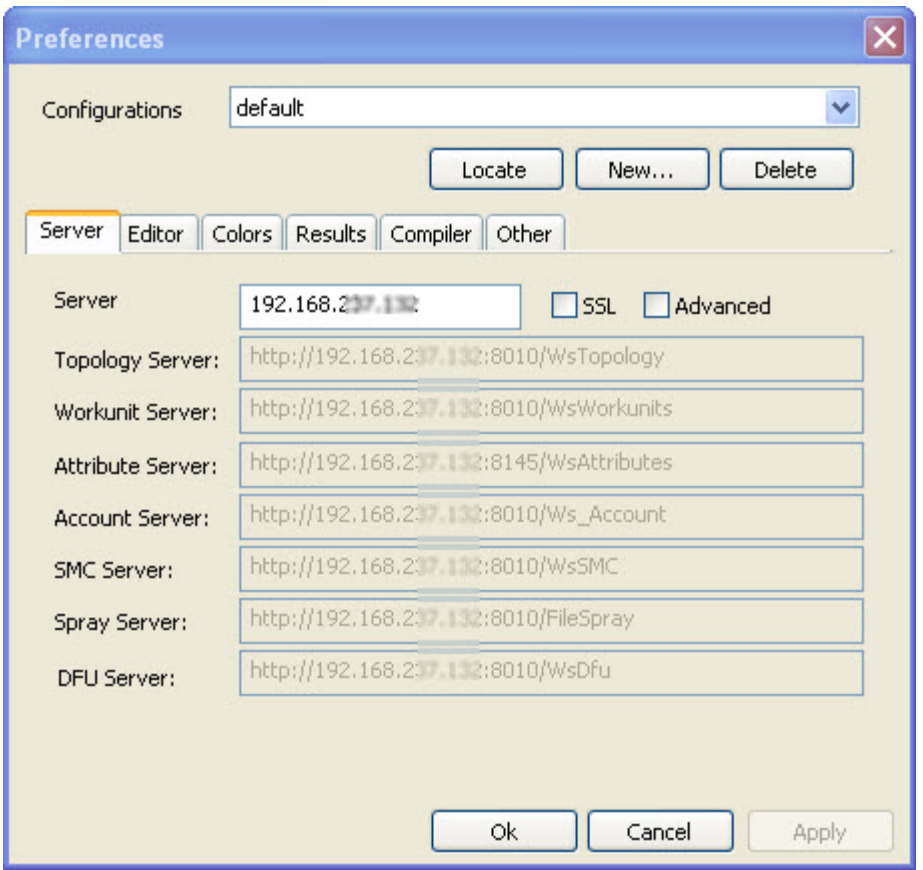

• Select the **Compiler** tab.

The compiler details are automatically specified. If you want to override the defaults, check the **Override Automatic Compiler Selection** checkbox.

**Note:** You can have multiple versions of the compiler and client tools installed. This allows you to have multiple configurations where the compiler matches each server you need to access. Check the **Override Automatic Compiler Selection** checkbox and specify the Complier that matches your HPCC instance.

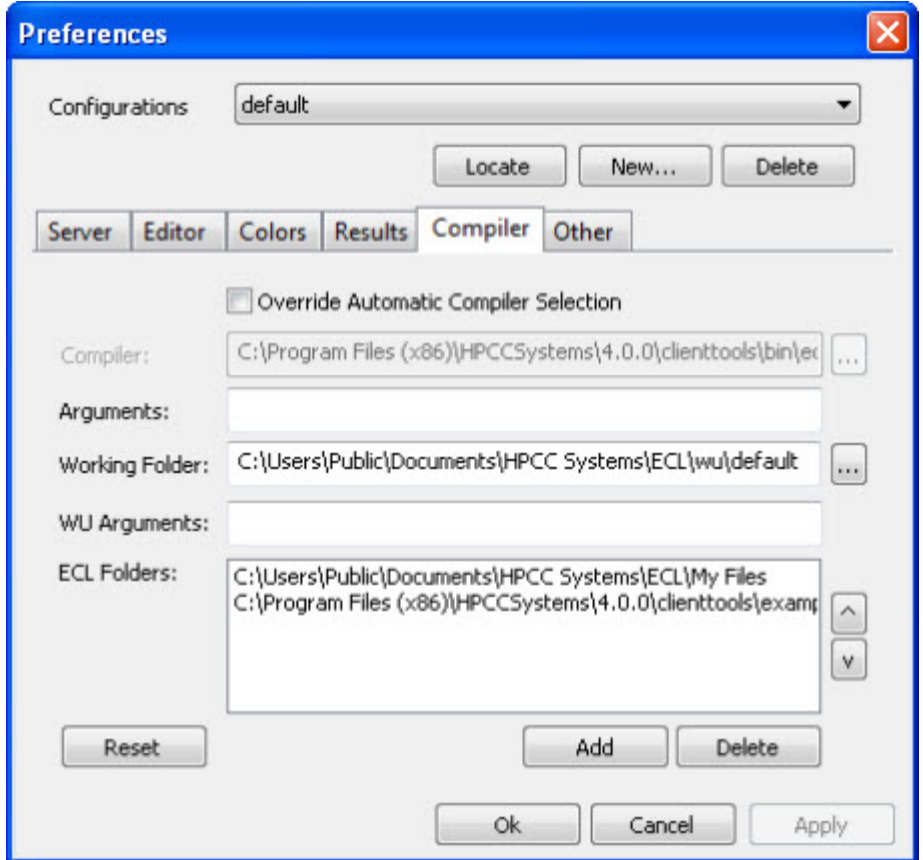

• Specify your Working Folder.

When you submit to a Local target, your queries are compiled and stored in this location.

To compile a query locally rather than on a cluster in your environment, select **Local** as the **Target** before pressing **Submit** on the **Builder** window.

If you are running under Windows and want to compile locally, install the Microsoft VS 2008 C++ compiler (either Express or Professional edition). Linux users need GCC.

• Specify your ECL Folders.

When creating queries in ECL IDE, you must save the ECL file before you can run the query. Specify the locations on your computer where you want the ECL files to be saved. All folders specified here are listed in the **Repository** window in ECL IDE where you can get easy access to all your files.

Sample ECL files which are supplied with ECL IDE are automatically installed onto your computer when you download ECL IDE. They are downloaded to the My Documents folder on your computer and the location of this Working Folder is automatically added into the configuration.

- If you are creating a new configuration, click **New...** and enter a name without spaces.
- If you are editing an existing configuration, click **Apply** and then **OK** to save your changes.

When you have completed your configuration changes, you are prompted to relogin.

## **Using the Preferences Window**

#### **Server Tab**

The **Server tab** has two modes for setting the server information: Normal and Advanced. Use the normal mode when all ESP web services are deployed using default settings.

In normal mode, you need only supply the ESP server's IP address or DNS machine name. The remaining values are automatically completed.

If you are creating a connection using Secure Socket Layer (SSL) to connect, check the **SSL** box. See the *Using SSL* section in this manual for more information.

Use Advanced Mode to edit individual values for the ESP Server connections.

Check the **Advanced** box to use Advanced Mode.

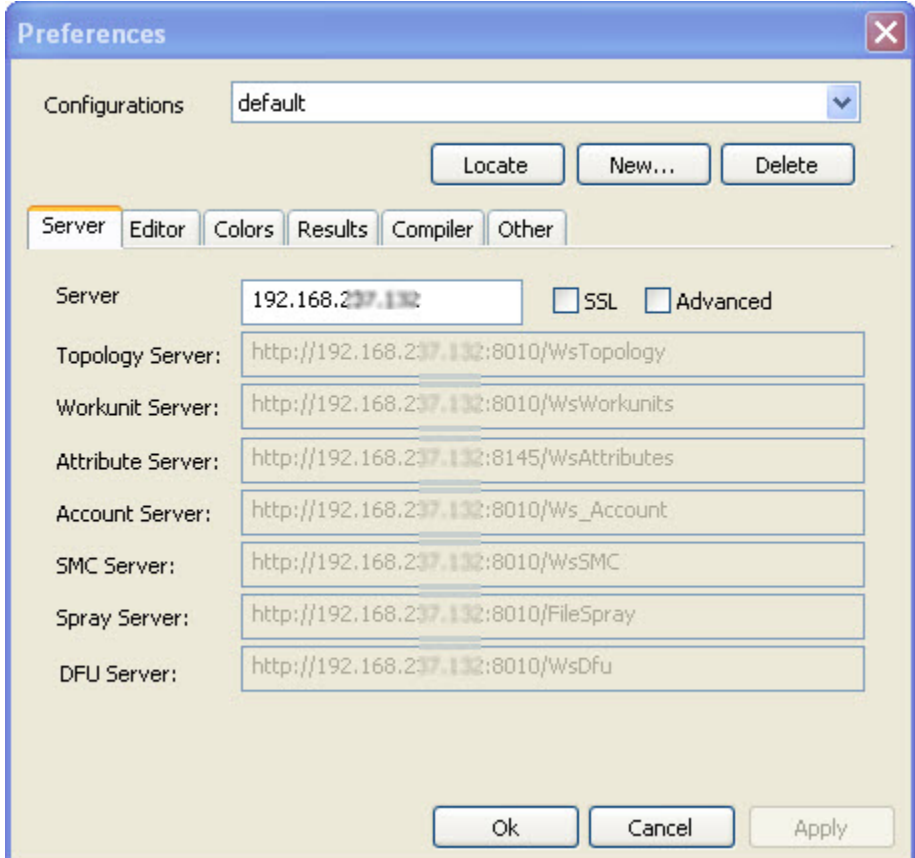

The Server settings, can only be changed by accessing the preferences through the Login window.

Press **Apply** and then **OK** to save the current information to a new configuration file. All available configuration files are shown on the **Configurations** drop list when you log in and you simply select the one you want ECL IDE to use to connect to an HPCC environment.

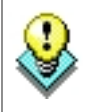

Press the **Locate** button to find the folder containing a configuration file which you have previously created and saved onto your computer.

#### **Editor tab**

The **Editor tab** allows you to configure the editor to your preference.

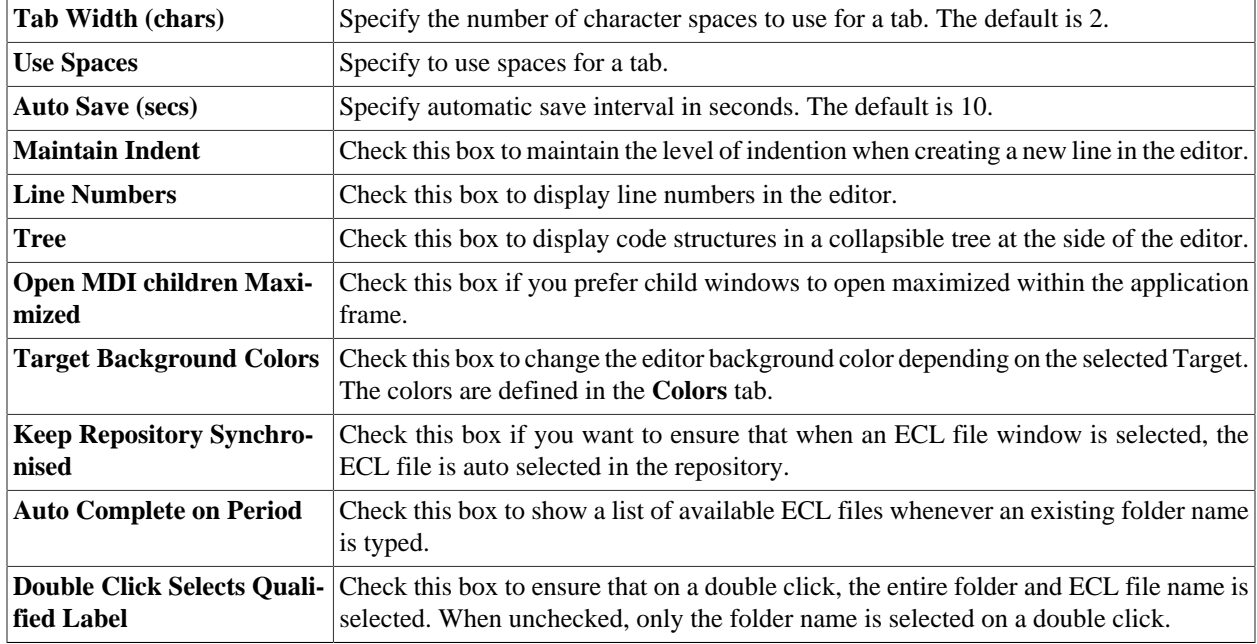

#### **Colors tab**

The **Colors tab** allows you to configure the text, foreground and background colors to your preference.

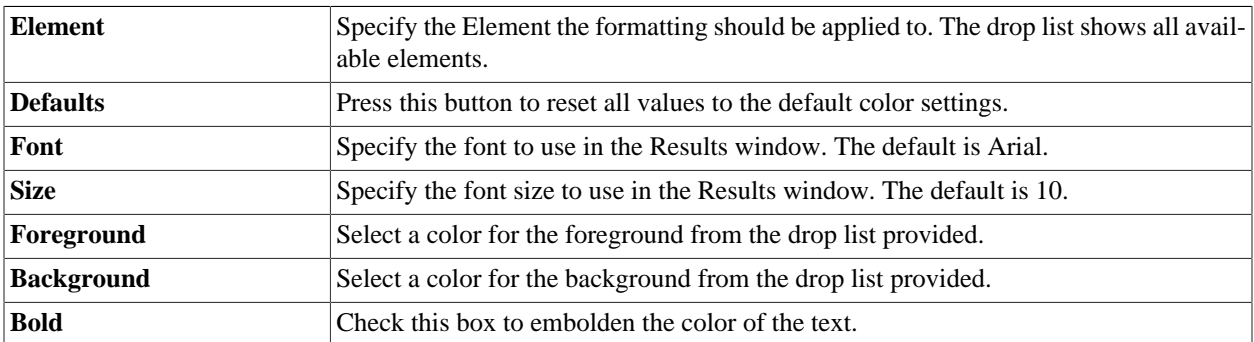

#### **Results tab**

The **Results tab** allows you to configure how results display.

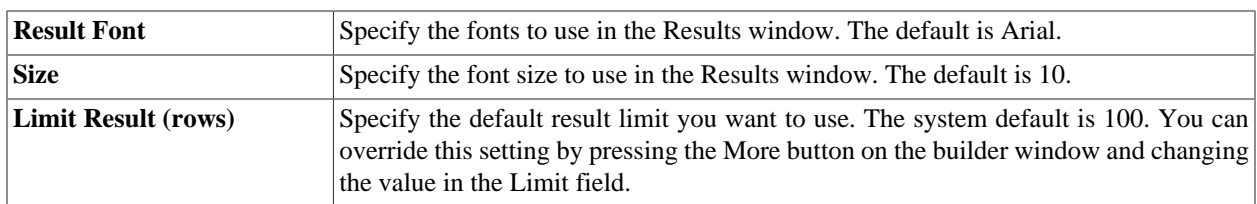

#### **Compiler tab**

The **Compliler tab** allows you to configure the local compiler (eclcc).

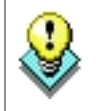

If you are running under Windows and want to compile locally, you need to install the Microsoft VS 2008 C++ compiler. (either Express or Professional edition) **. Linux users** need GCC.

An **Override Automatic Compiler Selection** checkbox is available should you want to override the default compiler selection, or location. Use this option if you are using multiple versions of the client tools or if you installed the compiler in a different location.

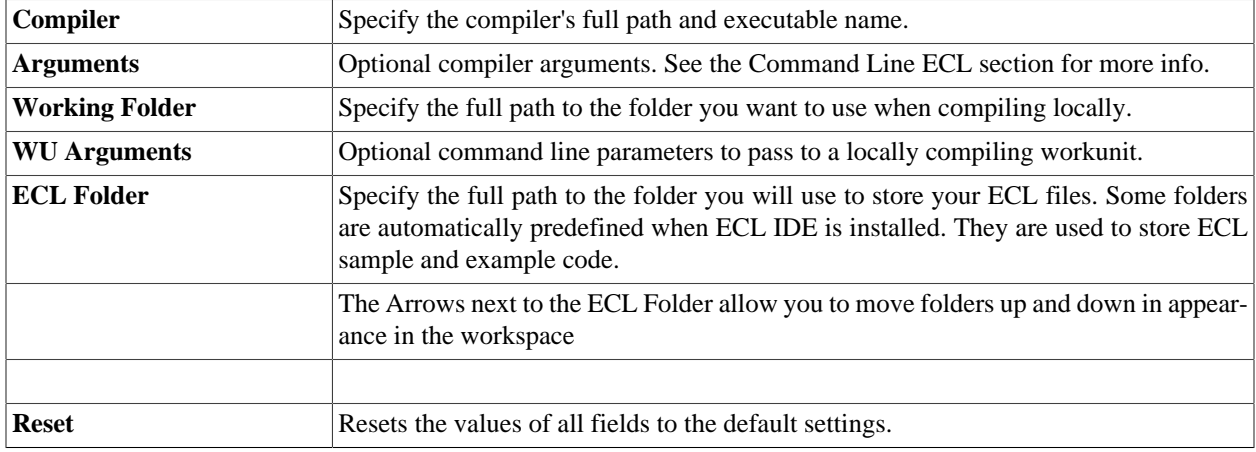

#### **Other tab**

The **Other tab** allows you to configure other settings.

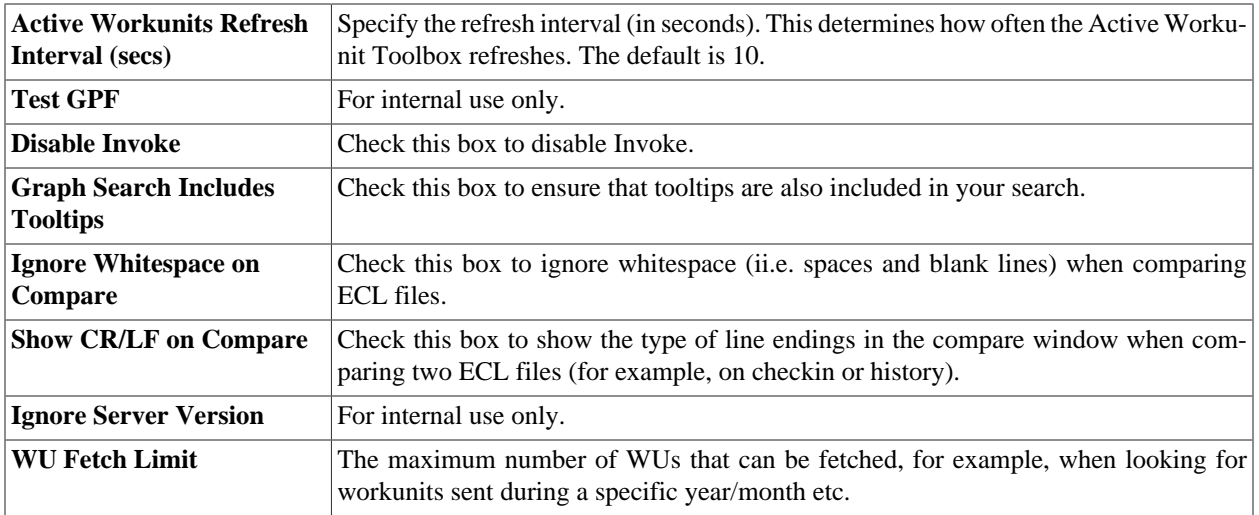

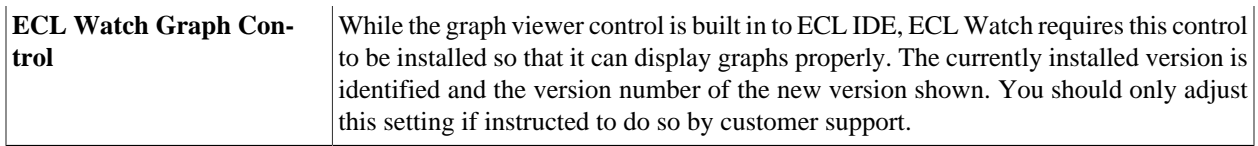

## **Login**

When you start the ECL IDE, the Login window displays.

- If you have created a configuration file to connect to the desired HPCC environment, select it from the **Configurations** drop list. If not, press the **Preferences**button to create one.
- Enter your credentials (Login ID and Password) and press the **OK**button.

The Login window displays errors (e.g., invalid login information) if it cannot connect properly as shown below.

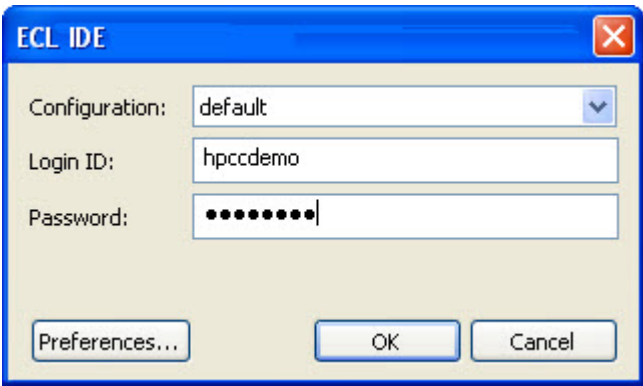

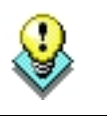

The title bar of the login window also displays the version of the ECL IDE.

## **The ECL IDE Workspace**

The ECL IDE workspace is customizable. You can choose which toolboxes to display and the location to dock them. You can also move toolbars to the position you choose. In addition, you can open child windows in normal mode or maximized or minimize the Ribbon.

In this manual, you will see screen representations using the locations of toolboxes pinned right.

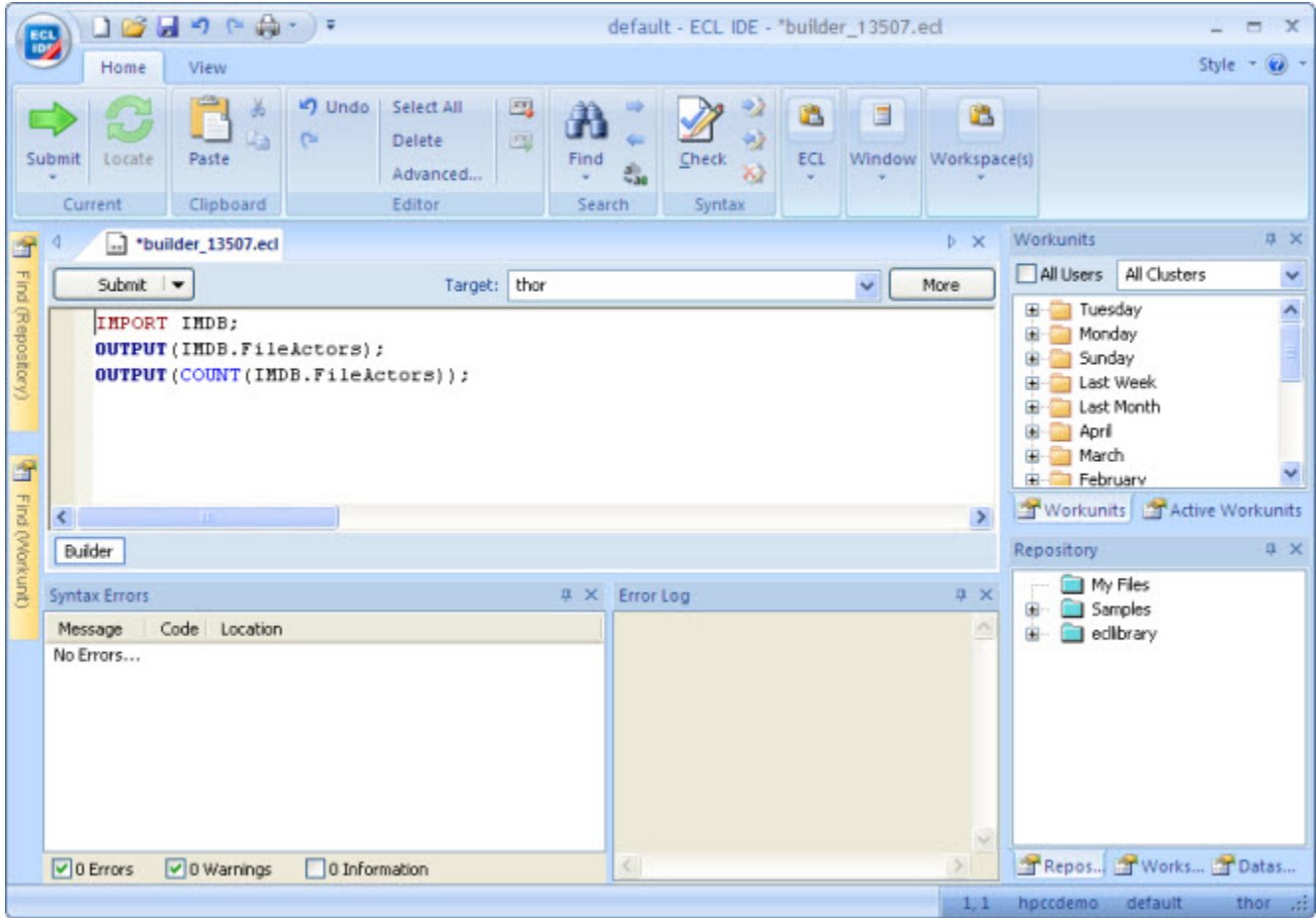

#### **Using the Ribbon**

The Ribbon makes the commands that you need use to complete a task easy to find.

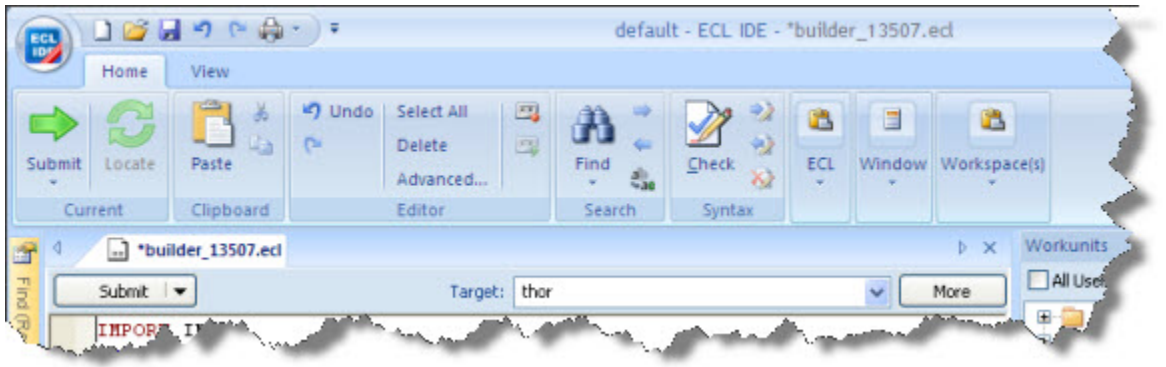

Commands are organized in similar groups contained in a tab. Each tab contains commands that relates to a type of activity, such as Syntax Checking or Search.

The Ribbon reduces clutter by showing some tabs only when needed. For example, the Browser Navigation tab is shown only when ECL Watch is active.

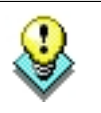

•

After you have learned the locations of commonly used commands, you can gain more available space by minimizing the Ribbon.

#### **To minimize the Ribbon:**

Press the  $\overline{\mathbf{r}}$  button on the right side of the **Quick Access Toolbar.** 

The menu displays,

• Select **Minimize the Ribbon**.

To use the Ribbon while minimized, CLICK on a tab, then CLICK the option or command you want.

#### **The Quick Access Toolbar**

Quick Access toolbar provides shortcut buttons for commonly used tasks, such as New Builder Window, Save, or Print. You can customize this button to add other tasks or remove buttons you don't want on the toolbar. You can also choose to display it beneath the Ribbon.

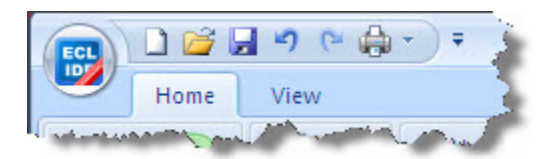

#### **To customize the Quick Access Toolbar:**

- Press the  $\overline{\mathbf{v}}$  button on the right side of the **Quick Access Toolbar.**
- Use menu commands to customize.

#### **Working with Toolboxes**

Toolboxes can be docked, pinned, unpinned, grouped, or hidden. In the graphic shown above, all toolboxes are shown pinned to the right (a pre-configured options on the View ribbon tab).

#### **Grouping, Docking, and AutoHide**

Once grouped, the toolboxes open and close as a group until ungrouped. AutoHide mode (unpinned state) also acts upon the group.

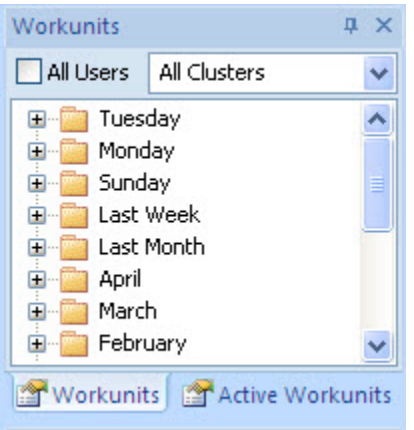

In the upper right corner, two toolboxes (Workunits and Active Workunits) are shown grouped. Navigate between grouped toolboxes by clicking on the tab for the toolbox you want to display.

To group toolboxes, drag a toolbox and drop it on another toolbox. To ungroup, drag a toolboxes tab and drop it in another area. To move a group, drag it by the title bar.

To autohide (unpin) a toolbox or toolbox group, press the pushpin at the top of the toolbox. In autohide mode, the toolbox is hidden until you place the mouse cursor over its tab.

To reset toolbox locations, select the desired option from the **Reset Docked Windows** sub-menu on the View menu.

#### **Repository Toolbox**

This toolbox displays the ECL Folders for the current configuration. ECL files are organized by folders displayed in a tree format. Expand any folder branch to see the ECL files within it.

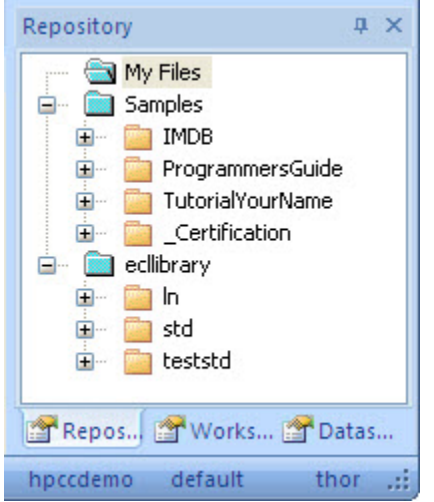

In addition to folders, plug-in service libraries are also displayed at the bottom of the repository. These special folders are pre-compiled libraries of functions that you can use in your ECL code. For example, the Standard Library (stringlib) contains common functions to operate on STRING fields such as the **ToUpperCase** function which converts characters in a string to uppercase.

Plug-in service libraries are added to a system in one of three ways. Several are provided as standard. Others are available as optional addons. And, you can create your own and add them to a system.

A right-click on the folders in the Repository Toolbox gives you an option of **Locate File in Explorer** which will then open that folder in a new explorer window.

You can rearrange the order of the folders in the Repository Toolbox by modifying the order they appear in the compiler tab of the preferences window.

### **Find (Repository) Toolbox**

This toolbox allows you to search the active Repository. Results are organized by folder and displayed in a tree format. Expand any folder to see the ECL files within it.

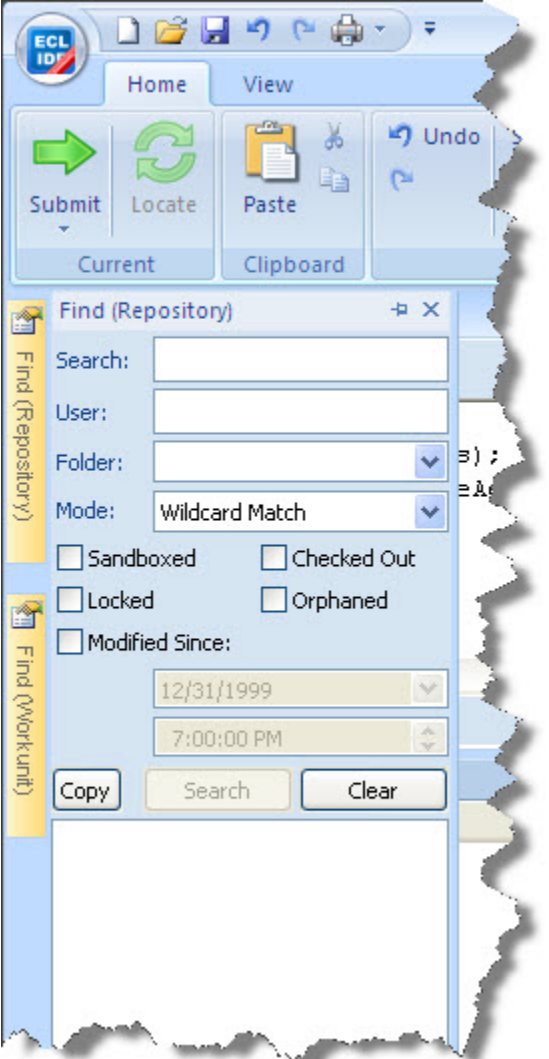

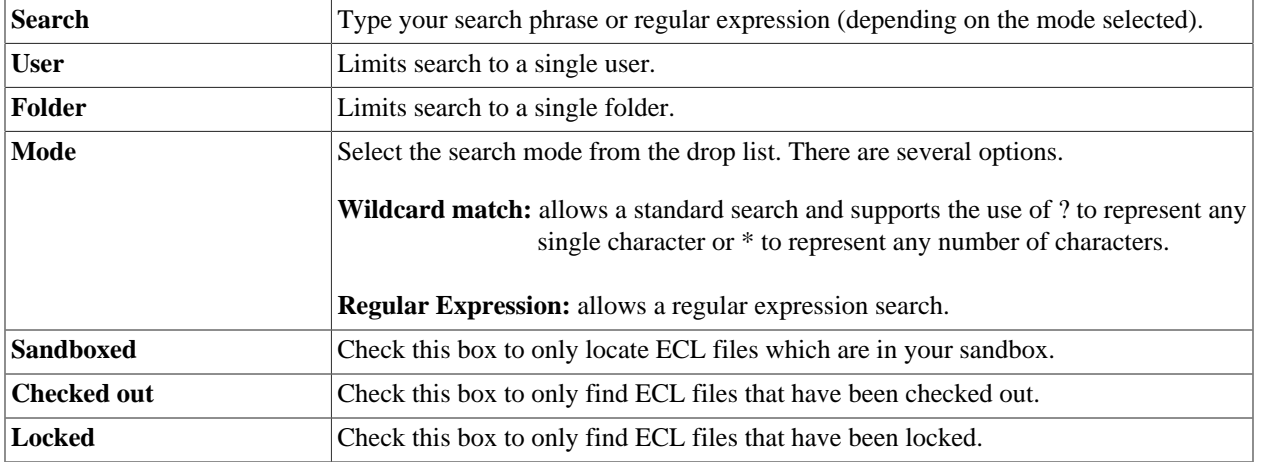

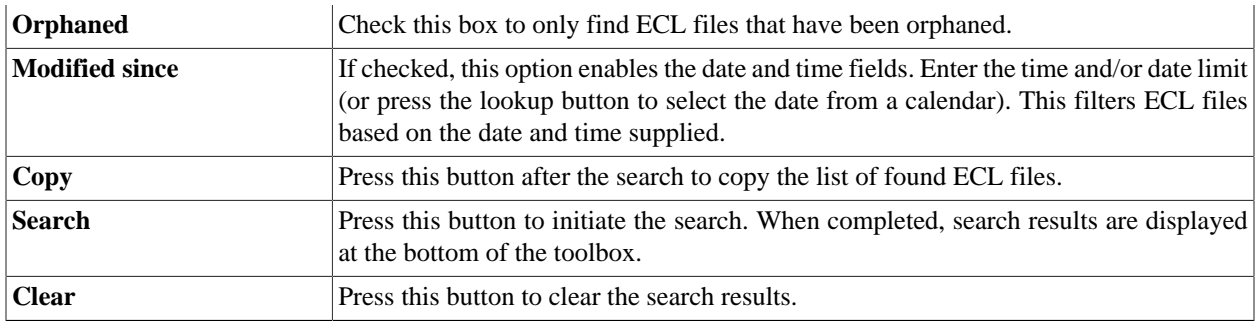

#### **WorkunitsToolbox**

This toolbox displays Workunits for the environment to which you are connected. Workunits are organized into "folders" by date and displayed in a tree format. Expand any branch to see the Workunits within it.

#### **Active Workunits**

This toolbox displays active Workunits for the environment to which you are connected. Active Workunits are those which are in one of the following states: submitted, compiled, running, blocked, or aborting. The display is automatically refreshed based on the interval specified in the **Preferences** window.

### **Find (Workunits) Toolbox**

This toolbox allows you to search online Workunits in the environment to which you are connected.

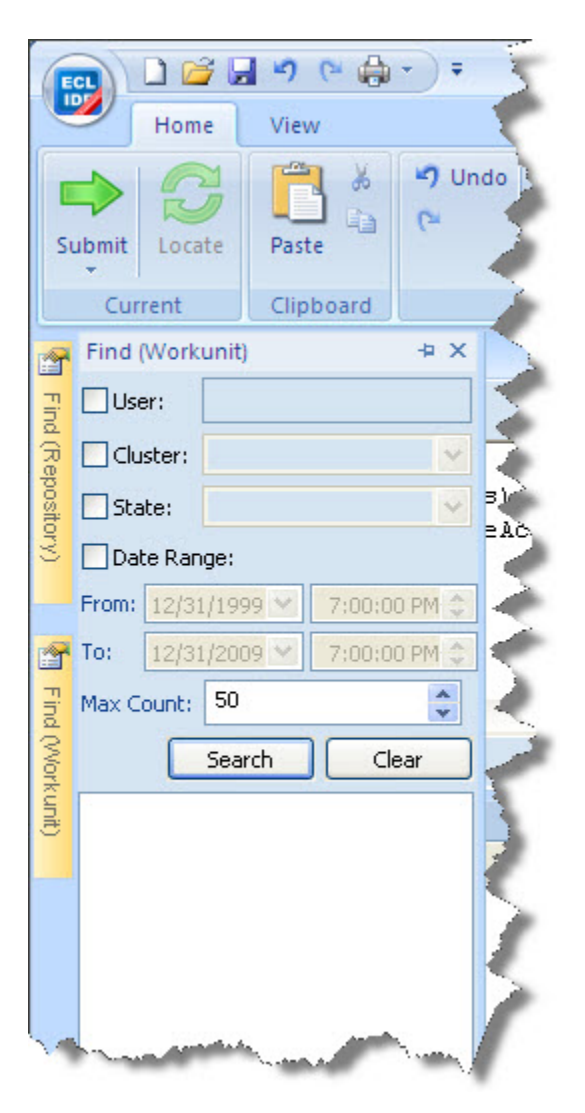

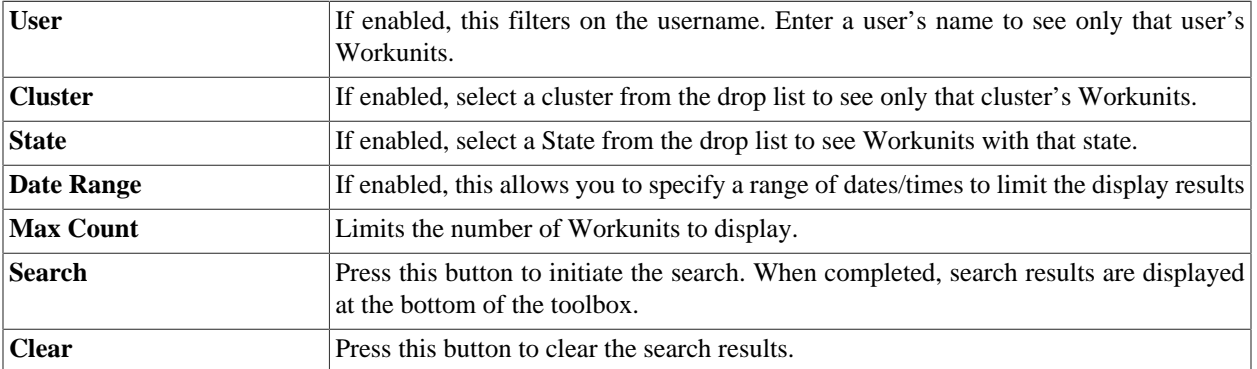

#### **Datasets Toolbox**

This toolbox displays Logical files for the environment to which you are connected. Logical files are are organized into "folders" by scope in which they were created and displayed in a tree format. Expand any branch to see the files within it. Right-click to copy the label of the file to paste into your code.

### **Find (Datasets) Toolbox**

This toolbox allows you to search for Logical files in the environment to which you are connected.

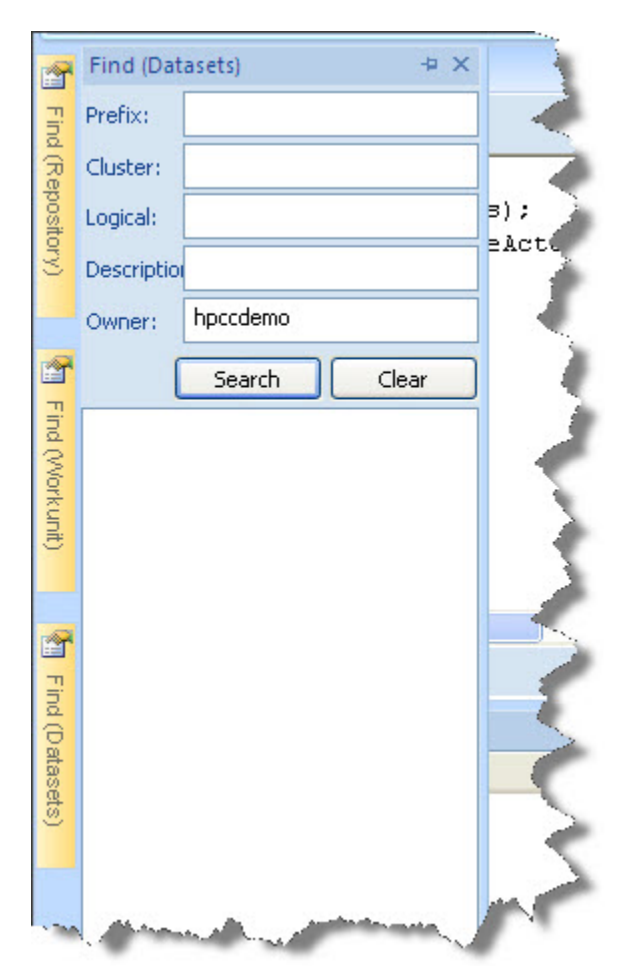

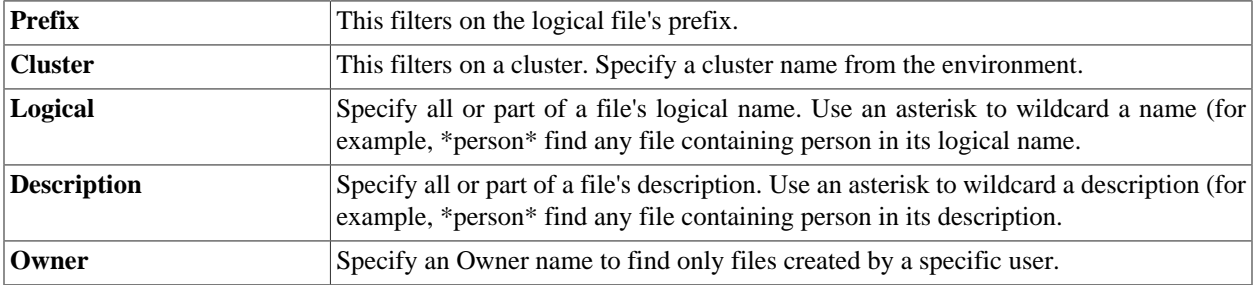

### **Syntax Errors Toolbox**

The Syntax Errors toolbox displays syntax errors and warnings if any are found when conducting a Syntax Check. A syntax check is also performed when submitting a job (pressing Submit or Go button).

For example, referencing an ECL file which has not yet been defined will display a syntax error as shown below.

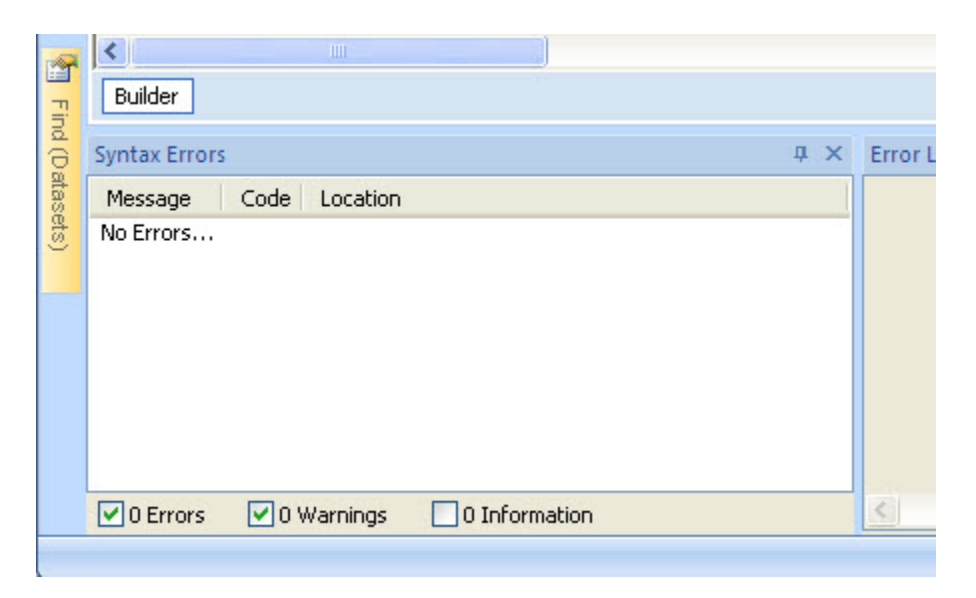

DOUBLE-CLICK on any error displayed to take you to the line containing the error. If the error is in a different attribute, a DOUBLE-CLICK on the error opens that attribute in an editor window.

#### **Error Log Toolbox**

The Error Log toolbox displays errors and warnings from the HPCC system.

For example, attempting to create an ECL file in a folder without WRITE permission will display an access denied error as shown below:

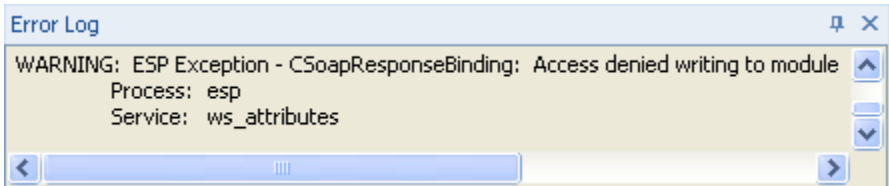

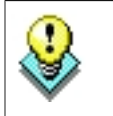

You can copy the error message text using the right-click pop up menu option.

## **Orb Menu**

#### **Orb Menu**

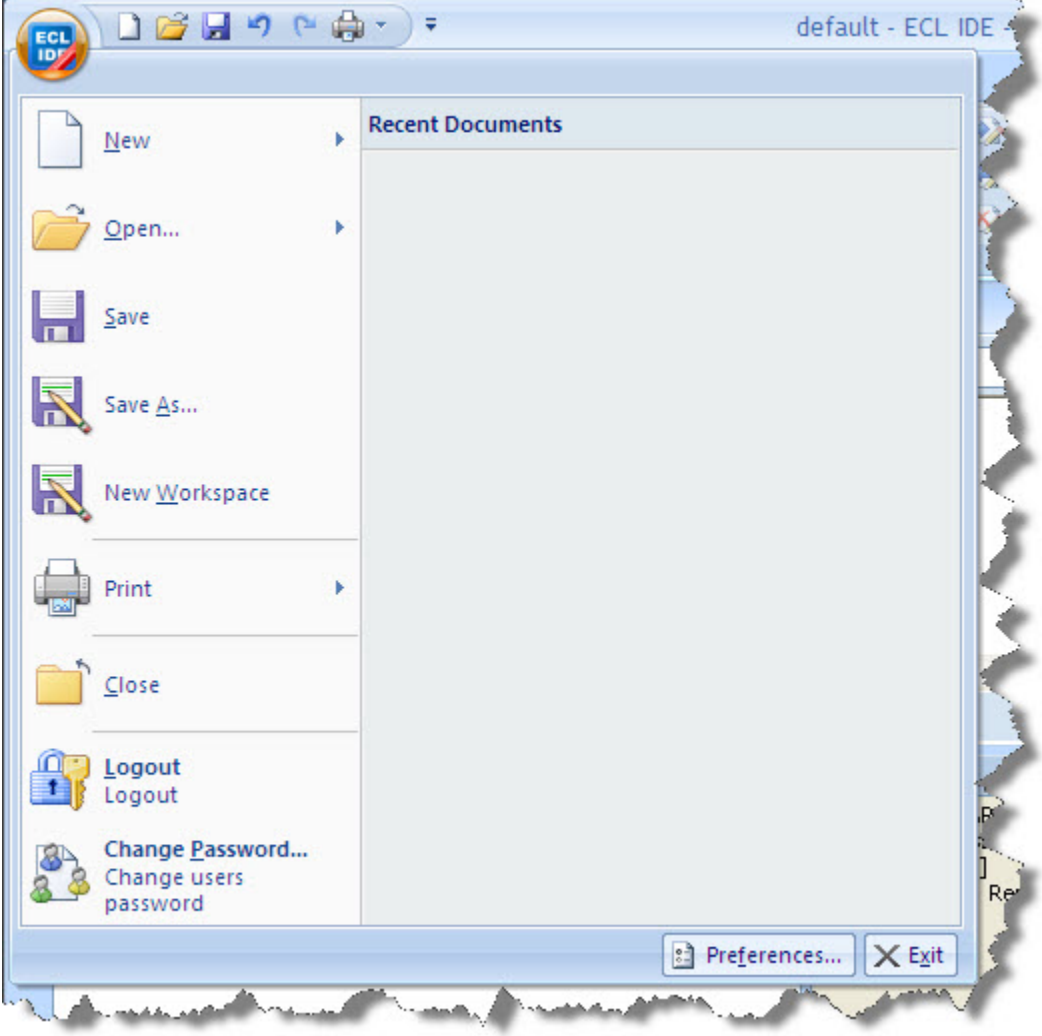

The Orb button menu provides a list of basic actions enabling you to create and gain access to files and workspaces. It also supplies some basic administrative functions which can be used to control and specify access details for the environment(s) you use. It contains the following selections:

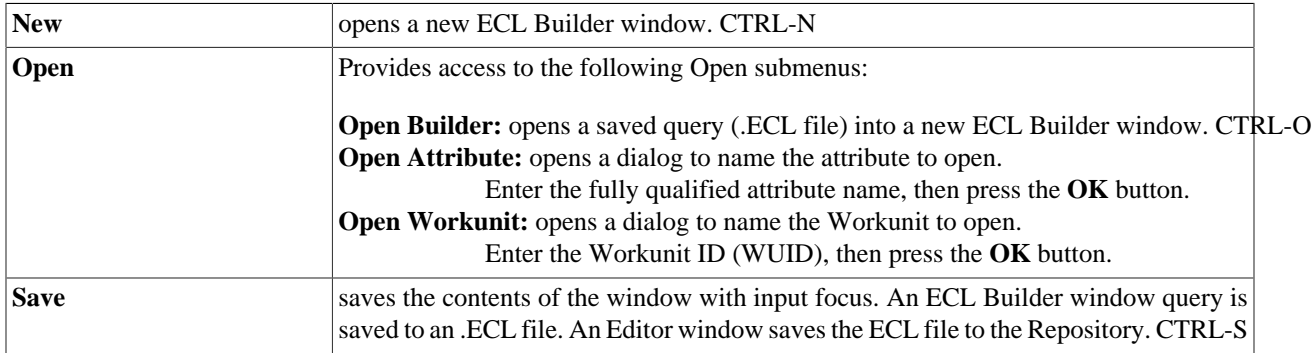

© 2016 HPCC Systems®. All rights reserved

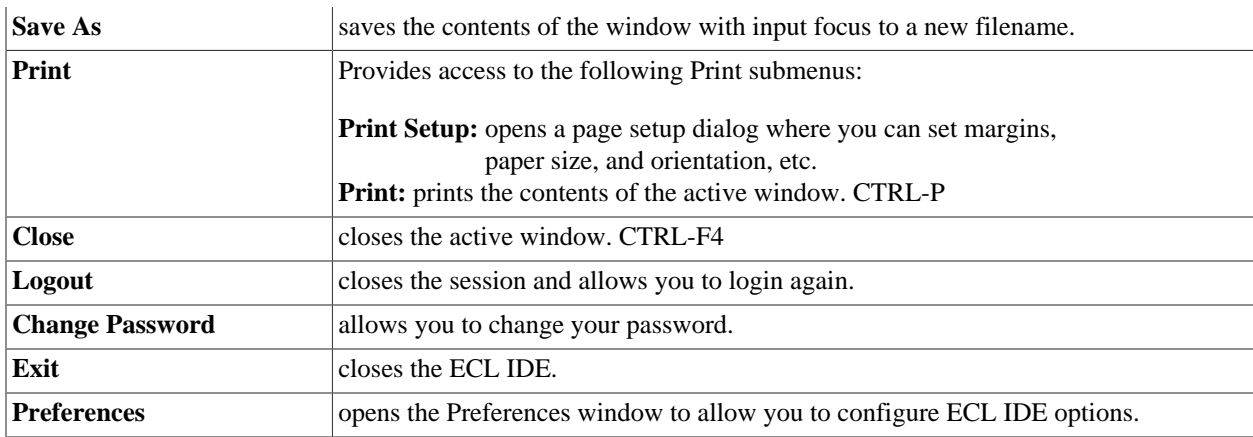

## **Ribbon Tabs**

#### **Current Tab**

The **Current Tab** contains the following selections:

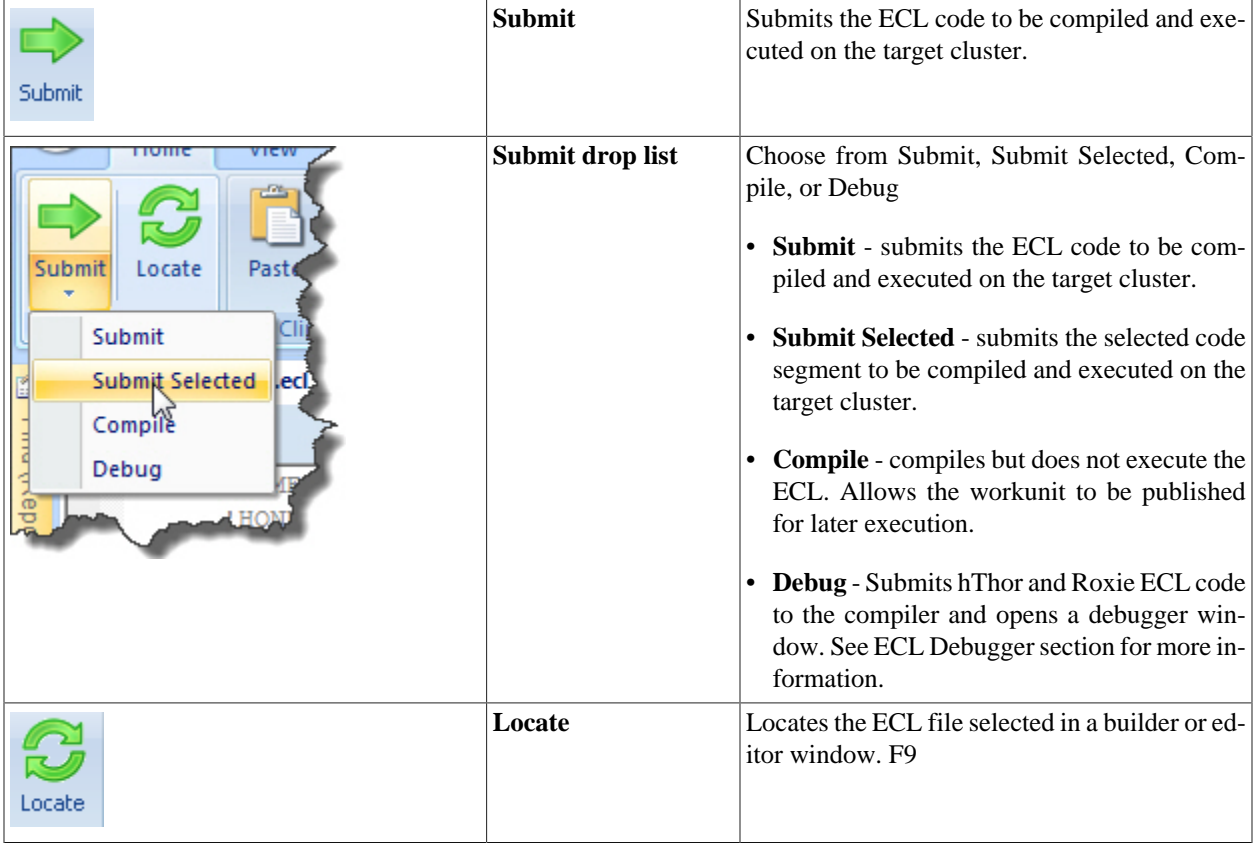

#### **Clipboard Tab**

The **Clipboard Tab** contains the following selections:

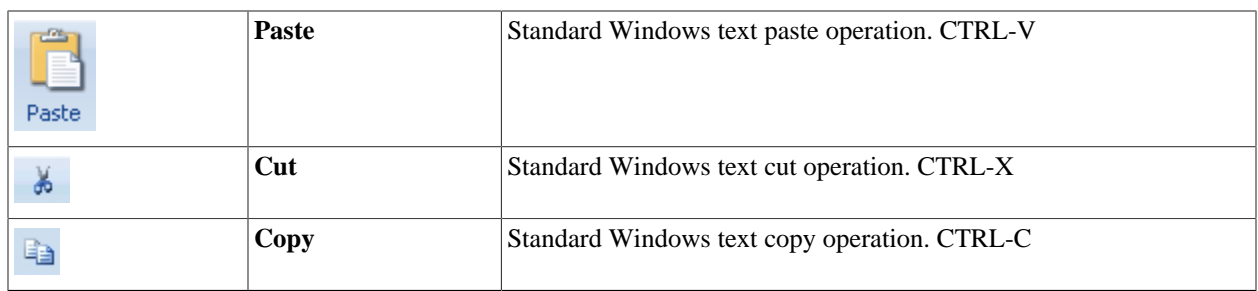

### **Editor Tab**

**The Editor Tab** contains the following selections:

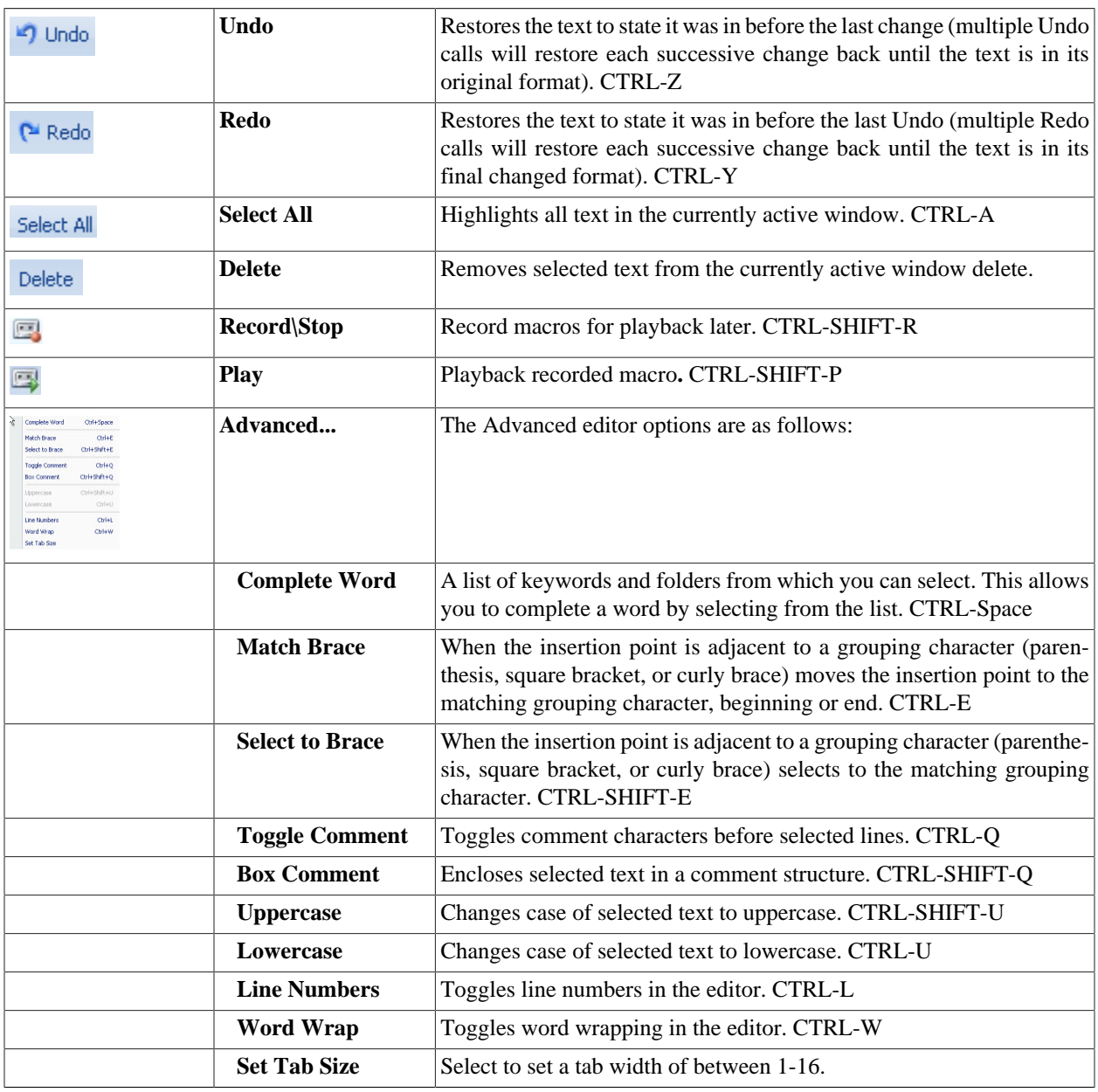

#### **Search Tab**

The **SearchTab** contains the following selections:

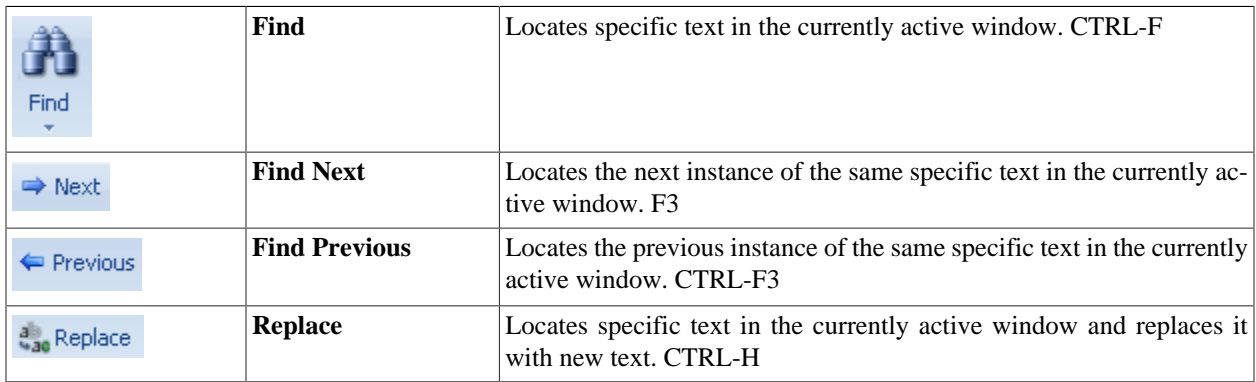

#### **Syntax Tab**

The **SyntaxTab** contains the following selections:

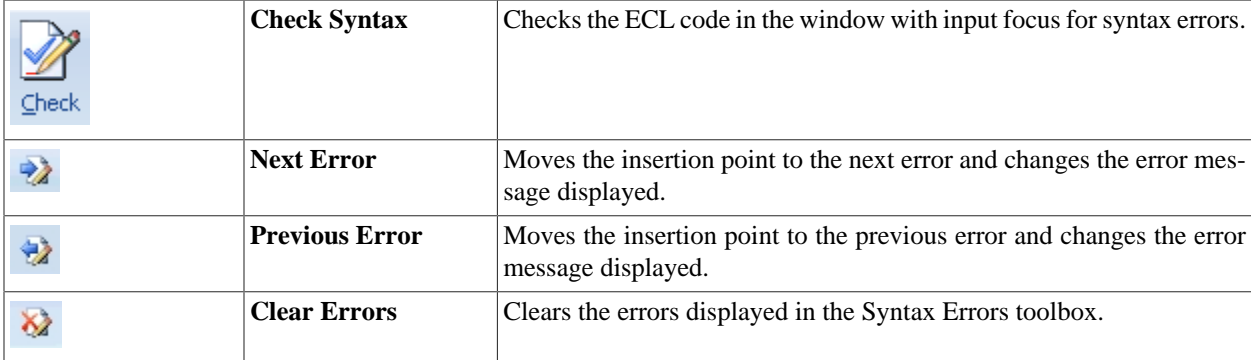

#### **ECL Tab**

The **ECL Tab** contains the following selections:

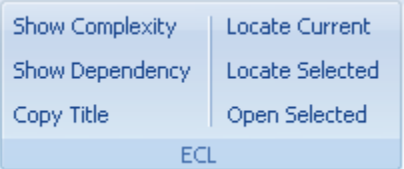

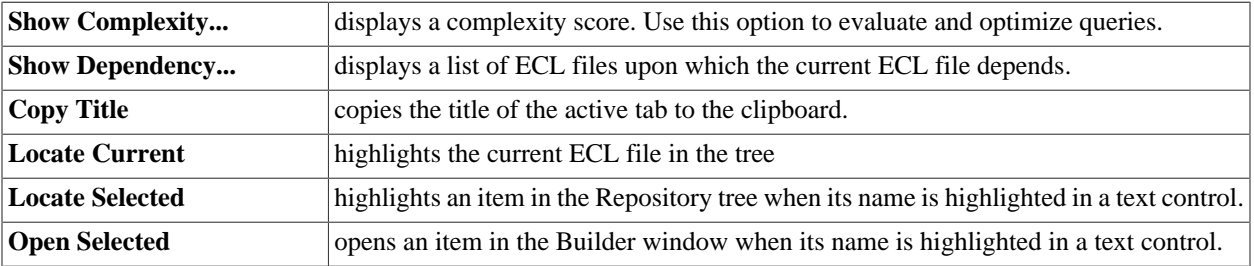

#### **Browser Tab**

The **Browser** tab is shown only when the ECL Watch page is displayed for a workunit. To view the ECL Watch page from within ECL IDE, simply click on the workunit ID during or after it has completed running. ECL Watch is one of the pages that can be viewed at this point. The Browser tab is shown at the top of the Builder window and contains the following selections:

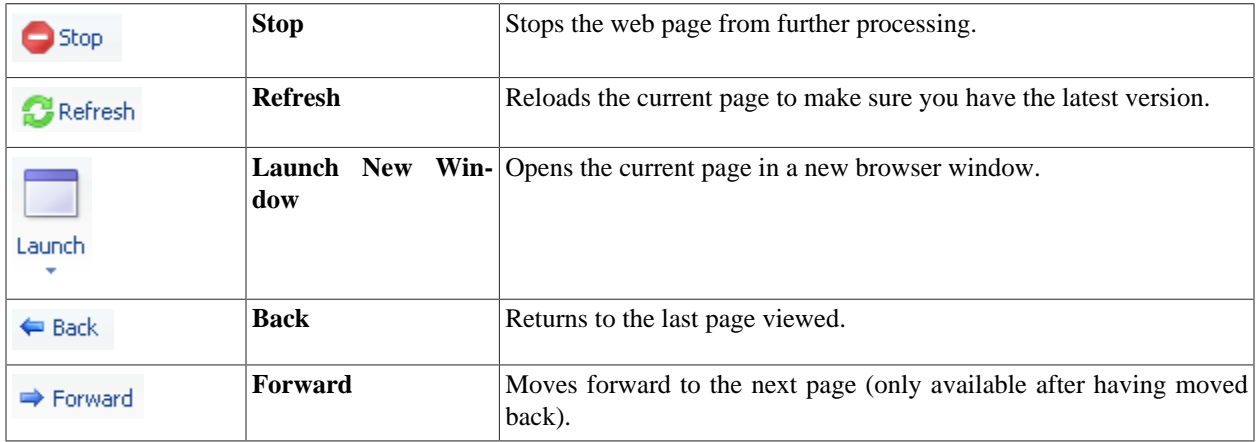

#### **Window Tab**

The **Window** Tab contains general actions for controlling open windows on the desktop.

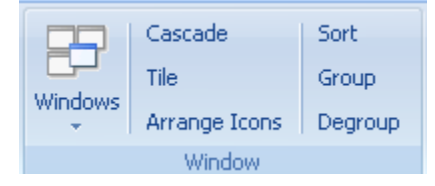

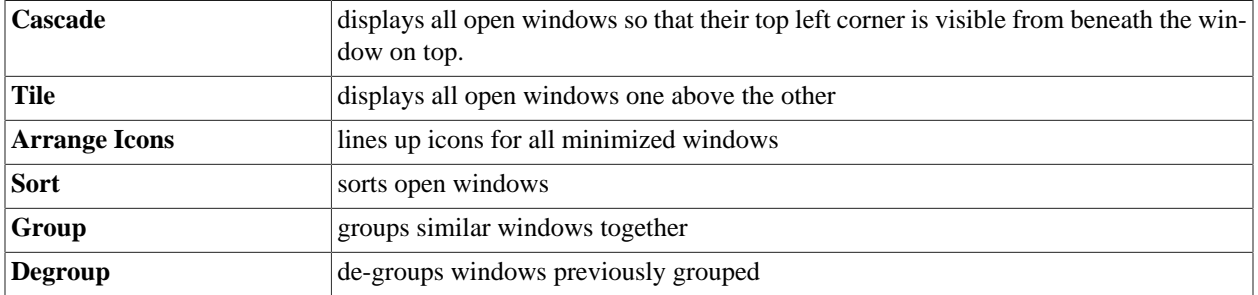

As well as these options, there is also a Windows drop menu on this tab. These are provided to help you control specific windows which are open on the desktop. All currently open windows are listed on this menu and you can switch to any window listed by simply clicking on the one you want to view. Other available selections are:

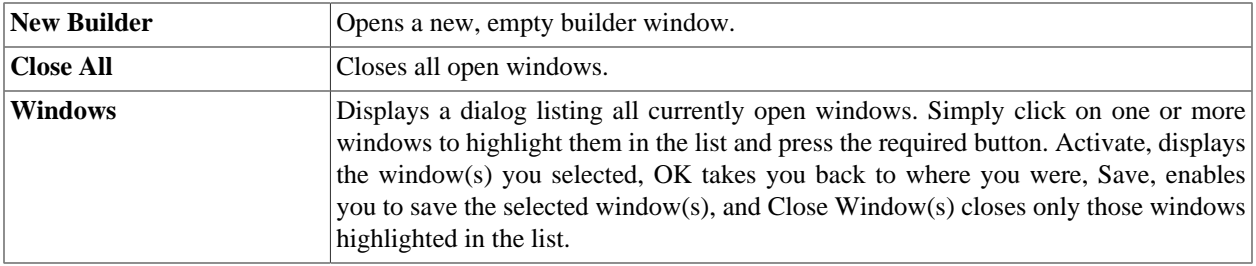

#### **Workspace(s) Tab**

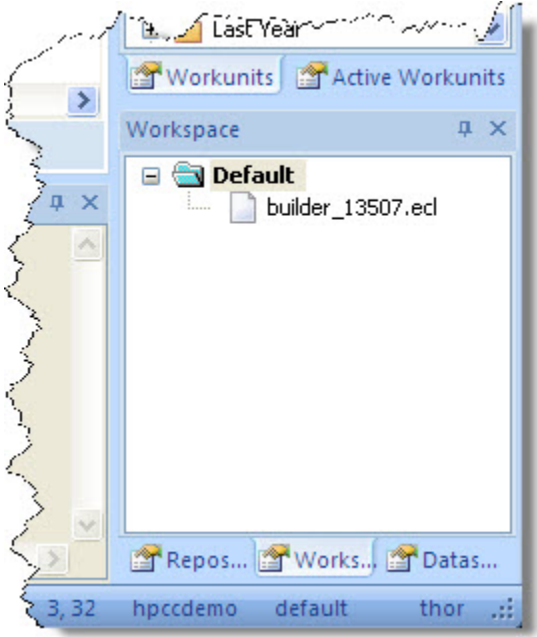

The **Workspace Tab** tab allows you to preserve the workspace you are using for future use or remove an existing workspace that you no longer need. Once you have organized a workspace, use **Add** to save it. Press **Remove** to delete the workspace you are currently using.

Your saved workspace(s) are shown in the list under the **Default** option. Selecting a workspace as the default will ensure that every time ECL IDE is started, the selected workspace is automatically loaded ready for you to use.

#### **View Tab**

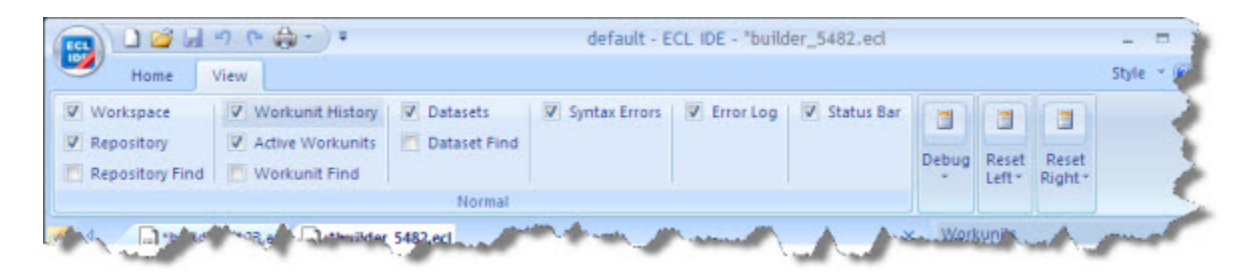

The **View** tab allows you to choose which toolboxes to view. In addition, it has options to reset the positions of these toolboxes to any of the predefined locations.

#### **Help Menu**

The **Help** menu contains the following selections:

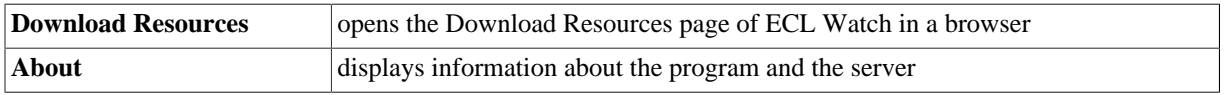

## **Pop-up Menus**

#### **Workunit Pop-up Menu**

Right-click on any Workunit for a Pop-up menu containing:

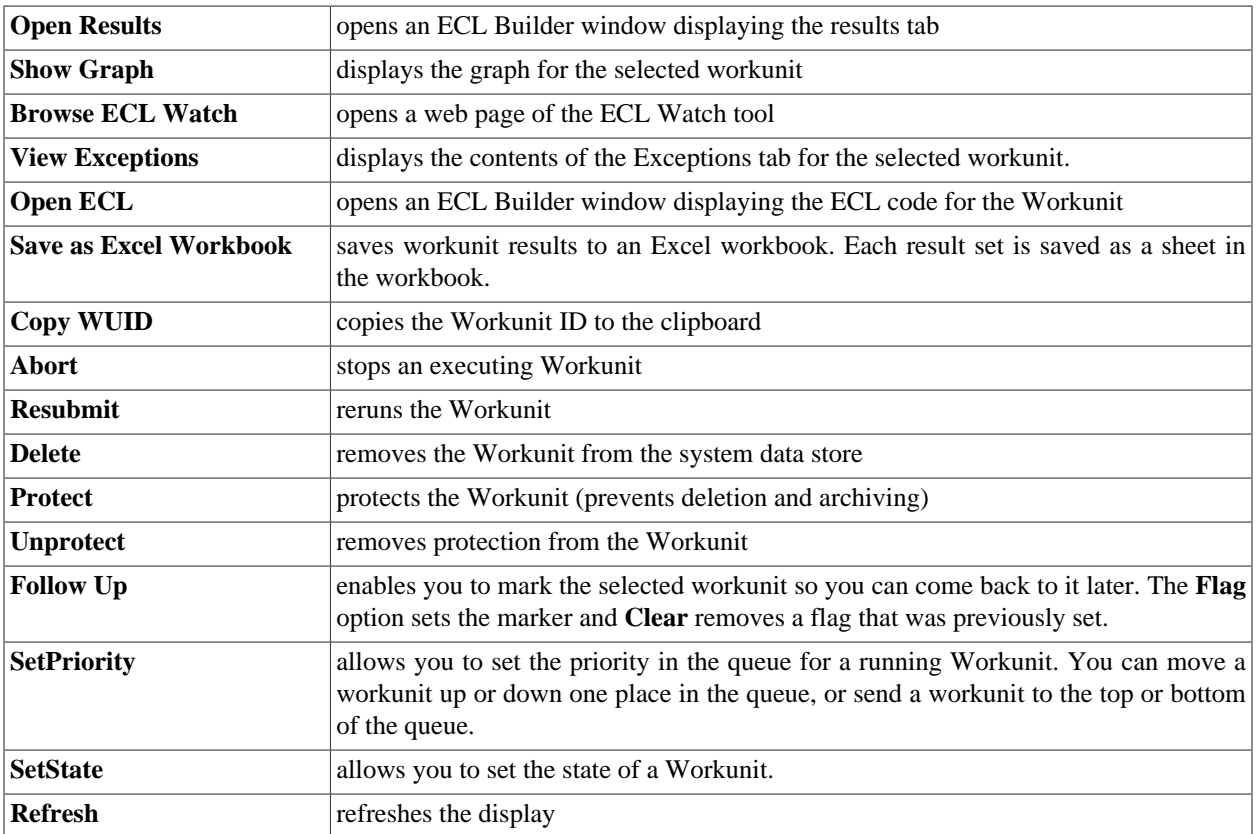

#### **Repository Pop-up Menu**

Right-click in the **Repository Window** for a Pop-up menu containing options which are available depending on whether you have a folder or ECL file selected. Note, if you have TortoiseGit installed, the menu is extended. See [Version Control](#page-41-0) for details

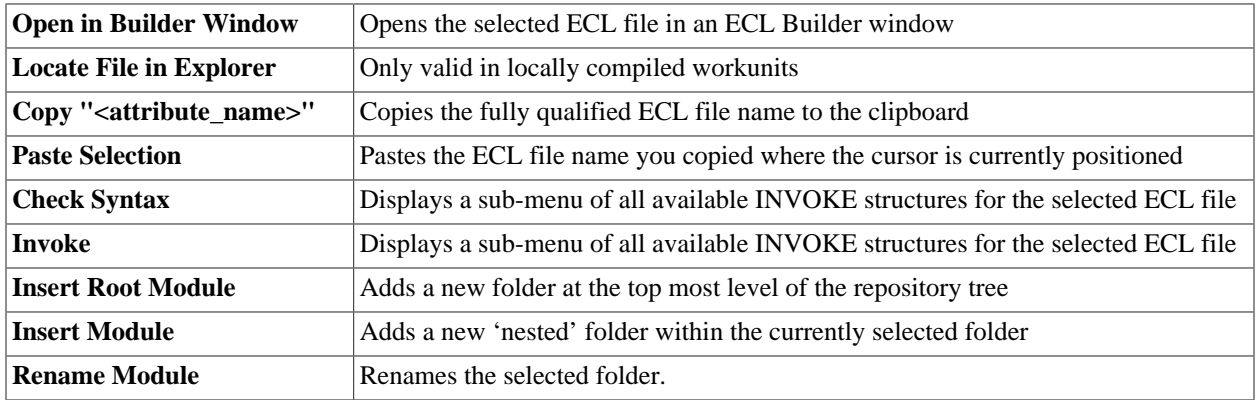

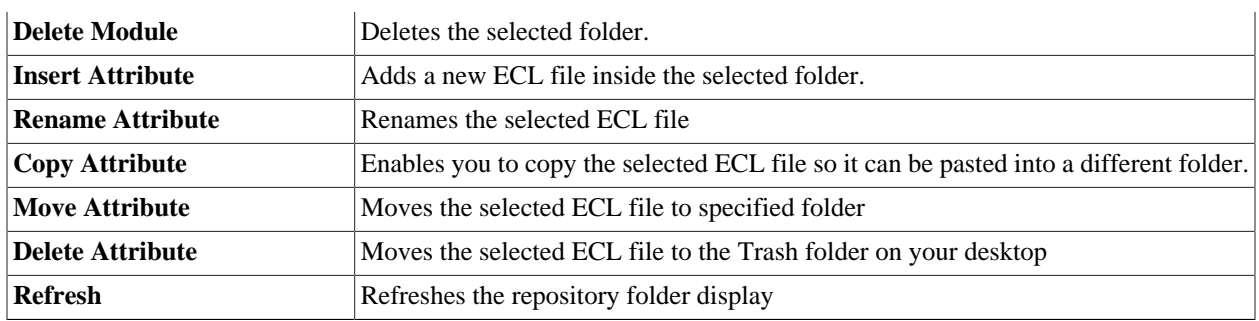

### **Results Pop-up Menu**

Right-click on Results Pop-up menu containing:

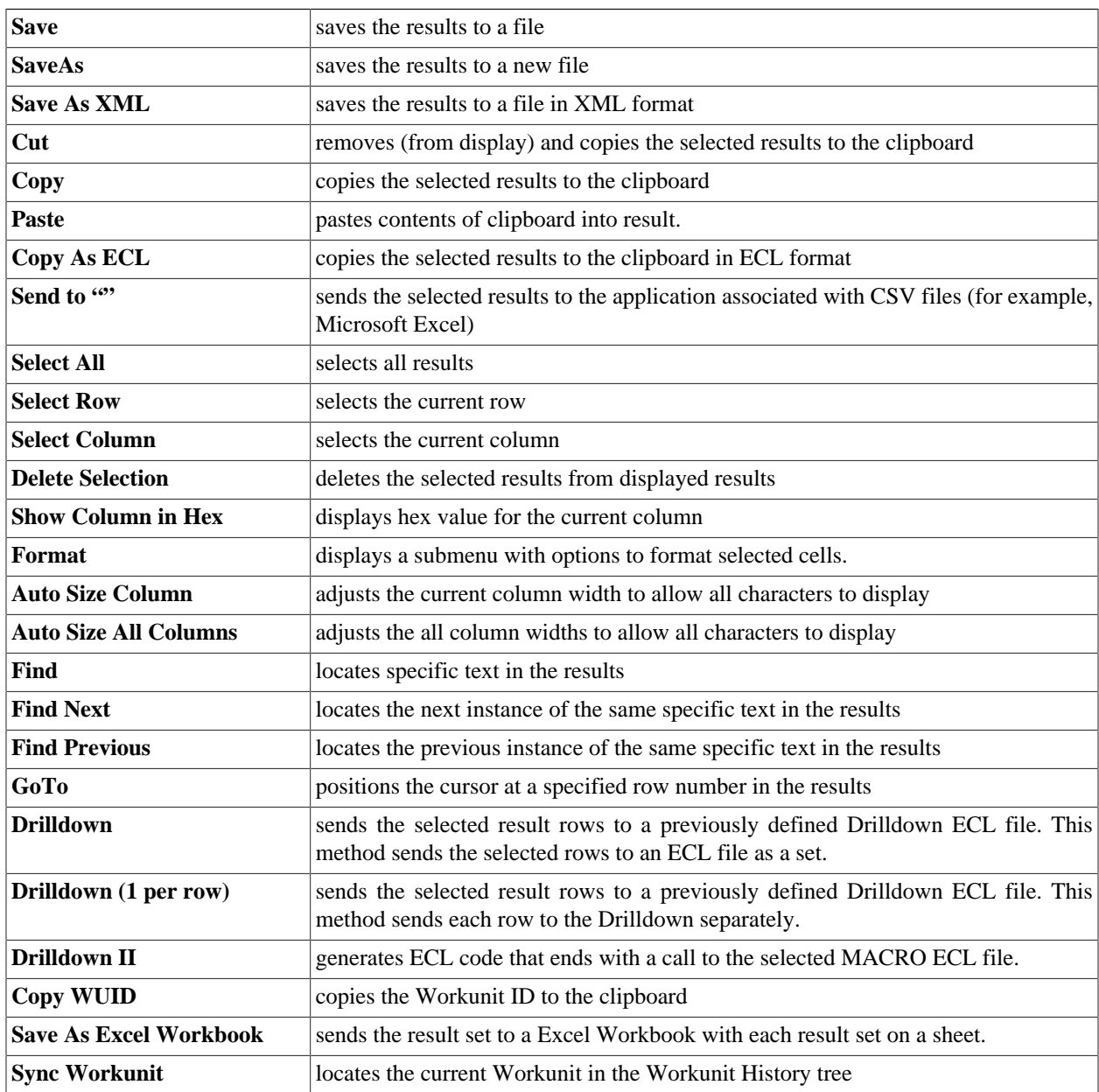

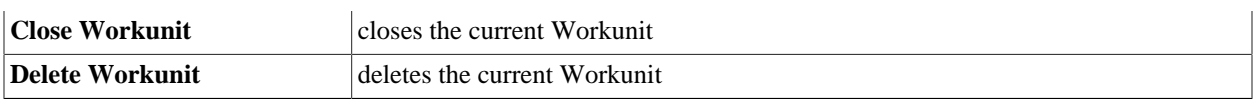

#### **Using Drilldown**

There are three different versions of drilldown: Drilldown, Drilldown (1 per row), and Drilldown II.

Drilldown sends the selected result row(s) to the selected MACRO ECL file as a single string of XML data.

Each selected row is contained within <row></row> XML tags. The MACRO must use LOADXML to instantiate an XML scope and should use #FOR(row) to process each separate record. Each field in the record is treated as a template symbol and may be referenced in the MACRO as %fieldname%.

#### **Example Drilldown MACRO:**

```
export TestDrilldown(xmlRow) := MACRO
LOADXML(xmlRow);
#DECLARE(Ctr)
#SET(Ctr, 0 )
#DECLARE(OutputStr)
#SET(OutputStr, 'OUTPUT(ProgGuide.Person.file(PersonID IN ['
en andre de la posta de la posta de la posta de la posta de la posta de la posta de la posta de la posta de la
#FOR(row)
#IF(%Ctr% = 0)
#APPEND(OutputStr, %'personid'% )
#SET(Ctr, 1 )
#ELSE
#APPEND(OutputStr,',' + %'personid'% )
#END
#END
#APPEND(OutputStr,']));\n')
%OutputStr%
ENDMACRO;
```
**Drilldown (1 per row)** sends the selected result row(s) to the selected MACRO ECL file as XML data. If multiple rows are selected, each is sent to a separate MACRO call as a single string of XML data. The MACRO must use LOADXML to instantiate an XML scope. Each field in the record is treated as a template symbol and may be referenced in the MACRO as %fieldname%.

#### **Example Drilldown (1 Per Row) MACRO:**

```
export TestDrilldownOnePerRow(xmlRow) := MACRO
LOADXML(xmlRow);
OUTPUT(ProgGuide.Person.file(PersonID = %personid%));
ENDMACRO;
```
**Drilldown II** generates ECL code that ends with a call to the selected MACRO ECL file. Each field in the result is defined as a separate set ECL file and as a field in an inline DATASET. The MACRO should be written to make use of whichever of the ECL files best allows it to accomplish its task (typically, to show all base data from which the result set was drawn).

#### **Example Drilldown II MACRO:**

```
EXPORT TestDrilldownII := MACRO
OUTPUT(ProgGuide.Person.file(personid IN
           Set_personID));
ENDMACRO;
```
## **Keyboard Shortcuts**

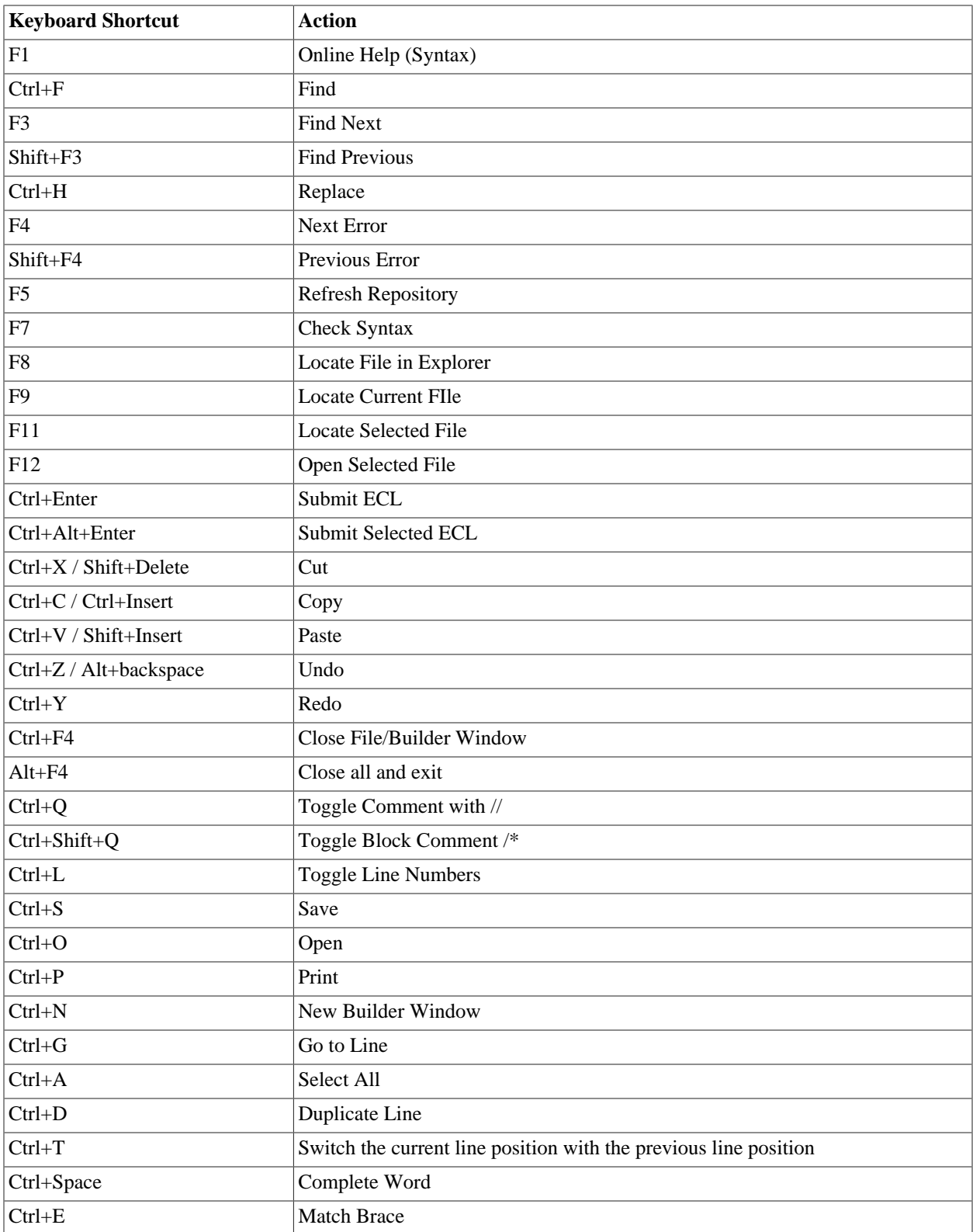

The following table lists all the keyboard shortcuts available in the IDE.

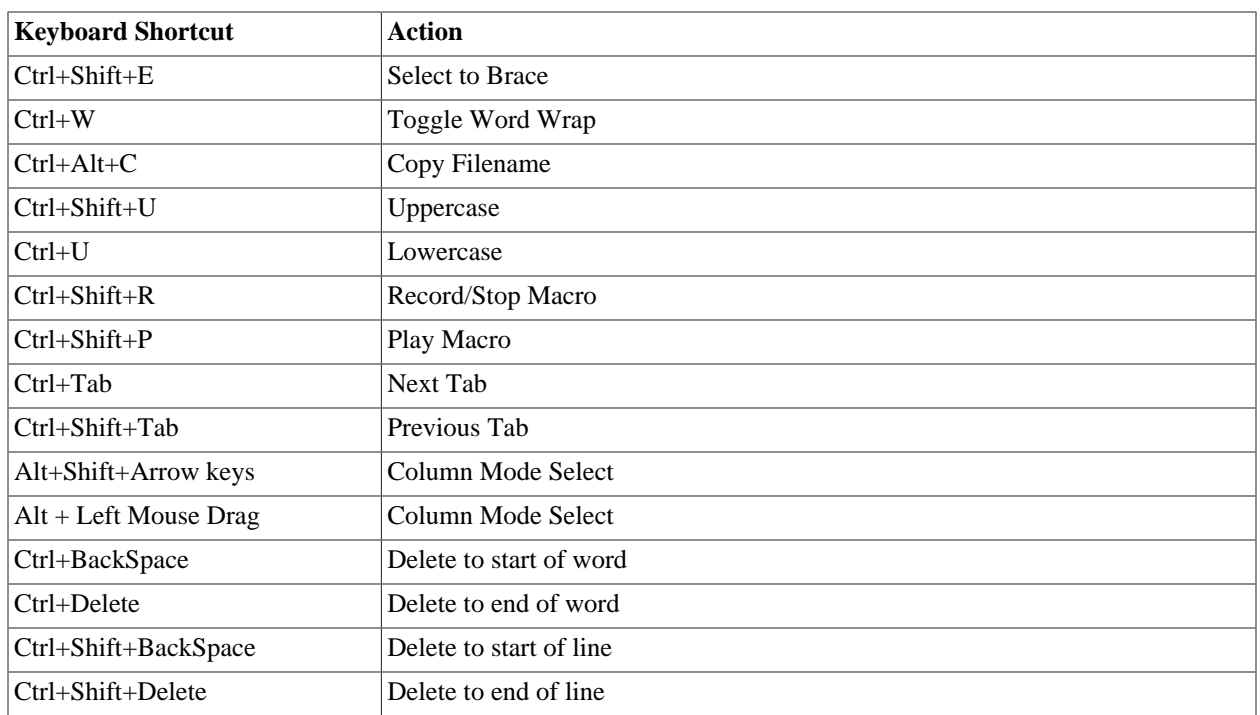
# **ECL Builder Window**

This window allows you to edit, build, and run ECL Queries. It also shows results and Workunit information for each Workunit created by submitting the ECL code.

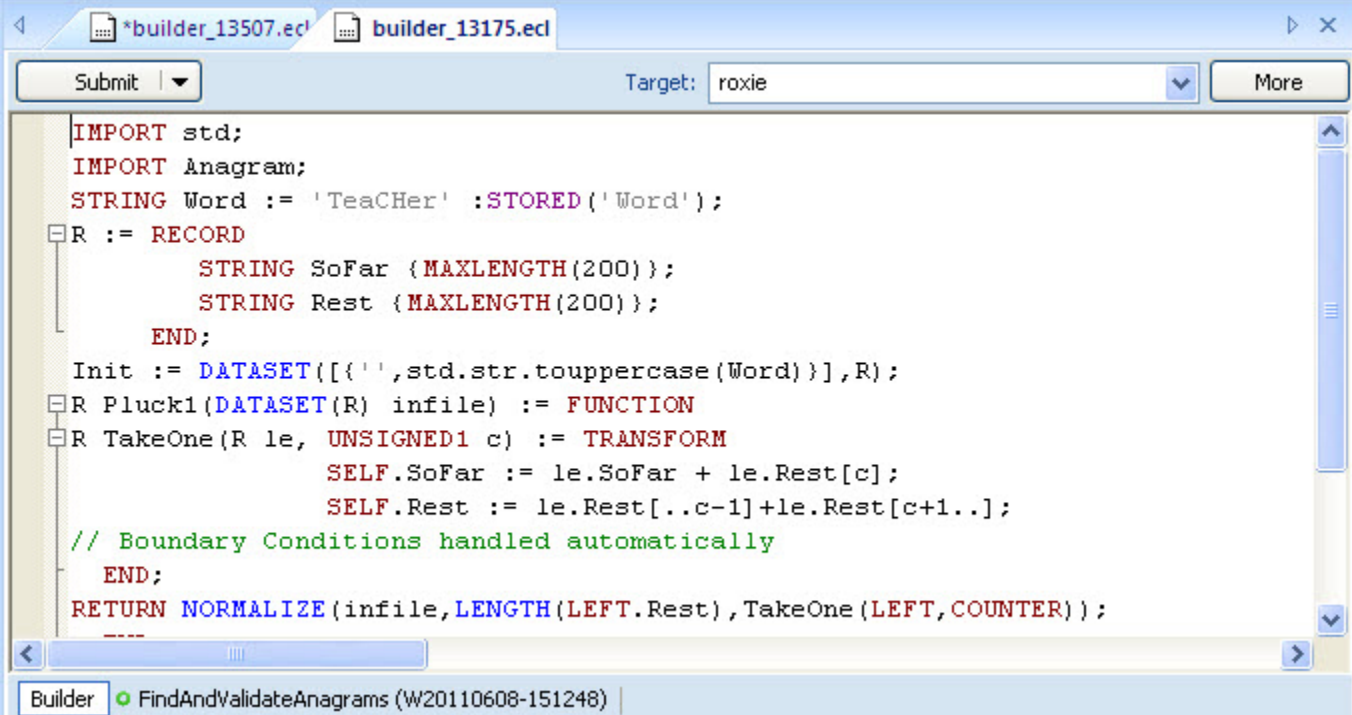

- **Submit** submits the ECL code to be compiled and executed on the target cluster. Press the arrow on the submit button to display other options.
- **Submit Selected** submits only the selected ECL code for execution.
- **Compile** compiles but does not execute the ECL. This allows the workunit to be published for later execution.
- **Debug** submits hThor or Roxie ECL code to the compiler and opens a debugger window. See [ECL Debugger](#page-46-0) section for more information.

The **More** button displays advanced options. See the Advanced Builder Window Options section below for details. An asterisk on the button indicates that advanced options have been set.

The tabs beneath the text area represent Workunits created by submitting the ECL code. Select a Workunit tab to see results, graphs, and the ECL watch page for the Workunit.

You can save your queries to an ECL file by pressing the **Save** button on the toolbar, or selecting the **File > Save** menu selection.

Using CTRL+MOUSEWHEEL will grow or shrink the font size used in the window.

There is also a right-click pop-up menu with the all the options found on the **Edit** menu.

## **Builder Tab Options**

When working in the IDE builder window you may find that you have numerous tabs open. Right-click on any of the open tabs to display tab options.

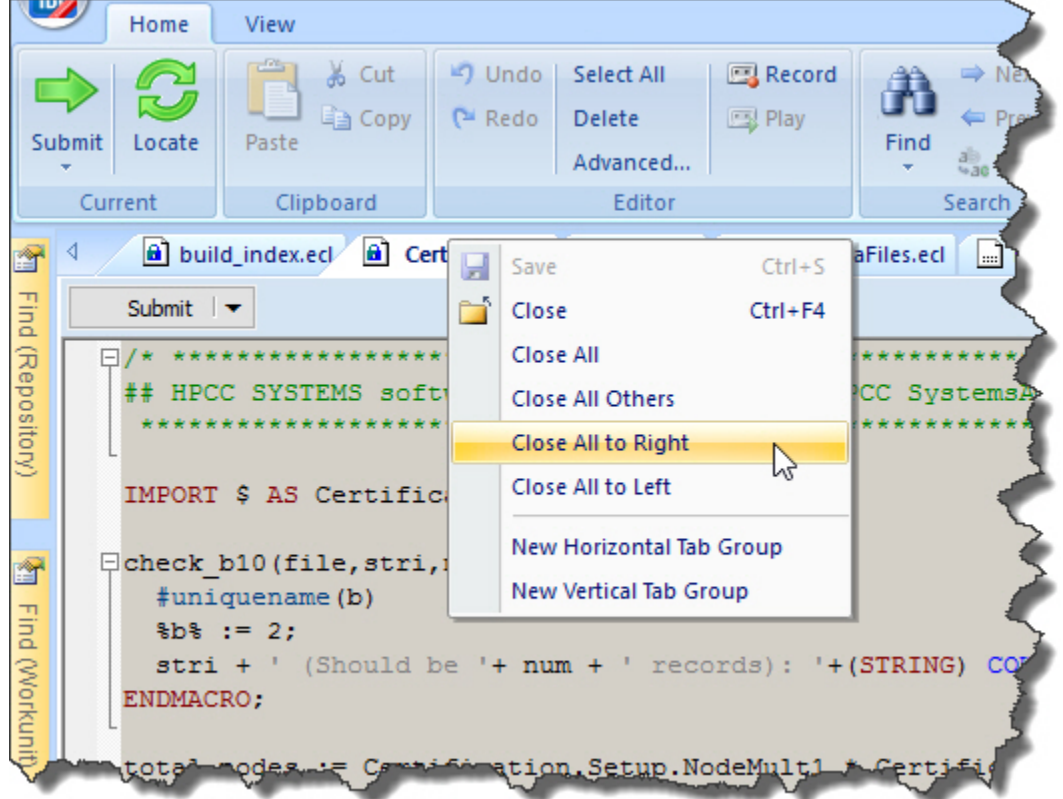

Select the desired action to perform on the tabs.

- **Save** Saves the selected tab.
- **Close** Closes the selected tab.
- **Close All** Closes all open tabs.
- **Close All Others** Closes all open tabs except the selected tab.
- **Close All to Right** Closes all open tabs to the right of the selected tab.
- **Close All to Left** Closes all open tabs to the left of the selected tab.

## **Advanced Builder Window Options**

Press the **More** button to display the advanced options. Press the **Less** button to close this area.

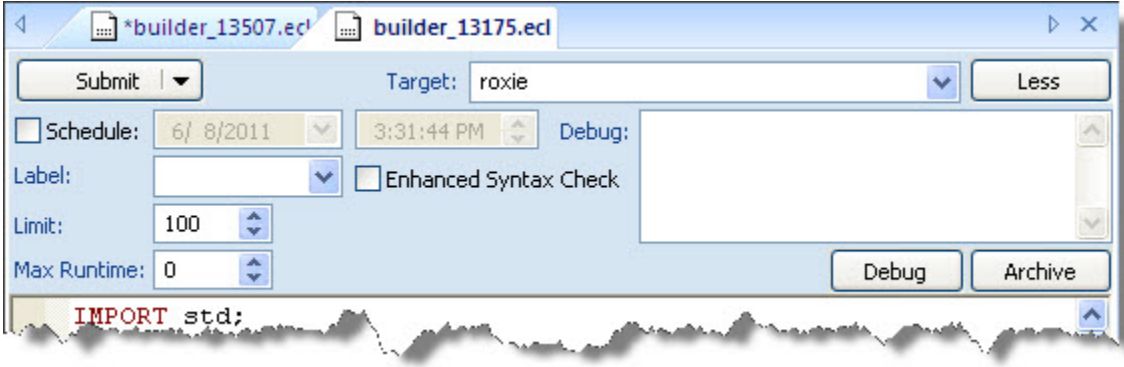

The **Submit** button submits the workunit. Select the options you want to use when running the workunit as follows:

The **Target** drop list shows the cluster where the query will be sent. Select Local, if you want to run the query locally on your computer.

The **Schedule** checkbox allows you to schedule queries to run at a specific time. When enabled, the **Submit** button becomes a **Schedule** button. The **Schedule** button sends a scheduled query to the HPCC.

When the job is submitted it is assigned a workunit ID and appears in the workunit list as *scheduled* (with a clock icon). You can monitor the workunit in the same manner as a submitted workunit.

The **Label** drop list allows you to select a Repository Label which specifies a previous version of ECL files.

The **Limit** spinbox allows you to override the default setting for result limits.

The **Max Runtime** spinbox allows you to specify a timeout that will abort the job if exceeded.

The **Debug** button invokes the browser which enables you to step through your ECL to monitor progress and identify problems.

The **Archive** button is for debugging purposes and archives all ECL (including dependencies) into the workunit for examination without executing the code.

The **Enhanced Syntax Check** checkbox allows you to enable enhanced syntax checking.

The **Debug** textbox allows you to supply debug options (with our assistance) to help our developers resolve issues.

# **Editing**

The Builder Window also supports editing ECL files.

```
builder_13507.ecl [...] builder_13175.ecl
∢
                                                                                                 \triangleright X
    Submit \blacktriangledownTarget: roxie
                                                                                               More
    IMPORT std;
    IMPORT Anagram;
    STRING Word := 'TeaCHer' : STORED ('Word') ;
  \Box R := RECORDSTRING SoFar (MAXLENGTH(200));
              STRING Rest (MAXLENGTH(200));
          END:
    Init := DATASET([('',std.str.touppercase(Word))],R);
  \BoxR Pluck1(DATASET(R) infile) := FUNCTION
  \bar{\boxminus}R TakeOne(R le, UNSIGNED1 c) := TRANSFORM
                       SELF. SoFar := le.SoFar + le.Pest[c];
                       SELF. Rest := le. Rest[..c-1] +le. Rest[c+1..];
    // Boundary Conditions handled automatically
      END:
    RETURN NORMALIZE(infile, LENGTH(LEFT. Rest), TakeOne(LEFT, COUNTER));
                                                                                                 \blacktriangleright≺
 Builder O FindAndValidateAnagrams (W20110608-151248)
```
Using CTRL+MOUSEWHEEL will grow or shrink the font size used in the window.

There is also a right-click pop-up menu with the all the options found on the **Edit** menu.

# **Bookmarks**

The ECL IDE supports internal bookmarks. Bookmarks provide a way to mark a place that you can easily return to any time in the future.

To create a **bookmark**, a **todo**, or **hack**, simply enter the appropriate code into the place you want to mark, and save it. The syntax is in the form of an ECL comment. Note that bookmarks ARE case-sensitive.

Bookmark syntax. Note the square brackets and that it is all upper case.

```
//[BM]
```
To do syntax. Note that it is all upper case and terminated with a colon.

//TODO:

Hack syntax. Note that it is all upper case and terminated with a colon.

//HACK:

Enter the code into your workspace in the builder window then save.

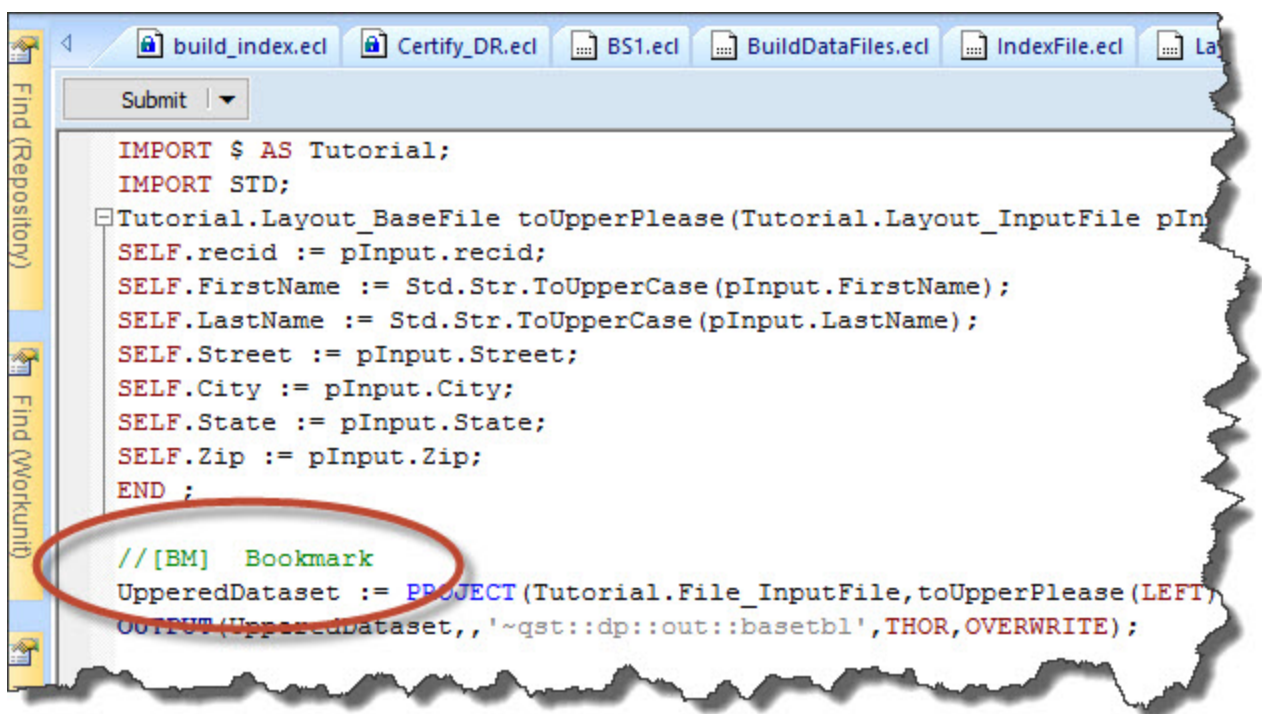

Your bookmark appears in the bookmarks window right below your builder window.

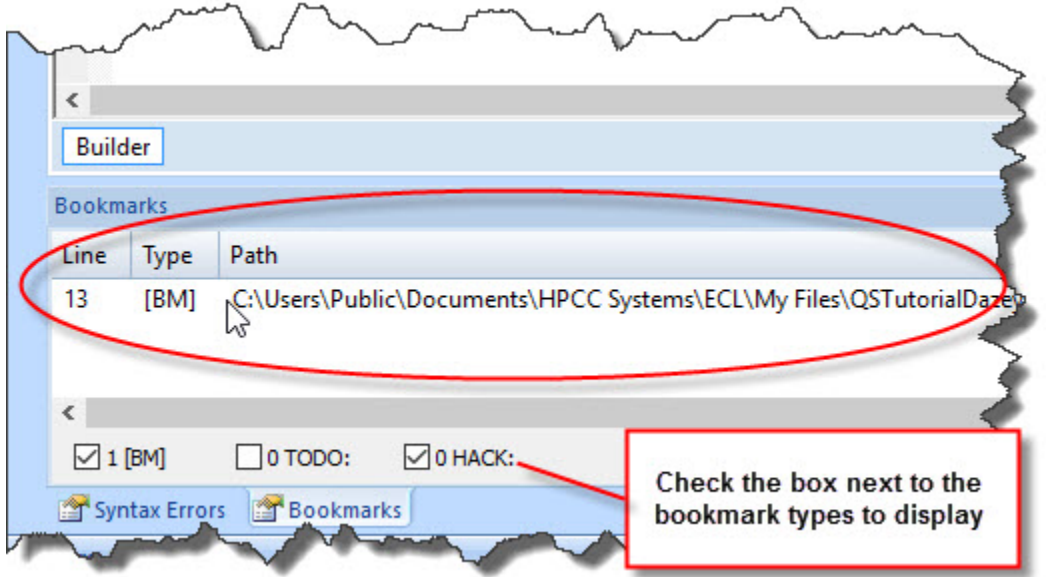

To return to your bookmarked place, double-click on the corresponding bookmark in the bookmarks panel.

# **Results Viewer**

Each result is displayed on a results tab on the workunit tab.

The results window display can be configured in Preferences. Additionally, you can modify a result list display in the following ways:

• CLICK on a column header to sort by that column.

- Use the Format menu or toolbar to modify selected cell font or background colors.
- Use Ribbon bar buttons or right-click the popup menu. Cut, Copy, Paste, or Delete to remove or add cells, rows, columns to what is displayed. This does not change the actual result, only the display.
- Autosize one column or all columns.

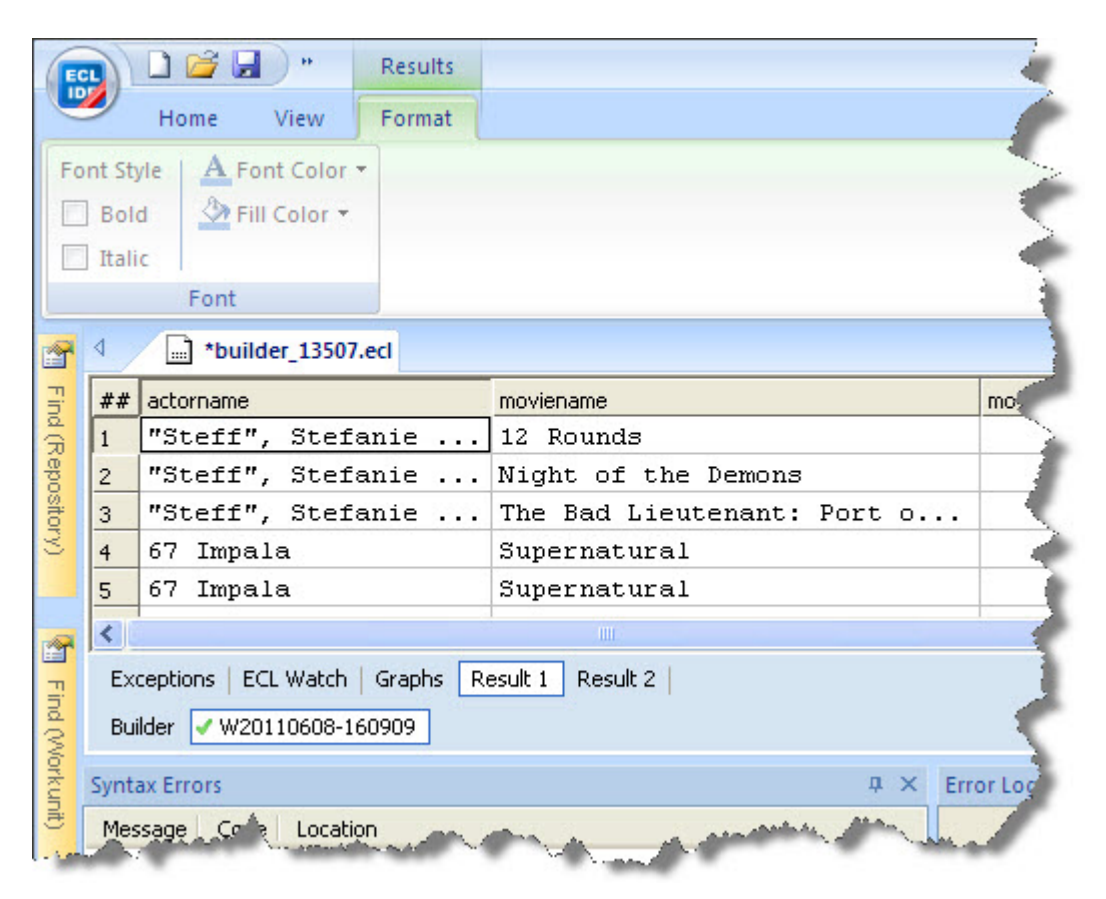

If you attempt an action that requires more data, such as sorting, you are asked to confirm before the download begins. This is particularly useful when large record sets are returned.

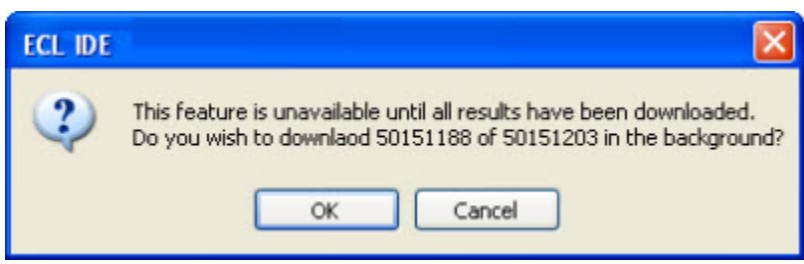

# **Version Control**

The ECL IDE does not directly provide version control functionality, but it does support integration with the Tortoise-Git Window Shell Interface to Git version control. This open-source toolset provides easy access to Git commands from Windows Explorer. The IDE's integration extends that to the context menu of the Repository toolbox in the IDE. 1. Install and configure TortoiseGit (www.tortoisegit.org)

Follow the instructions on their site.

2. Clone a Git repository to a folder on your local machine.

Follow the instructions in your Git repository's site.

3. Add that folder to the list of ECL Folders on the **Compiler** tab of the **Preferences** dialog.

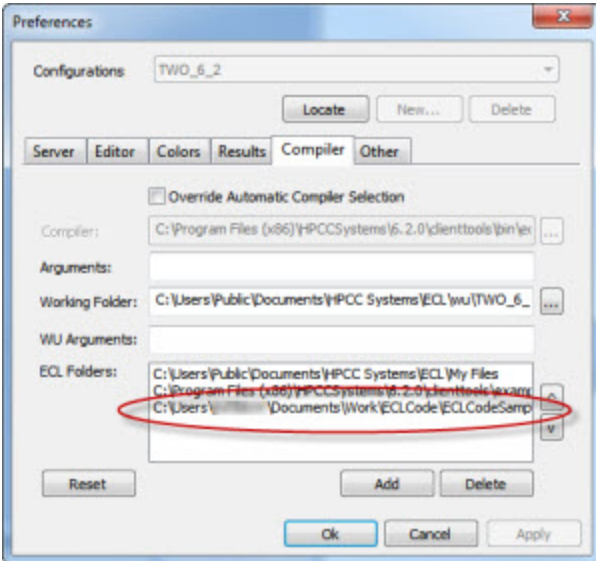

4. Press the **Ok** button.

The folder now appears in your Repository toolbox.

5. Right-click on the folder in the Repository toolbox, and choose your Git command from the TortoiseGit menu.

#### The ECL IDE and HPCC Client Tools **The ECL IDE**

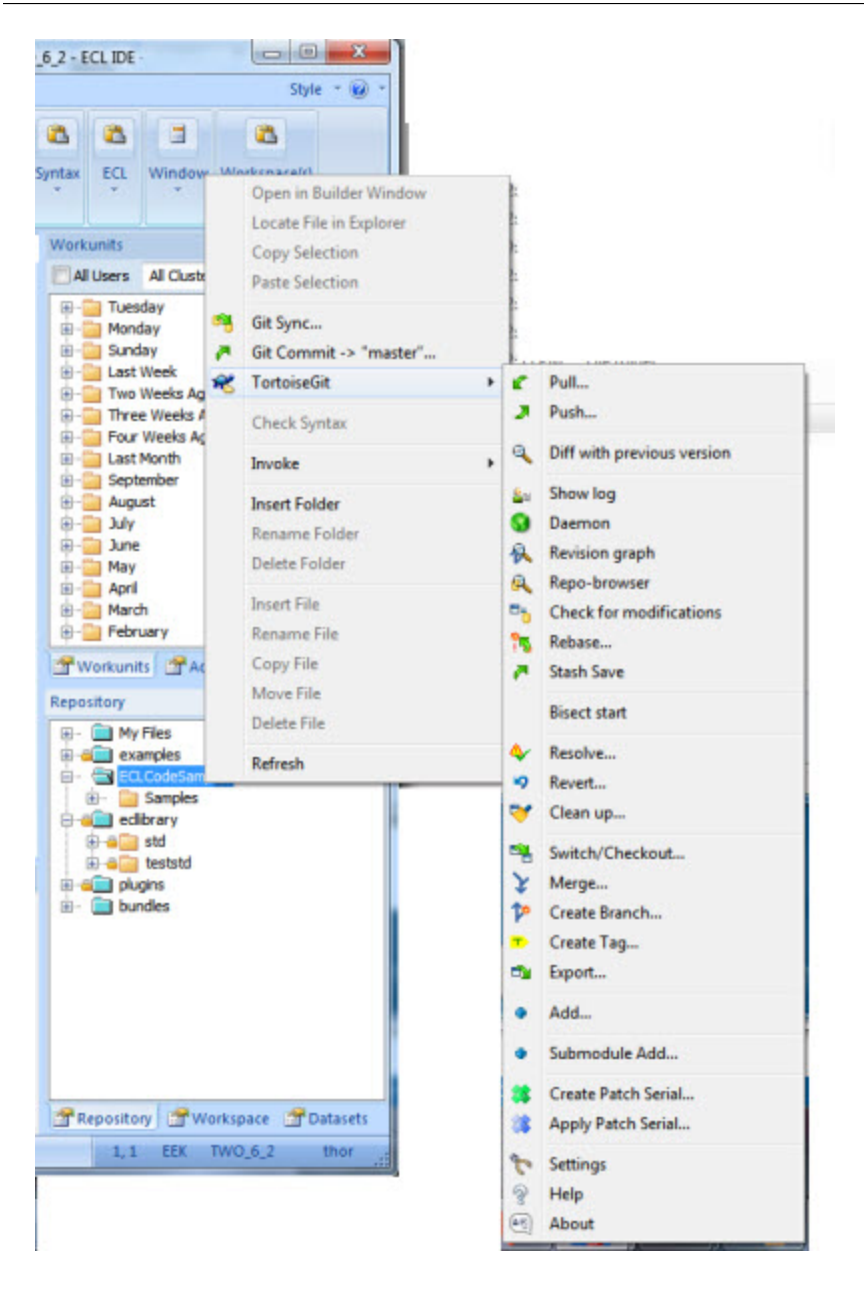

# **Graph Viewer**

A workunit's execution graph is displayed in the Graph Tab.

Modify the display in the following ways:

- Use the Ribbon bar Navigation buttons to move around a graph.
- Use the Ribbon bar Zoom options To Fit /To Width to adjust how the graph is displayed.
- Use the Ribbon bar Running buttons to watch the progress of a running workunit, refreshing the graph as it runs. Options are provided so you can Follow Active or Minimise Inactive areas of the graph according to your preference .

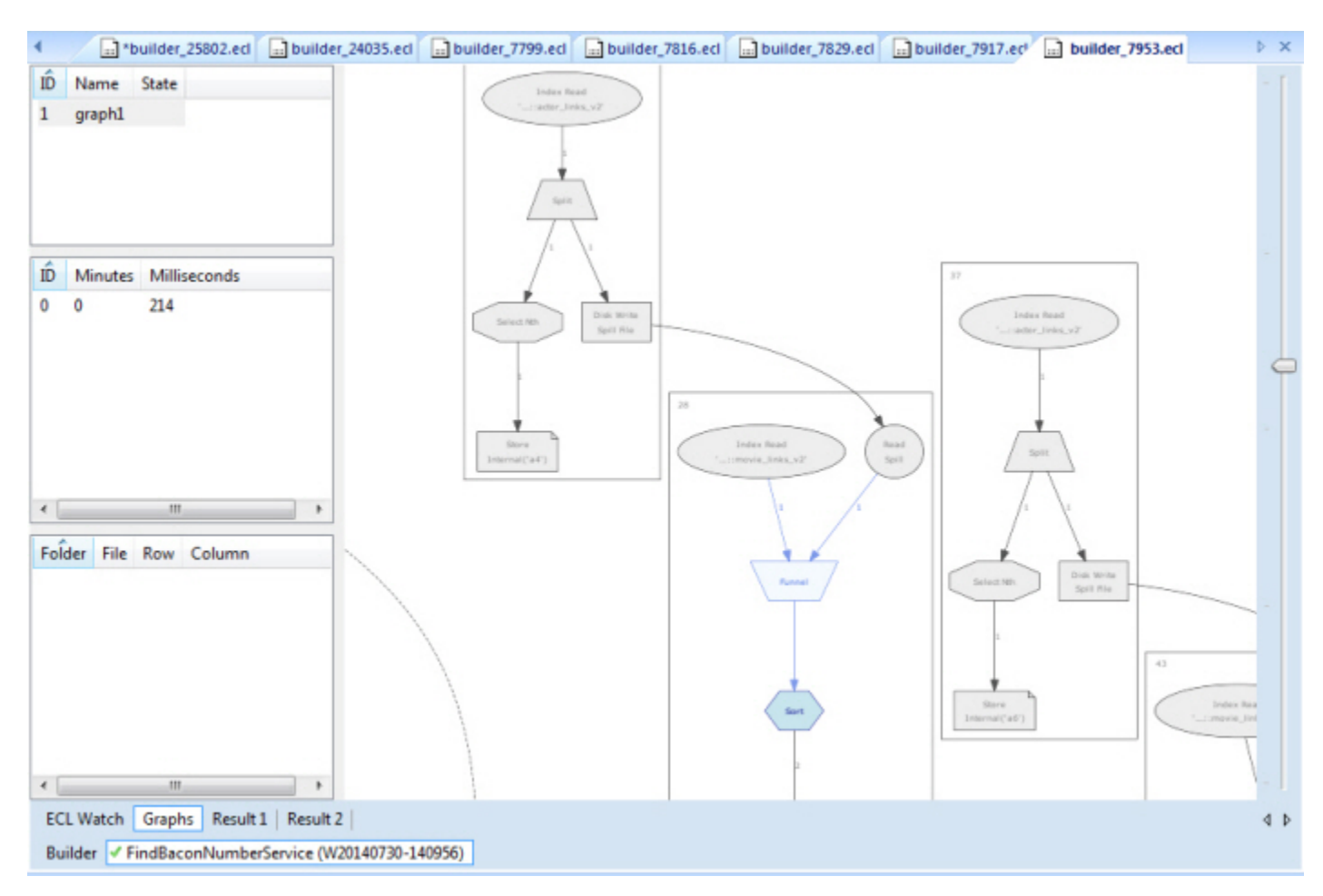

# **ECL Watch View**

A workunit's Workunit Details page view is displayed in the ECL Watch Tab.

The Workunit Details page provides more information about a workunit.

You can see specific information about the workunit by selecting the various Workunit Detail tabs.

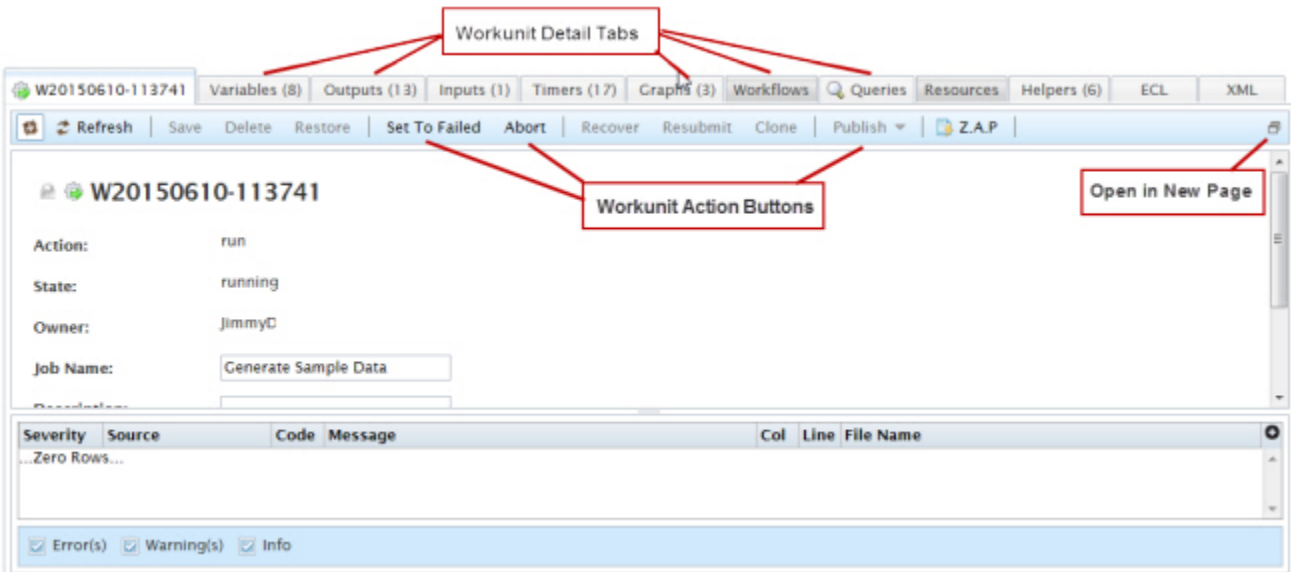

You can also perform actions on the workunit using the Workunit Action buttons.

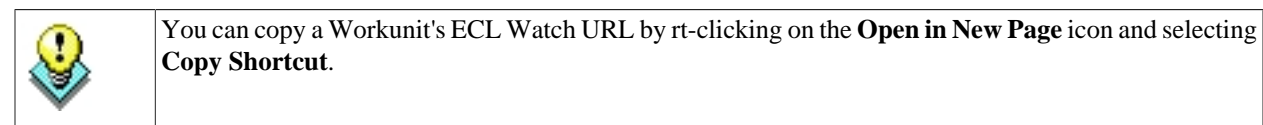

- Press the **Refresh** button to refresh the workunit details.
- Press the **Save** button to save any changes to the workunit.
- Press the **Delete** button to delete the workunit.
- Press the **Restore** button to restore a workunit that has been archived by Sasha.
- Press the **Set To Failed** button to change the workunit state to failed.
- Press the **Abort** button to stop a running workunit and abort the job.
- Press the **Recover** button to restart the workunit.
- Press the **Resubmit** button to resubmit the job.
- Press the **Clone** button to clone the workunit.
- Press the **Publish** button to publish the workunit.
- Press the **Z.A.P.** button to package up system information for analysis. This is useful for bug reporting or troubleshooting.

# <span id="page-46-0"></span>**ECL Debugger**

# **Introduction**

The ECL Debugger provides quick and easy access to features which show you exactly how your ECL query is working. It is integrated into the ECL IDE, giving immediate access to the debugging process as you develop your queries. It is a useful development tool helping you to:

- Learn how the ECL Language works.
- Develop a query to see how it works.
- Verify that your query behaves as you expected.
- Identify why your query is not working as you expected.

Currently the debugger shows debugging information for any query which is run on an hThor or Roxie cluster.

**Note**: The ability to view debugging information for queries run against a Thor cluster is part of ongoing planned development of this tool.

# **Global and Active Graphs**

The two graph windows are displayed side by side within the ECL IDE.

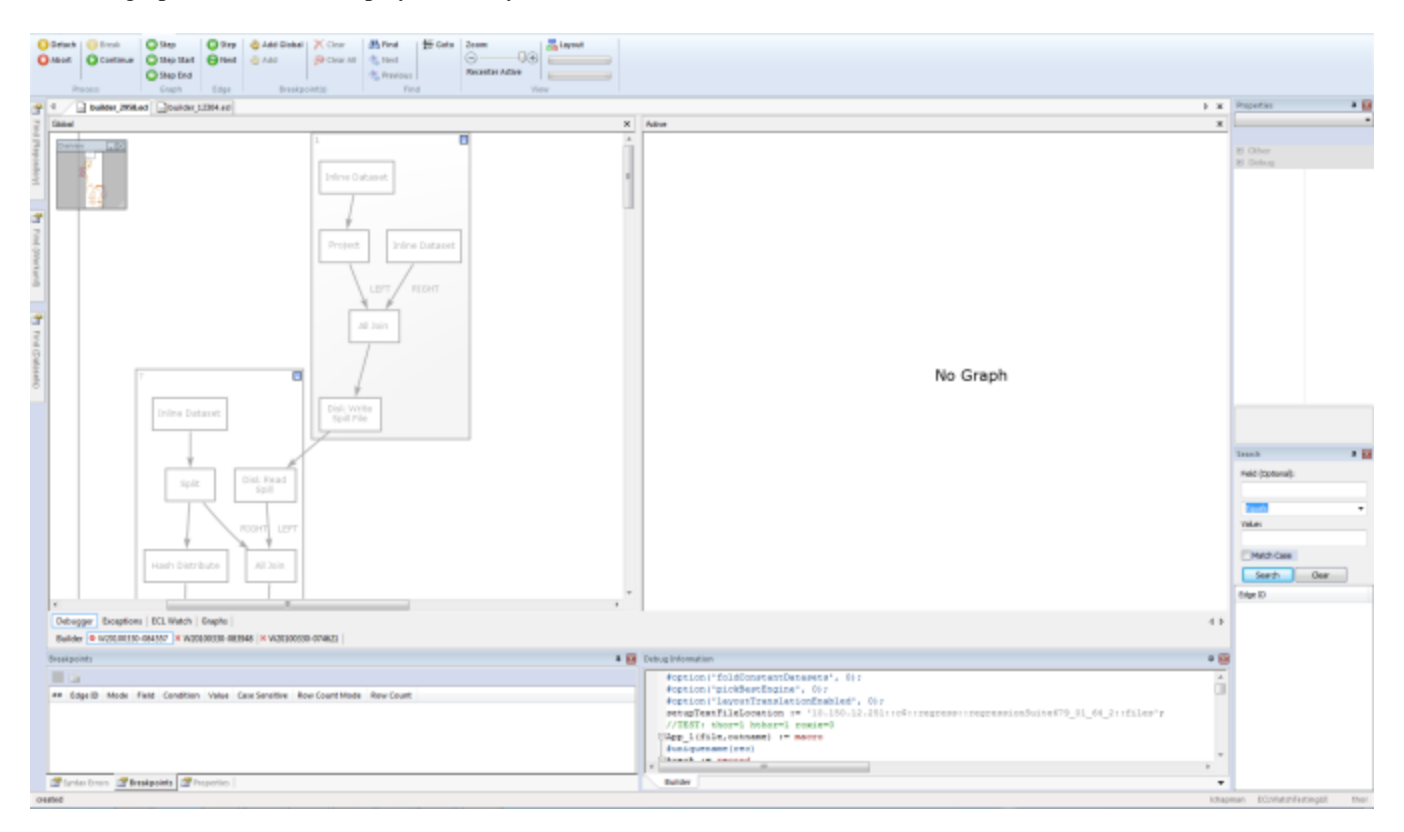

The Global Graph shows exactly what Roxie/hThor was asked to execute by the compiler. It is primarily used for navigating around the graph and setting breakpoints.

The Active window shows what is actually being executed. The graph in the Active window may change its shape during the debugging process.

These graphs may show different information. The Global Graph may not show the parts of the graph that cannot be executed, for example, IF statements or when using the Graph command. The Active window may show expanded sections for commands such as Graph or Library.

# **Edges and Vertices**

The graphs are displayed as a series of edges and vertices.

A vertex is an ECL keyword or activity, for example, SORT or JOIN. Vertices are represented on the graphs surrounded by a rectangle. When a vertex is selected and has a definition associated with it, the ECL that caused it to be created is highlighted in the Debug Information window.

An edge is shown on the graphs as a line joining two vertices and represents the data flowing between them. When an edge is selected, the last N rows of data are displayed in the Debug Information window.

The Properties window shows the details associated with the currently selected edge or vertex, for example, the definition, id, label, name, etc.

# **Breakpoints**

Using the ECL Debugger breakpoint feature, the debugging process can be paused at any point.

Global breakpoints stop the debugging process every time the specified condition is met. Local breakpoints stop the process only for that specific occurrence.

The debugging process pauses at the point at which the breakpoint is set. Breakpoints can only be set on edges. However, there are a number of ways to use breakpoints:

- A simple breakpoint does not contain any specific conditions. The debugging process pauses on reaching the edge where the breakpoint was set.
- A breakpoint containing conditions and a value, pauses the debugging process when that condition is met.
- A breakpoint set on the ECL code in the Debug Information window, pauses the debugging process when the first row of data arrives at the edge of the vertex you selected.

There are four breakpoint modes:

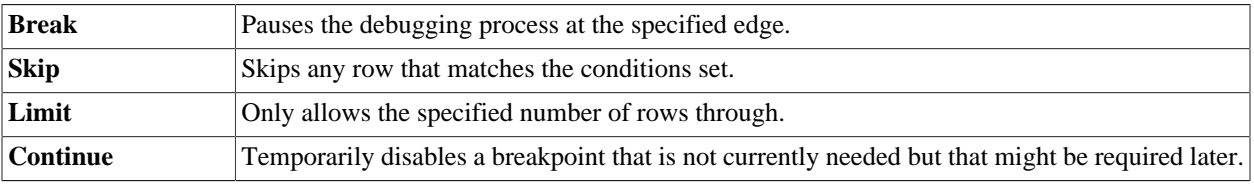

Using the many different types of Condition settings available, means you can customize the debugging process to meet your specific requirements. For example, you may want to pause the debugging process when a specific field contains a specific value to make sure your query is behaving as you expect.

Using breakpoints helps you to understand how your query works enabling you to focus on those areas which are not working as you expected.

Each breakpoint you set on your graph is shown in the list in the Breakpoints window showing the settings used to create each one including, for example, Edge ID, Mode, Condition, etc.

# **Starting the ECL Debugger**

- Login to the ECL IDE in the usual way.
- Open or create your ECL Query in a Builder window. Make sure that the Queue and Cluster you have selected point to either an hThor or a Roxie cluster.
- Press the More button located on at the top right of the Builder window. Press the **Debug** Button.

The ECL Debugger workspace displays a graph in the Global window, but the Active window is empty since the debug process has not yet begun.

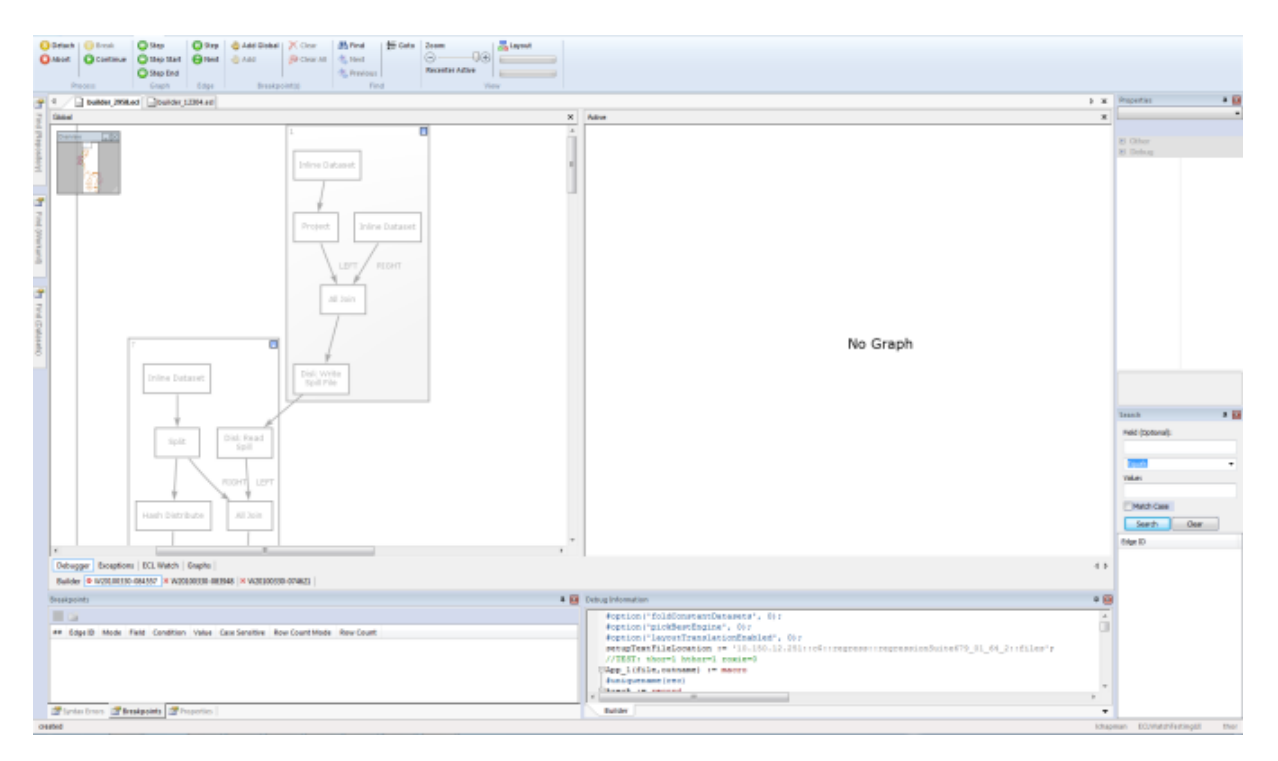

# **Debugger Menus**

The Home and View menu options are identical to those on the main the ECL IDE menu.

#### **Basic Menu**

**The Basic** ribbon bar contains the following features:

The **Process** options include:

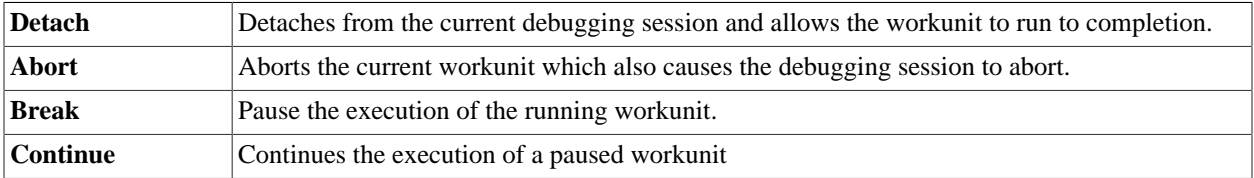

The **Graph** options include:

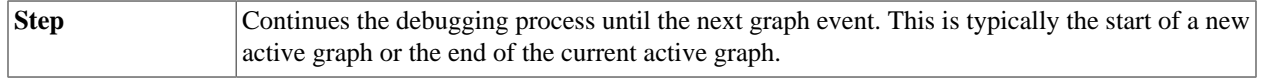

#### The ECL IDE and HPCC Client Tools **The ECL IDE**

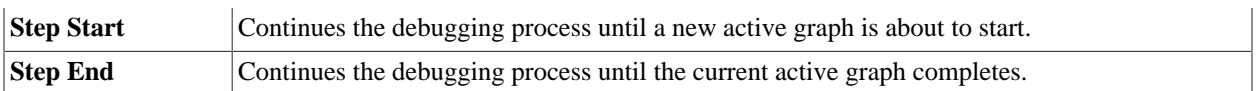

The **Edge** options include:

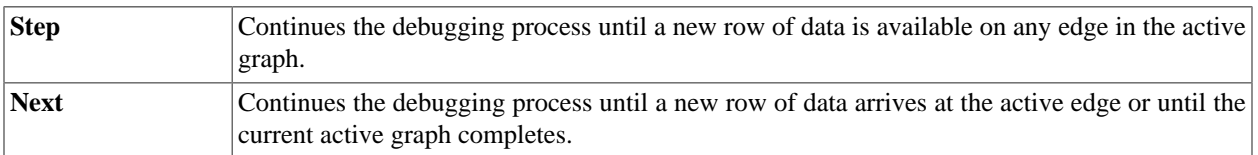

The **Breakpoint(s)** options include:

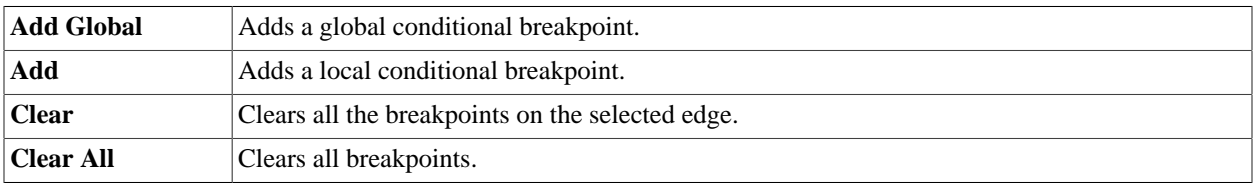

The **Find** options include:

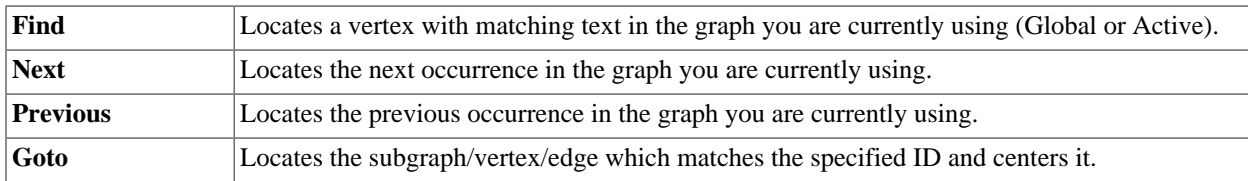

The **View** options include:

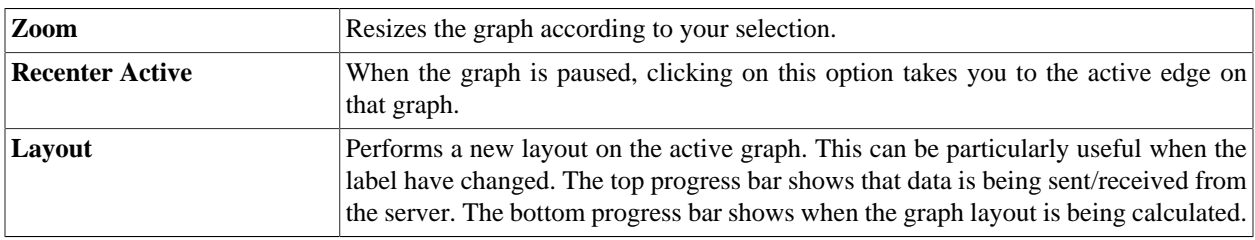

### **Advanced Menu**

The Advanced ribbon bar contains the following features:

The **Global Filter** options include:

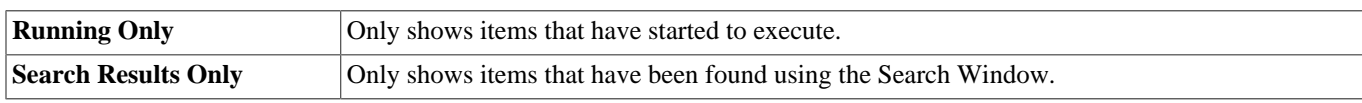

#### The **Active Filter** options include:

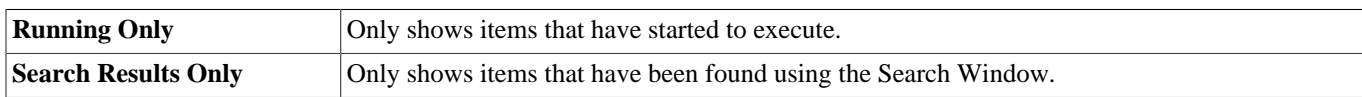

# **Stepping through a query**

• At the start of the debugging process, Press Edge/Step. The graph will continue to the next row of data available at any edge of the active graph.

- Continue pressing Edge/Step watching the debugger go through each row of data until it reaches the end of that graph.
- Press Edge/Step again to see a new graph start.
- Notice that contents of the Debug Information window change as the debugging process passes over each edge.
- Click on an edge or vertex and view the related details in the Properties window.
- Once the debugging process has completed, the results of your query are displayed.

Navigating the graph using ECL

- Click on Graph/Step Start. The next active graph is loaded.
- In the Debug Information window, select the Builder tab.
- Scroll down to the line of ECL which defines what you want to locate.
- Left click on the red circle and select the number of the vertex to be located.
- Selecting the edge of the selected vertex, right click and use the Continue to.. option. The debugging process will continue until the first row of data arrives at the edge you selected.
- Click on Edge/Next. The debugging process continues until a new row arrives at the active edge.

*Setting global breakpoints*

- Click on Breakpoint(s)/Add Global.
- Select the Mode required.
- Set the Conditions to be applied.
- Click the OK button.

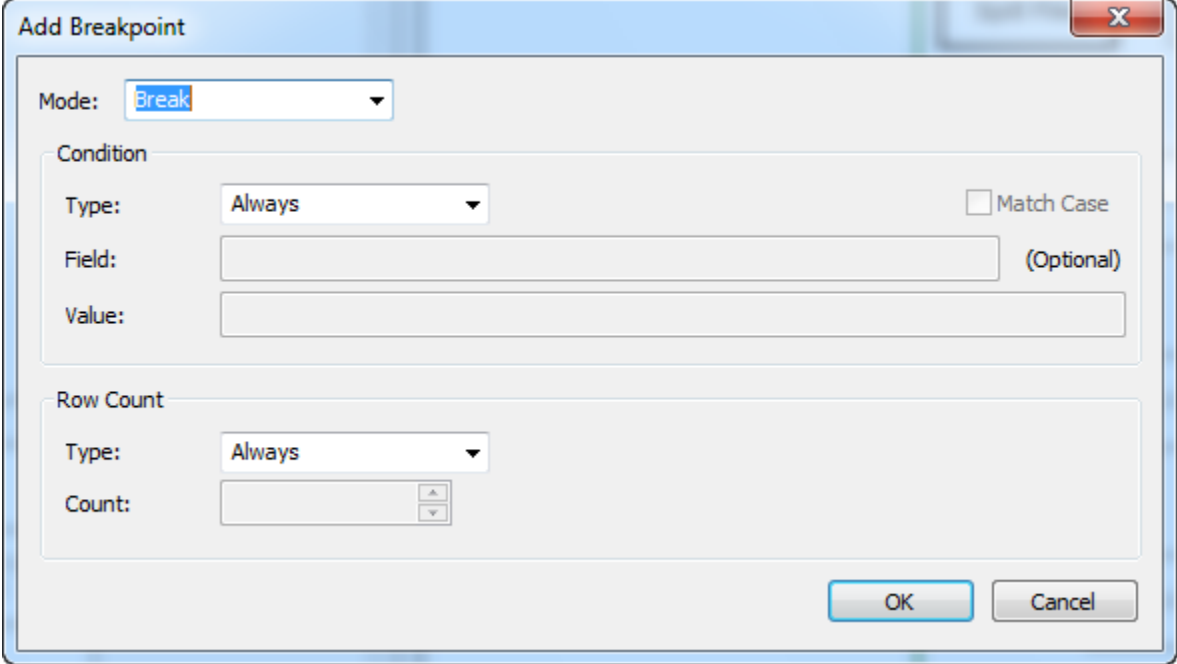

# **Setting local breakpoints**

- Select the edge on the graph where you want the breakpoint to be set.
- Click on Breakpoint(s)/ Add, or right click and select Add Breakpoint.
- Select the Mode required.
- Set the conditions to be applied.
- Click the OK button. The breakpoint is shown on the graph as a red dot.

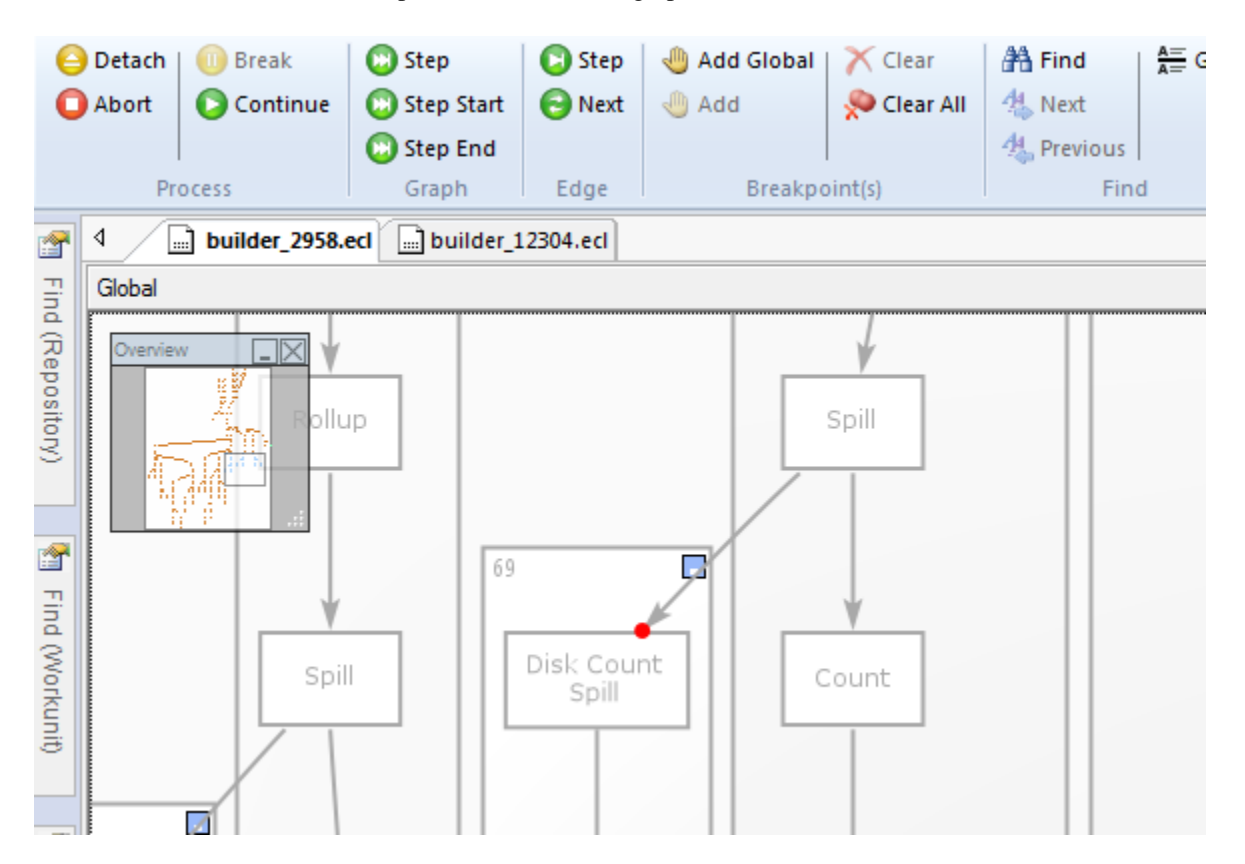

**Note**: Simple breakpoints that do not require any conditions to be set, are quickly added by selecting an edge and using the right-click option Set Breakpoint. Breakpoints set in this way use the default settings which are the Mode setting Break and the Condition Always.

# **Setting a breakpoint on a line of ECL**

- Using the Debug Information window, click on the Builder tab.
- Scroll the any line which begins with a red circle.
- Left click on the red circle and select Set Breakpoint. Two breakpoints are added to the graph.

#### *Removing breakpoints*

To remove a single breakpoint:

- Highlight the edge where the breakpoint is shown and click on Breakpoints/Clear, or right-click and select Clear Breakpoint(s).
- Single breakpoints can also be removed by right-clicking on the breakpoint listed in the Breakpoints window and selecting delete.

To remove all breakpoints on the graph:

• Click on Breakpoint(s)/Clear All.

#### *Using the search window*

- Enter your search criteria in Field and Value.
- Click on the Search button. Matches for your search are located and the Edge IDs are displayed.
- Click on the Edge IDs to locate each match on the graph.
- View the Debug Information window to see the data content which shows your search criteria highlighted.

**Note**: Only the last 10 rows of data that flowed through any given edge are searched.

# **ECL Plus**

# **Command Line Interface**

# **eclplus.exe**

**eclplus** *action= owner= user= password= cluster= server= queue= graph= timeout= ecl= file= format= output= jobname= -debugparam1= \_applicationparam1= /variablename1=*

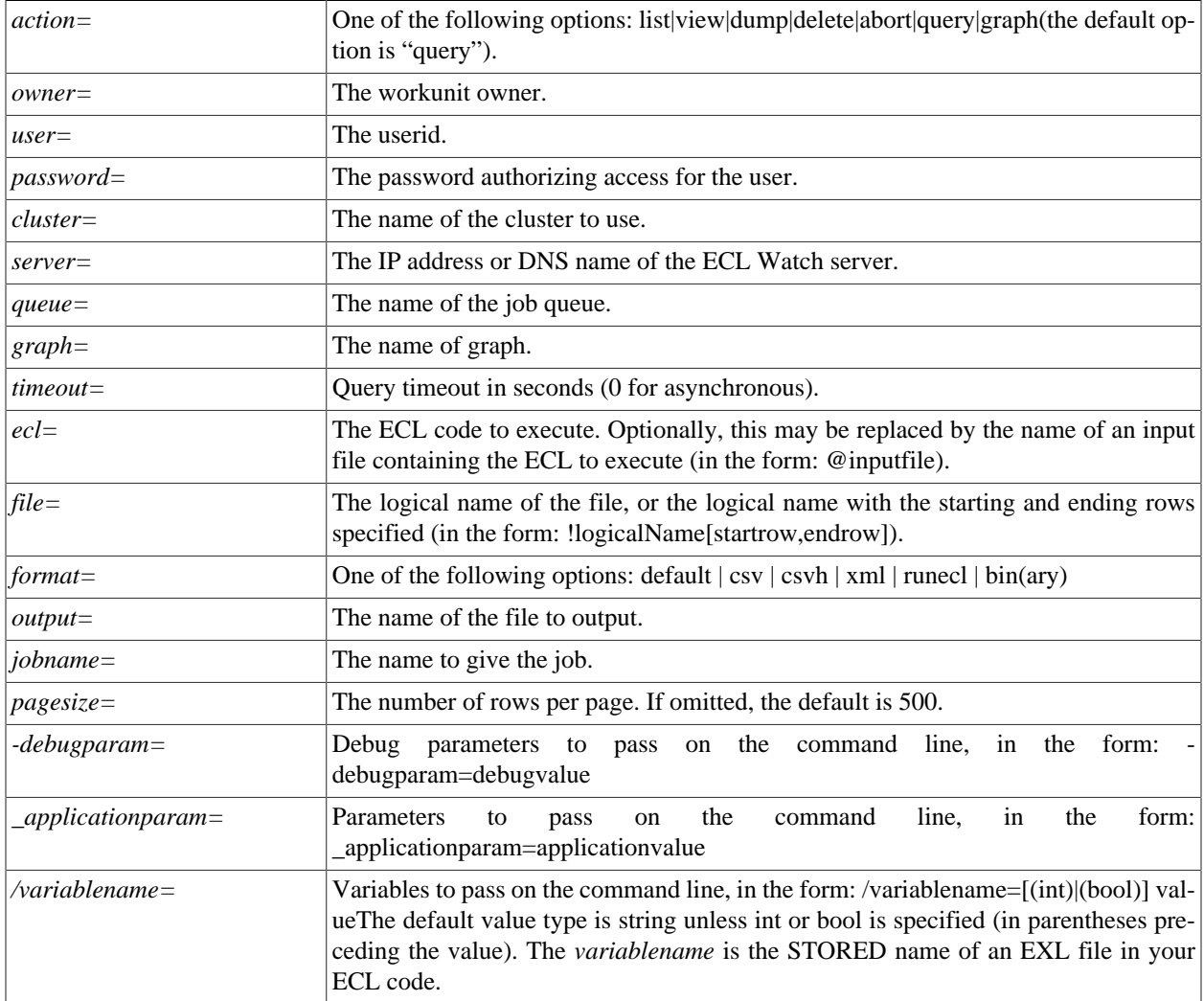

The **eclplus** executable accepts command line parameters to send directly to an ECL execution engine. These options can be typed directly on the command line, sent using a script or batch file, through an **ini** file in the same directory as the executable, or any combination.

#### **eclplus.ini**

All the options can be put directly on the command line, or placed in a file called eclplus.ini in the same directory as the executable. If your operating system is case-sensitive, make sure the filename is in lowercase. Options that do not change very often can be put in the ini file. For example:

```
server=10.150.50.12
cluster=training
queue=trainingQueue
user=rtor
password=password
```
In all the examples below, we'll assume eclplus.ini has the above content.

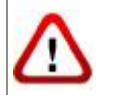

We do not recommend storing your password in the ini file (which is clear text). The password is included in the ini file for these examples to simplify the example code.

## **Running queries in batch mode**

Batch mode queries are executed using the *ecl=* option, in any of its three forms. In the first form you simply put your ECL code on the command line itself:

```
eclplus ecl=1+1
           // Result = 2
```
In the second form, your ECL code is in an input file. For example, assume you have a text file called dataset.txt, which contains the following ECL code:

```
myrec := record
string10 firstname,
string10 lastname
end;
ds := dataset([{'Yanrui', 'Ma'}, {'Richard', 'Taylor'},
{'Richard', 'Chapman'}], myrec);
output(ds, ,'testdata::namesdb');
```
Then if you run:

eclplus @dataset.txt

A dataset will be created and the result will be written to the thor file testdata::namesdb.

If also have a text file called datasetquery.txt containing:

```
myrec := record
string10 firstname,
string10 lastname
end;
ds1 := dataset('testdata::namesdb', myrec, thor);
output(ds1);
```
then run:

eclplus @datasetquery.txt

You'll get:

firstname lastname Yanrui Ma Richard Taylor Richard Chapman

## **Workunit manipulation**

A workunit is a data structure that is passed among eclplus, daliserver, and eclccserver. It contains real-time information about the query, so you can control the process of a query by manipulating the workunit.

### **List all work units**

To list all work units:

```
eclplus action=list
```
The output looks like:

```
WUID OWNER JOBNAME STATUS
W20090226-100258-85132143 yma dataset.txt completed
W20090226-100958-85552898 yma datasetquery.txt completed
```
Each workunit has a WUID (WorkUnit IDentifier), owner, jobname and status. You can see that the jobname is simply the filename that contains the query, but you can specify the jobname by your self, like this:

eclplus jobname=myquery1 @datasetquery.txt

### **View the result of a certain workunit**

You can look at specific workunit results, like this:

```
eclplus action=view wuid=
           W20090226-100958-85552898
```
The output will look like:

```
firstname lastname
Yanrui Ma
Richard Taylor
Richard Chapman
```
### **Dump a workunit**

If you want to get all the details describing a workunit, use the dump option for the action parameter:

eclplus action=dump wuid= W20090226-100958-85552898

See the Workunit Dump section below for the result.

## **See the thor graph of a workunit:**

This action returns the XML data for one or more workunit graphs.

eclplus action=graph graph=graph1 wuid=W20090226-100958-85552898

Graph name must be supplied in the graph= parameter.

## **Aborting a workunit**

If a query is taking an usually long time and you doubt something is wrong, you can abort it by:

eclplus action=abort wuid= W20090226-100958-85552898

You can use list to find out the wuid the workunit and use abort to abort it.

## **Timeout**

Before you run a query, if you know the query is going to take a long time, you can specify a timeout, then your eclplus will return when it reaches the timeout, and the query will run in the background.

For example:

```
eclplus @datasetquery.txt timeout=0
```
eclplus will return immediately.

```
eclplus @datasetquery.txt timeout=2
```
eclplus will return in 2 seconds.

You can list/view the workunit associated with the query to monitor its status.

## **Output format**

By default, the result displays on the screen. You can direct it to a file, by using the output option:

```
eclplus @datasetquery.txt output=o1.txt
cat o1.txt
firstname lastname
Yanrui Ma
Richard Taylor
Richard Chapman
```
Also, you may specify the following output formats:

#### **csv**

```
eclplus @datasetquery.txt format=csv
[QUERY 0]
"Yanrui ","Ma "
"Richard ","Taylor "
"Richard ","Chapman "
```
#### **csvh**

```
eclplus @datasetquery.txt format=csvh
[QUERY 0]
"firstname","lastname"
"Yanrui ","Ma "
"Richard ","Taylor "
"Richard ","Chapman "
```
#### **raw**

```
eclplus @datasetquery.txt format=raw
Yanrui Ma
Richard Taylor
Richard Chapman
```
#### **runecl**

```
eclplus @datasetquery.txt format=runecl
[QUERY 0]
```

```
[0]
firstname -> Yanrui
lastname -> Ma
[1]firstname -> Richard
lastname -> Taylor
[2]
firstname -> Richard
lastname -> Chapman
```
## **bin(ary)**

eclplus @datasetquery.txt format=bin Yanrui Ma Richard Taylor Richard Chapman

### **Workunit Dump**

A Workunit dump is an XML representation of every piece of data in the workunit. This contains all the information that you could discover about the workunit by using ECL Watch.

The following workunit dump came from a simple COUNT(person) query in the Training environment:

```
<W20110615-160604 agentPID="4162" agentSession="4296042782" cloneable="1" 
 clusterName="thor" codeVersion="138" isClone="1" scope="hpccdemo" 
 state="completed" submitID="hpccdemo" 
 token="X1lUMJ6oacON/1anTHTQW1JVHr1bbY8EWTSJhlDOrtYxmD13Z5ly4Qd26sEYVtxhW">
  <Action>run</Action>
  <Debug>
    <applyinstantecltransformations>1</applyinstantecltransformations>
    <applyinstantecltransformationslimit>100</applyinstantecltransformationslimit>
    <created_by>ws_workunits</created_by>
     <created_for>hpccdemo</created_for>
    <eclagentlog>//192.168.237.132/var/log/HPCCSystems/myeclagent/eclagent.06_15_11.log
    </eclagentlog>
    <targetclustertype>hthor</targetclustertype>
   </Debug>
   <Query fetchEntire="1">
    <Associated>
      <File crc="701142319" filename="libW20110615-160604.so" type="dll"/>
    </Associated>
     <Text>
      <Archive build="community_3.0.0" eclVersion="3.0.0"> <Query 
       originalFilename="C:\DOCUME~1\Hpccdemo\LOCALS~1\Temp\TFR2CE.tmp"> 
      OUTPUT(' Hello World' ); </Query> </Archive>
    </Text>
   </Query>
   <resultLimit>100</resultLimit>
   <Results>
     <Result fetchEntire="1" name="Result 1" sequence="0" status="calculated">
      <rowCount>1</rowCount>
      <SchemaRaw xsi:type="SOAP-ENC:base64"> UmVzdWx0XzEABPH///8BYXNjaWkAAWFzY2lpAAAYAAAAAA== 
       </SchemaRaw>
      <totalRowCount>1</totalRowCount>
      <Value xsi:type="SOAP-ENC:base64"> CwAAAEhlbGxvIFdvcmxk </Value>
    </Result>
   </Results>
   <TimeStamps>
    <TimeStamp application="workunit">
      <Created ts="1308153964"> 2011-06-15T16:06:04Z </Created>
    </TimeStamp>
    <TimeStamp application="EclAgent" instance="localhost.localdom">
      <Started ts="1308153971"> 2011-06-15T16:06:11Z </Started>
    </TimeStamp>
```

```
 <TimeStamp application="EclAgent" instance="localhost.localdom">
      <Finished ts="1308153971"> 2011-06-15T16:06:11Z </Finished>
     </TimeStamp>
   </TimeStamps>
   <Timings>
    <Timing count="1" duration="1" max="1308040" name="WorkUnit_lockRemote"/>
     <Timing count="1" duration="6" max="6577412" name="SDS_Initialize"/>
    <Timing count="1" duration="0" max="704338" name="Environment_Initialize"/>
    <Timing count="1" duration="16" max="16414003" name="Process"/>
   </Timings>
   <Workflow>
    <Item mode="normal" state="done" type="normal" wfid="1">
      <Schedule/>
     </Item>
   </Workflow>
</W20110615-160604>
```
# **ECL Command Line Interface**

# **The ECL Command Syntax**

# **ecl [--version] <command> [<options>]**

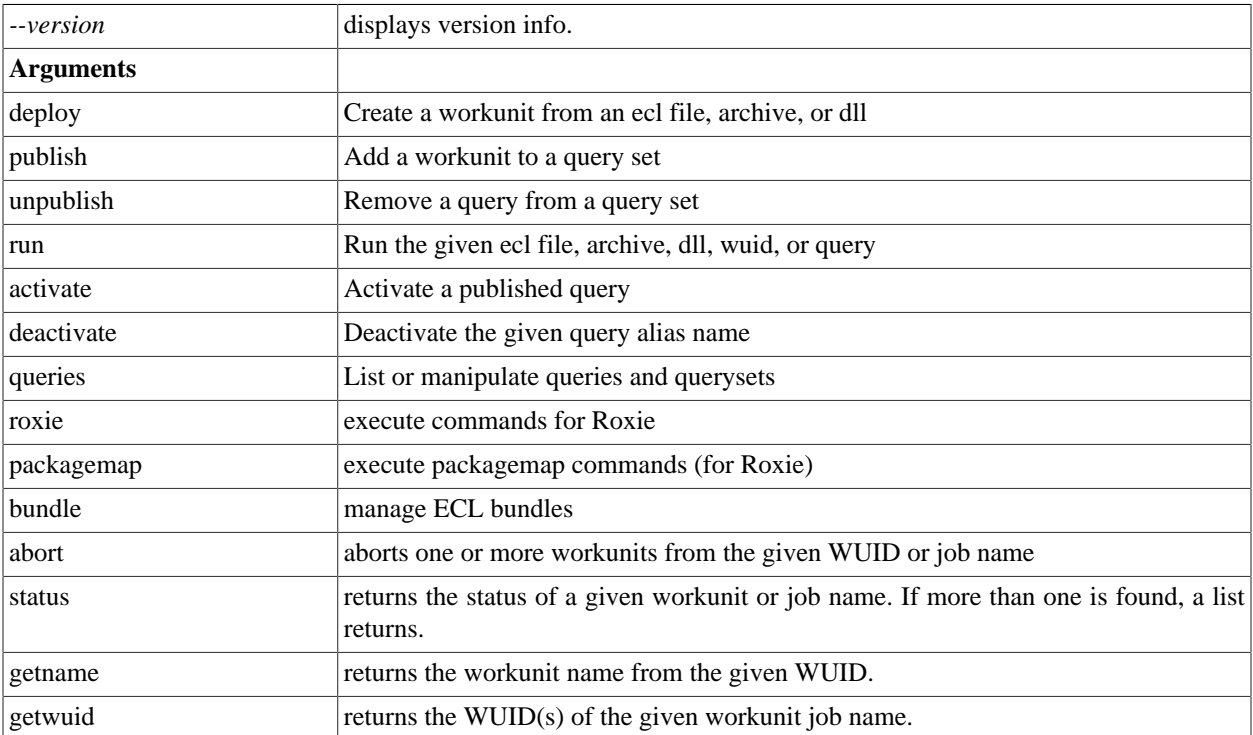

## **ecl.ini**

Many options can be placed in a file called **ecl.ini** in the same directory as the executable. Options that do not change very often should be put in the ini file. For example:

```
eclWatchIP=10.150.50.12
eclWatchPort=28010
eclUserName=emilykate
eclPassword=elmo812
resultLimit=200
```
In some examples below, we'll assume ecl.ini has the above content.

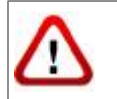

We do not recommend storing your password in the INI file (which is clear text). The password is included in the INI file for these examples to simplify the example code.

The following options can be provided in an ini file: eclWatchIP, eclWatchPort, eclUserName, eclPassword, activateDefault, waitTimeout, resultLimit.

Evaluation of options follows this order of precedence:

- command line
- ini file
- environment variable
- default value

## **Environment Variables**

Some options can be stored in Environment Variables on your machine. The following options are supported:

ECL\_WATCH\_IP ECL\_WATCH\_PORT ECL\_USER\_NAME ECL\_PASSWORD ECL\_WAIT\_TIMEOUT ECL\_RESULT\_LIMIT

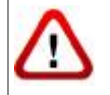

We do not recommend storing your password in an Environment Variable unless your system is secured.

# **ecl deploy**

**ecl deploy <target> <file> [--name=<value>]**

**ecl deploy <target> <archive> [--name=<value>]**

**ecl deploy <target> <so | dll > [--name=<value>]**

**ecl deploy <target> - [--name=<val>]**

Examples:

```
ecl deploy roxie findperson.ecl --name=FindPersonService 
ecl deploy roxie ArchiveQuery.xml --name=FindPersonService
ecl deploy roxie libW20150914-125557.so --name=FindPersonService
ecl deploy roxie - --name=FindPersonService
```
A hyphen (-) specifies that the object should be read from stdin.

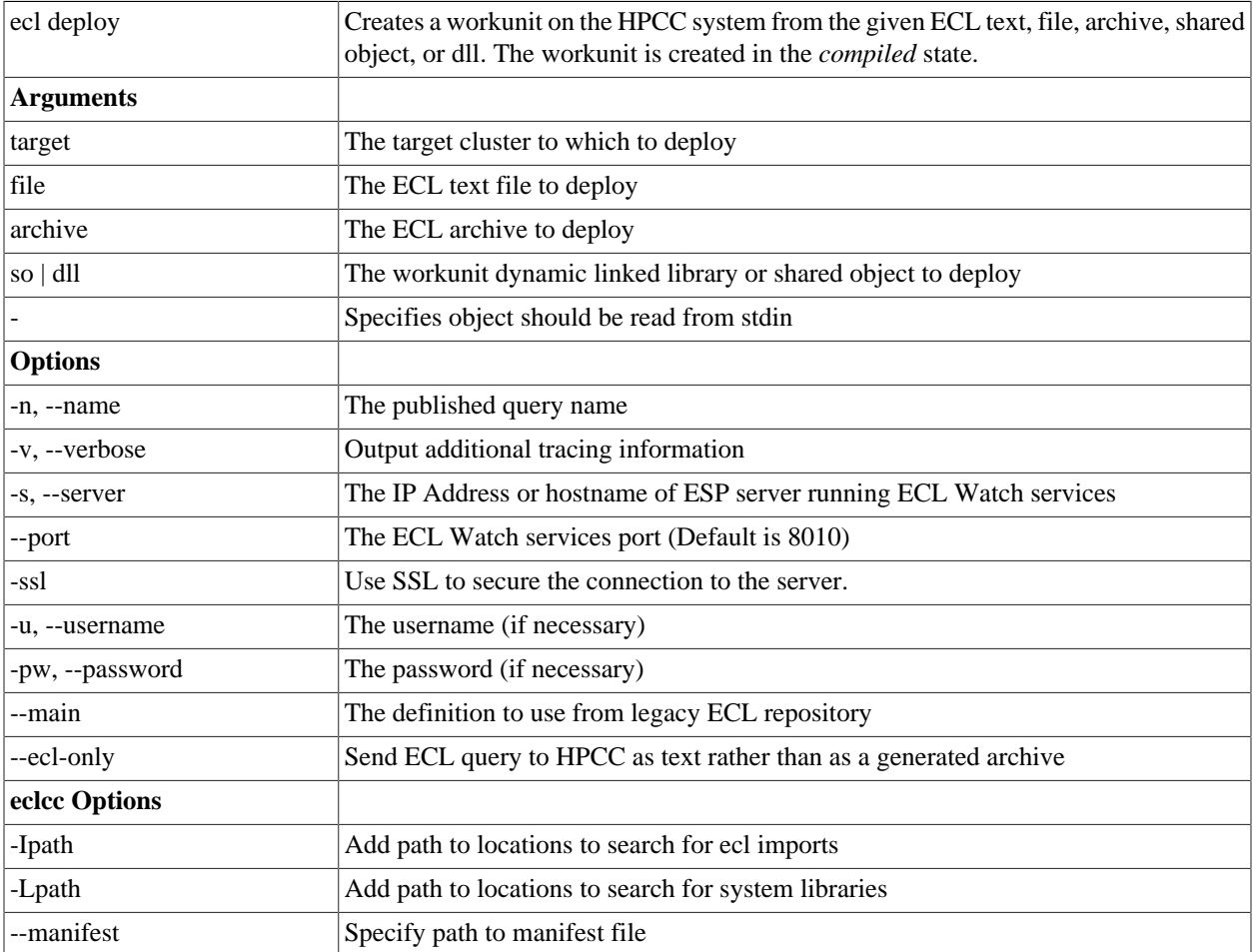

## **ecl publish**

```
ecl publish <target> <file> [--name=<val>]
ecl publish <target> <wuid> [--name=<val>]
ecl publish <target> <so | dll> [--name=<val>]
ecl publish <target> <archive> [--name=<val>]
ecl publish <target> - [--name=<val>]
Examples:
```

```
ecl publish roxie findperson.ecl --name=FindPersonService -A 
ecl publish roxie W20150914-125557 --name=FindPersonService -A 
ecl publish roxie libW20150914-125557.so --name=FindPersonService -A 
ecl publish roxie ArchiveQuery.xml --name=FindPersonService -A 
ecl publish roxie - --name=FindPersonService --activate
ecl publish roxie findperson.ecl --name=FindPersonService --no-activate 
ecl publish roxie ArchiveQuery.xml --name=FindPersonService --no-activate
```
A hyphen (-) specifies that the object should be read from stdin.

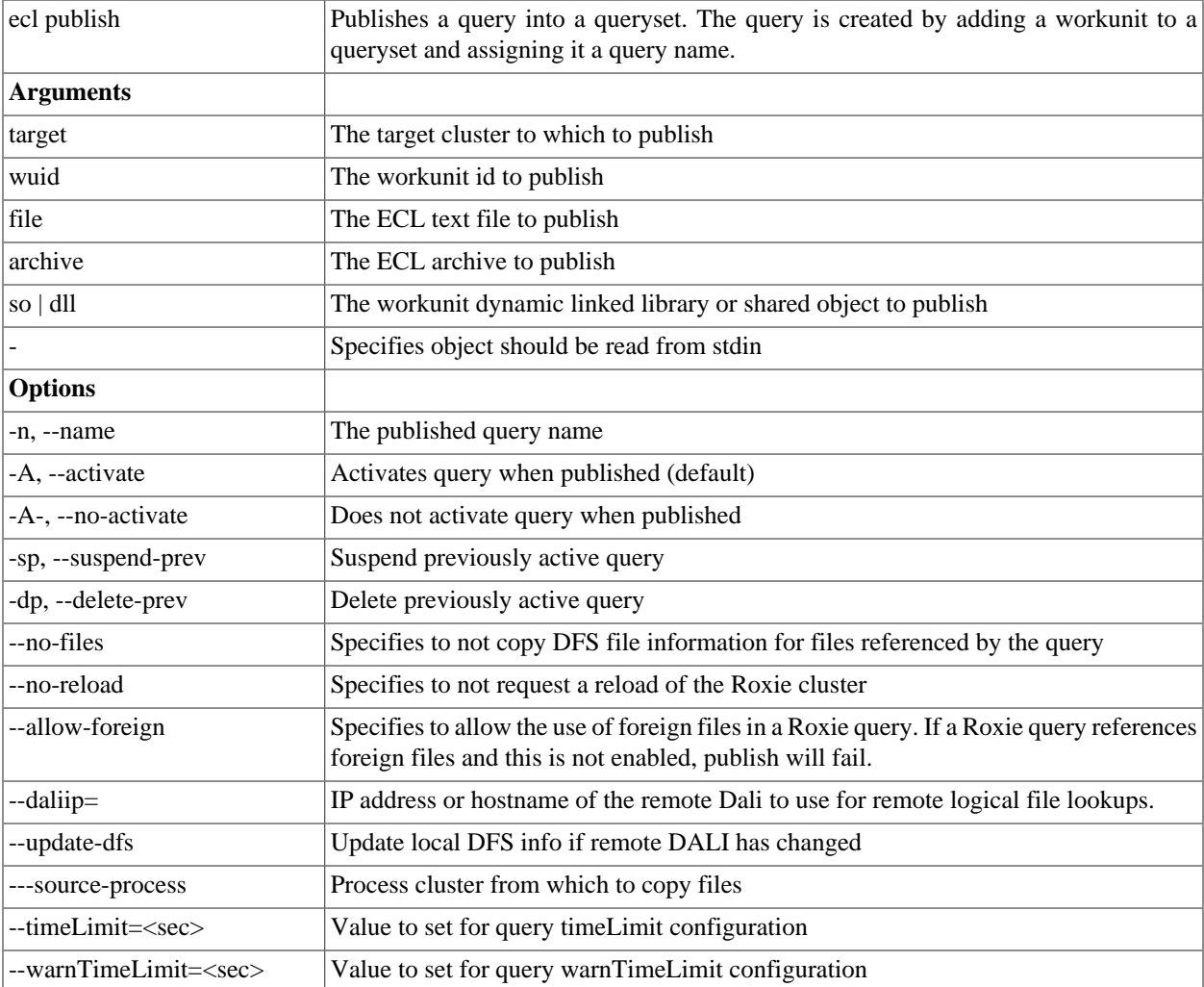

#### The ECL IDE and HPCC Client Tools **ECL Command Line Interface**

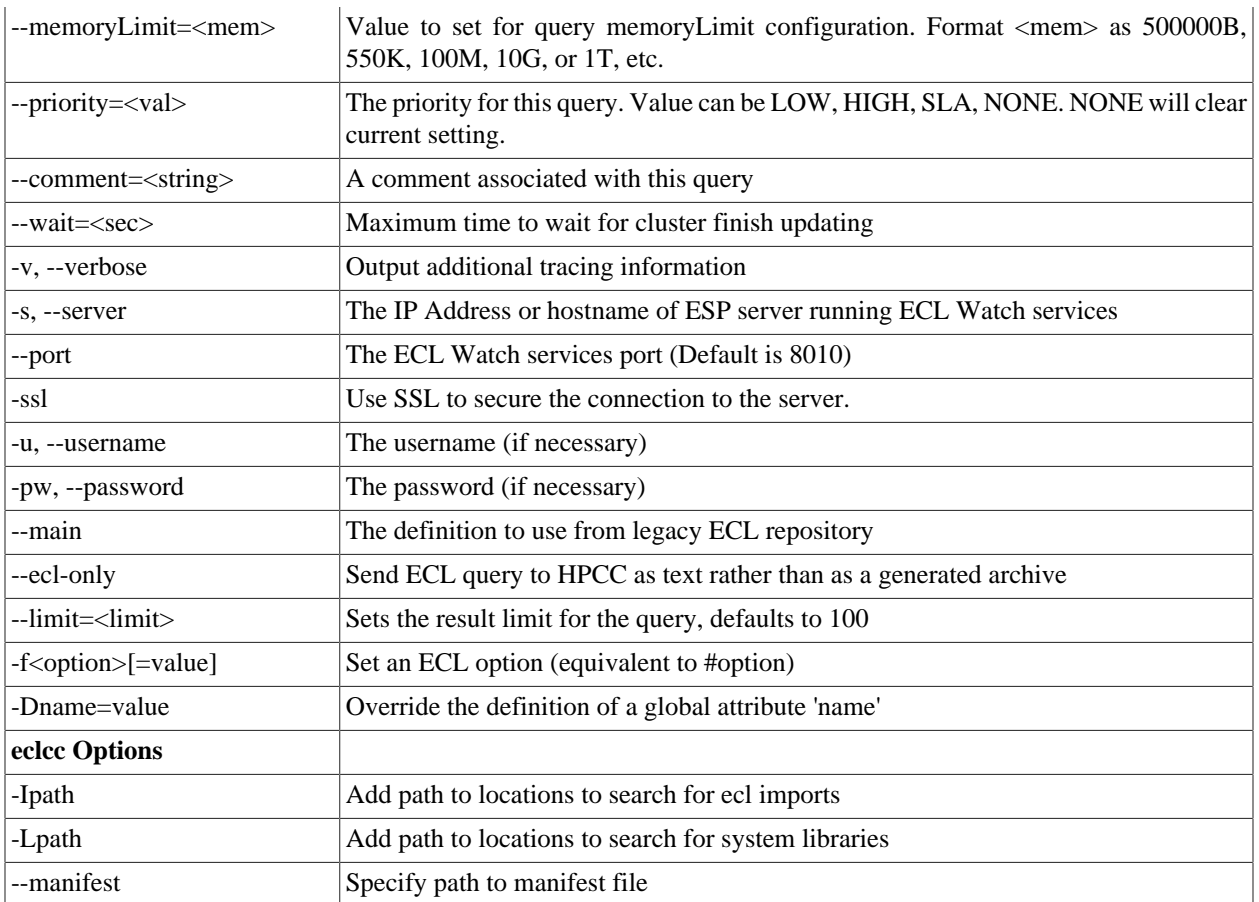

# **ecl unpublish**

#### **ecl unpublish <queryset> <query\_id>**

#### **Example:**

```
ecl unpublish roxie FindpersonService.1
ecl unpublish roxie "FindpersonService*"
```
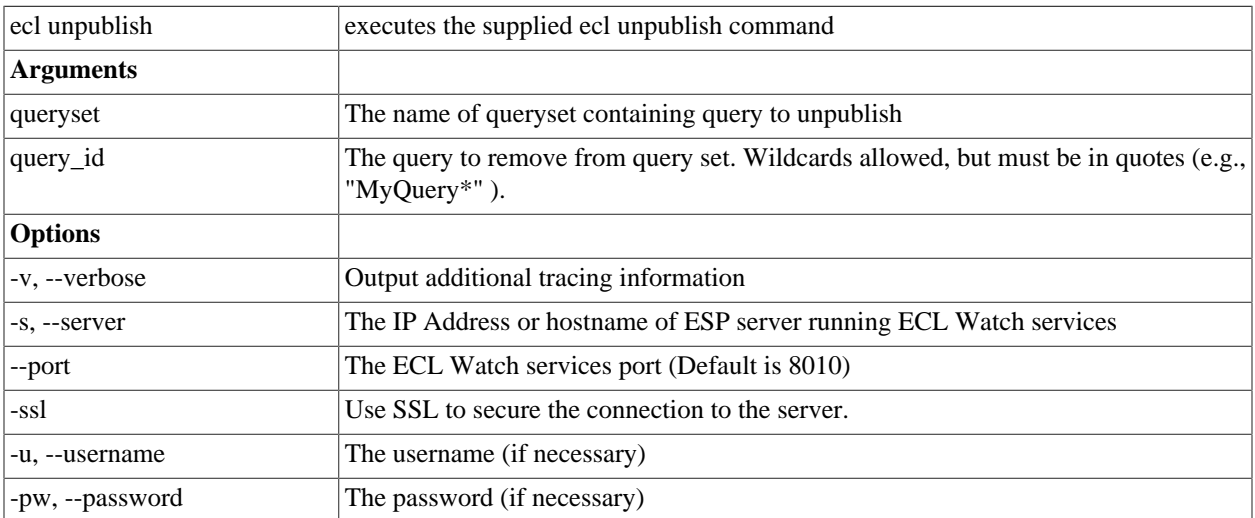

## **ecl run**

**ecl run <target> <file> [--name=<val>] [--input=<file|xml>] [--wait=<i>]**

**ecl run <target> <wuid> [--input=<file|xml>] [--wait=<ms>]**

**ecl run <target> <query> [--input=<file|xml>][--wait=<ms>]**

**ecl run <target> <so | dll> [--name=<val>][--input=<file|xml>][--wait=<i>]**

ecl run <target> <archive> --name=<val> [--input=<file|xml>][--wait=<i>]

**ecl run <target> - --name=<val> [--input=<file|xml>][--wait=<i>]**

#### **Examples**:

```
ecl run thor findperson.ecl --name=findperson --input=data.xml --wait=1000
ecl run thor W20150914-125557 --input=data.xml --wait=1000
ecl run thor findperson --input=data.xml --wait=1000
ecl run thor libW20150914-125557.so --input=data.xml --wait=1000
ecl run thor - --input=data.xml --wait=1000
ecl run thor findperson.ecl --input="<request><LName>JONES</LName></request>"
ecl run thor findperson.ecl -I C:\MyECL\
```
A hyphen (-) specifies that the object should be read from stdin.

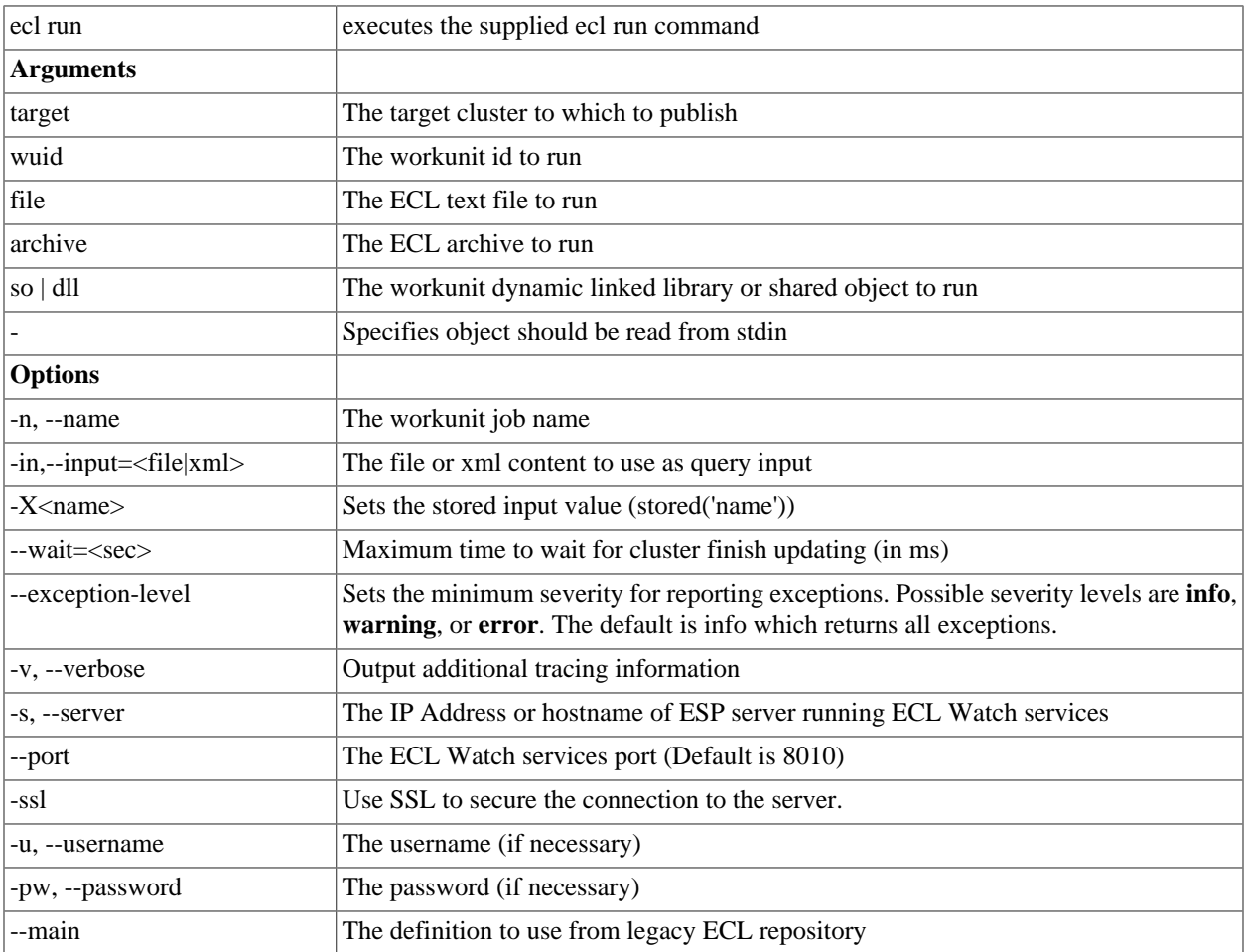

#### The ECL IDE and HPCC Client Tools **ECL Command Line Interface**

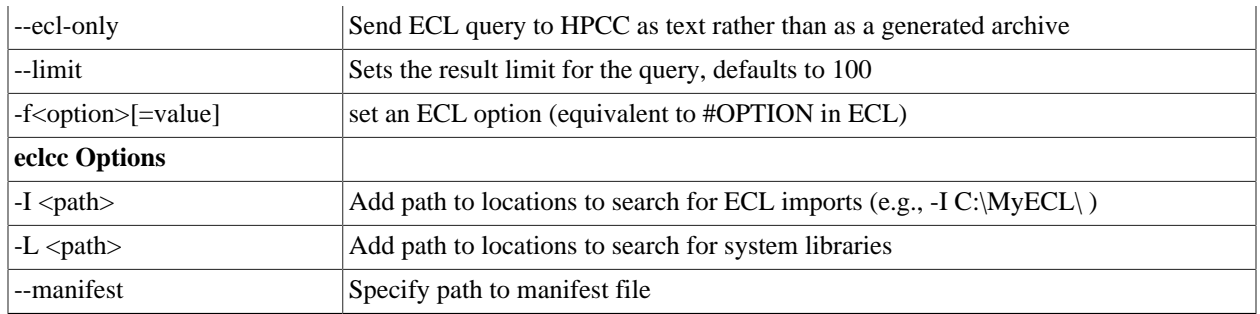

# **ecl activate**

#### **ecl activate <queryset> <query\_id>**

#### **Example:**

ecl activate Roxie FindpersonService.4

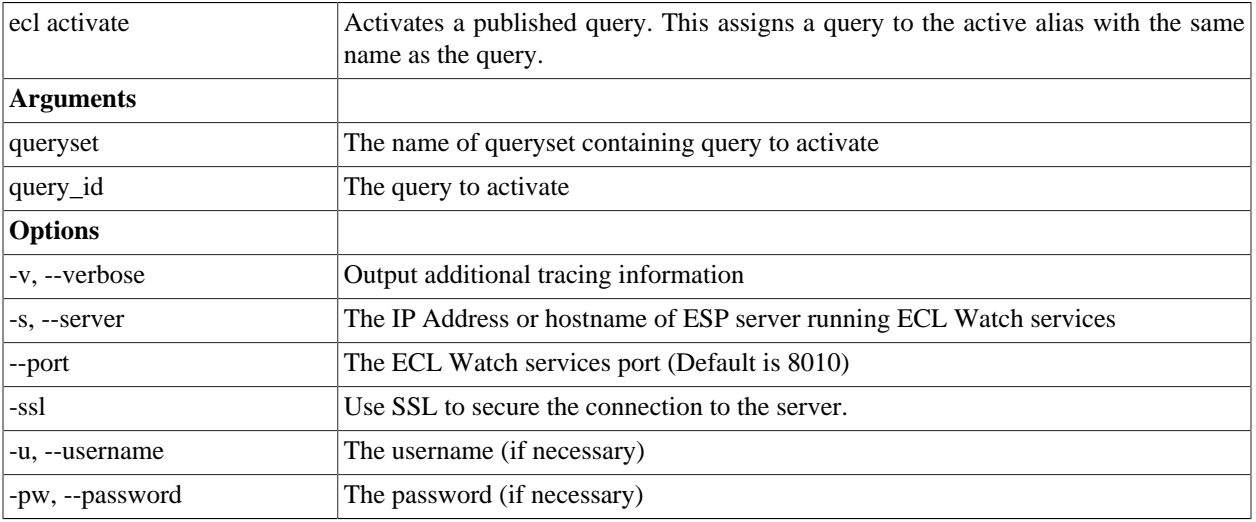

# **ecl deactivate**

#### **ecl deactivate <queryset> <active\_alias>**

#### **Example:**

ecl deactivate Roxie FindpersonService

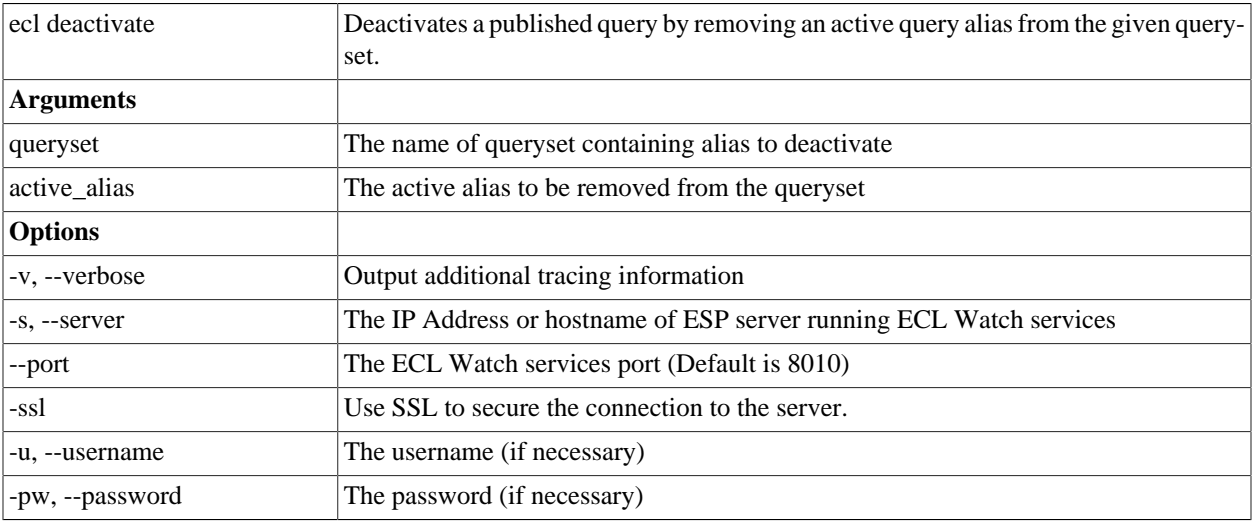

# **ecl queries list**

**ecl queries list [<queryset>][--target=<cluster>][--show=<flags>]**

Examples:

```
ecl queries list roxie
ecl queries list roxie --target=roxie --show=A
```
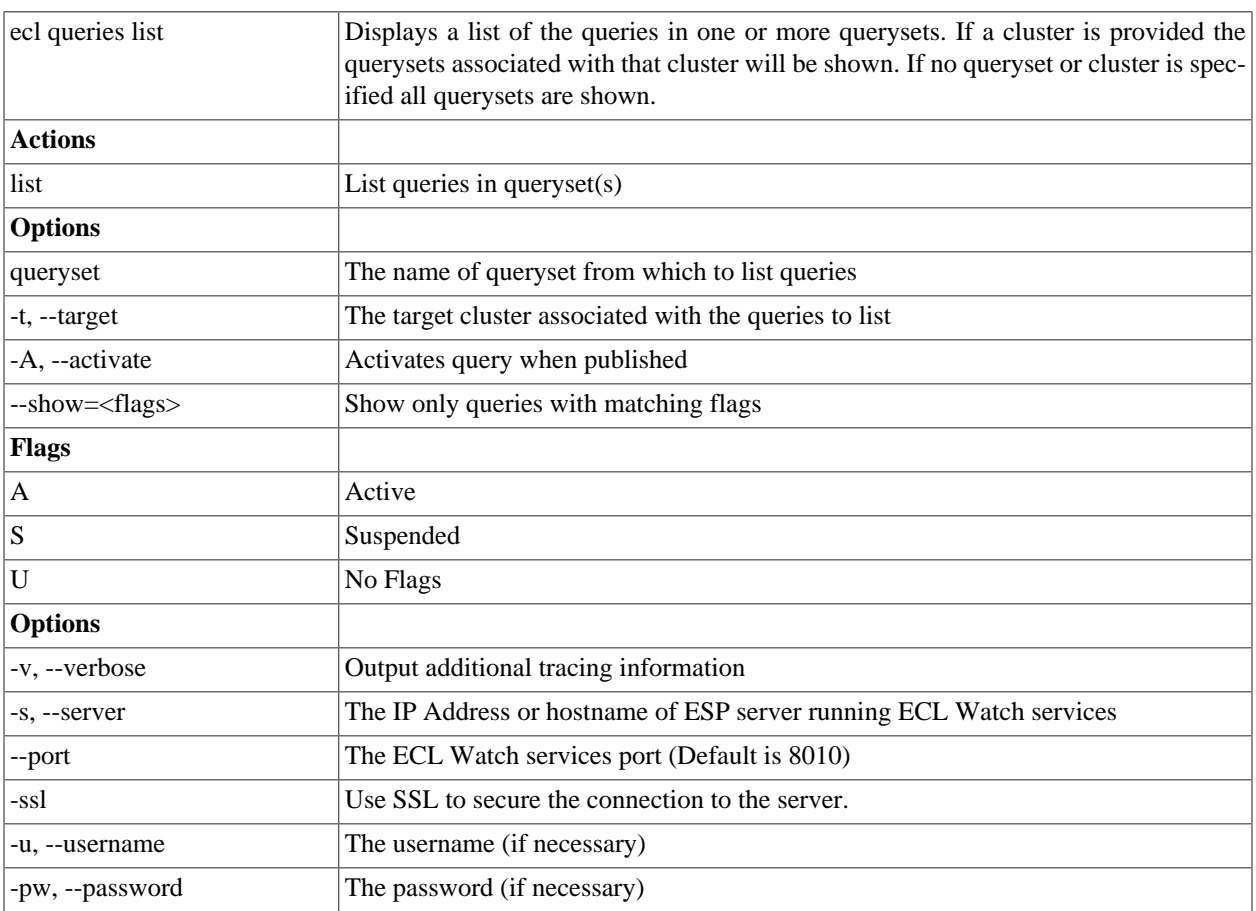

# **ecl queries copy**

#### **ecl queries copy <source\_query\_path> <target\_queryset> [--activate]**

Examples:

```
ecl queries copy thor/findperson thor2 --activate
ecl queries copy //192.168.1.10:8010/thor/findperson thor
```
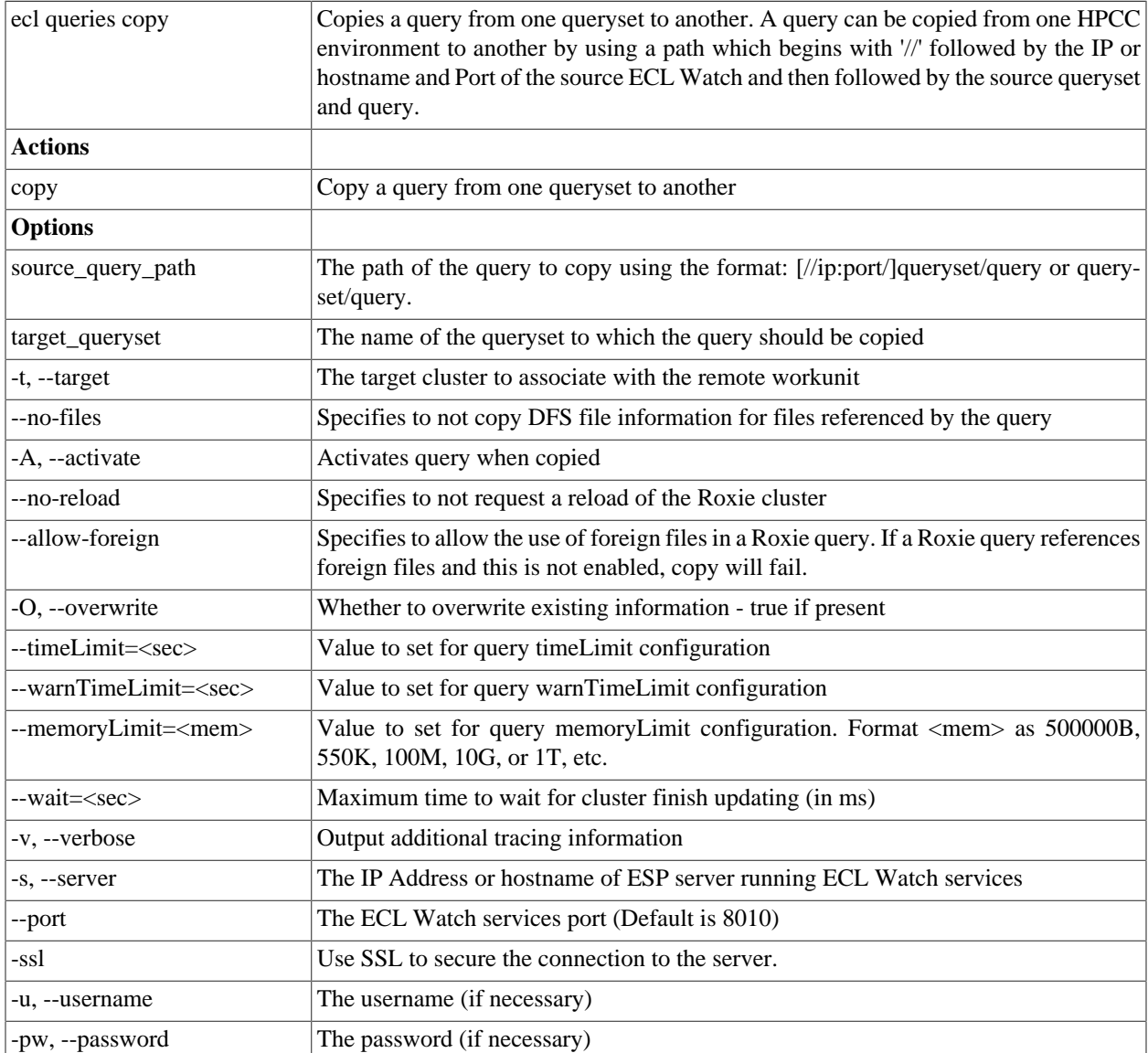
# **ecl queries copy-set**

**ecl queries copy-set <source\_target> <destination\_target> [--all] [--clone-active-state]**

```
ecl queries copy-set roxie1 roxie2
ecl queries copy-set roxie1 roxie2 --all
ecl queries copy-set roxie1 roxie2 --clone-active-state
```
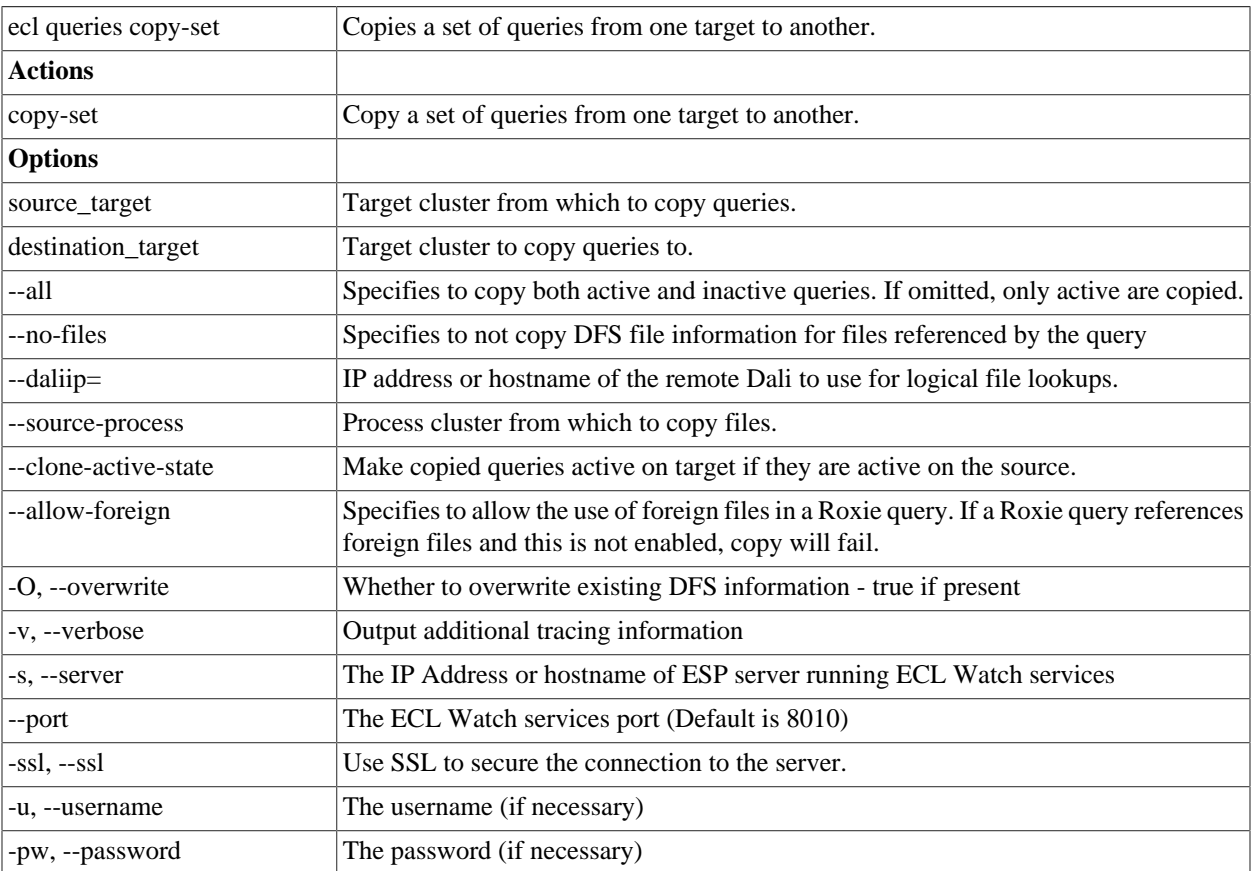

# **ecl queries config**

### **ecl queries config <target> <queryid> [options]**

Examples:

ecl queries config thor findperson --wait=1000

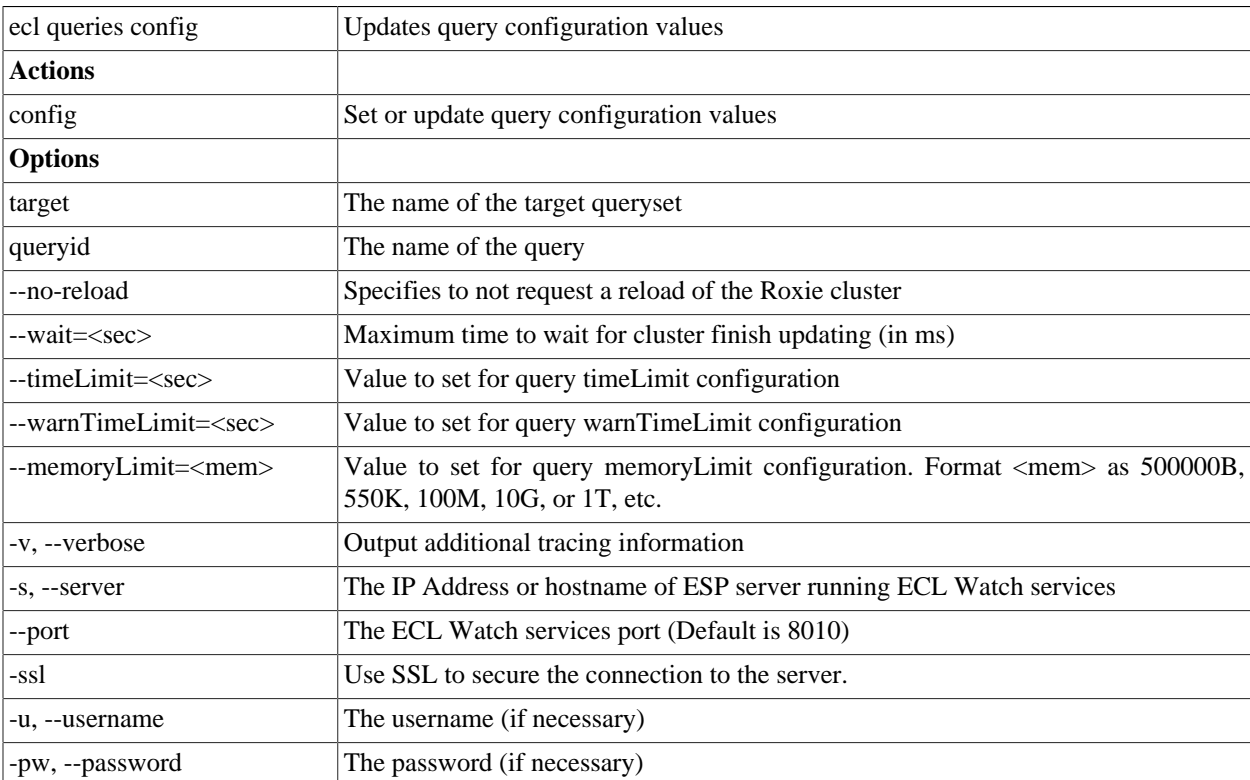

# **ecl packagemap add**

**ecl packagemap add [--daliip][options] <target> <filename>**

```
ecl packagemap add -s=192.168.1.10 roxie mypackagemap.pkg
ecl packagemap add roxie mypackagemap.pkg --overwrite
ecl packagemap add roxie mypackagemap.pkg --daliip=192.168.11.11
```
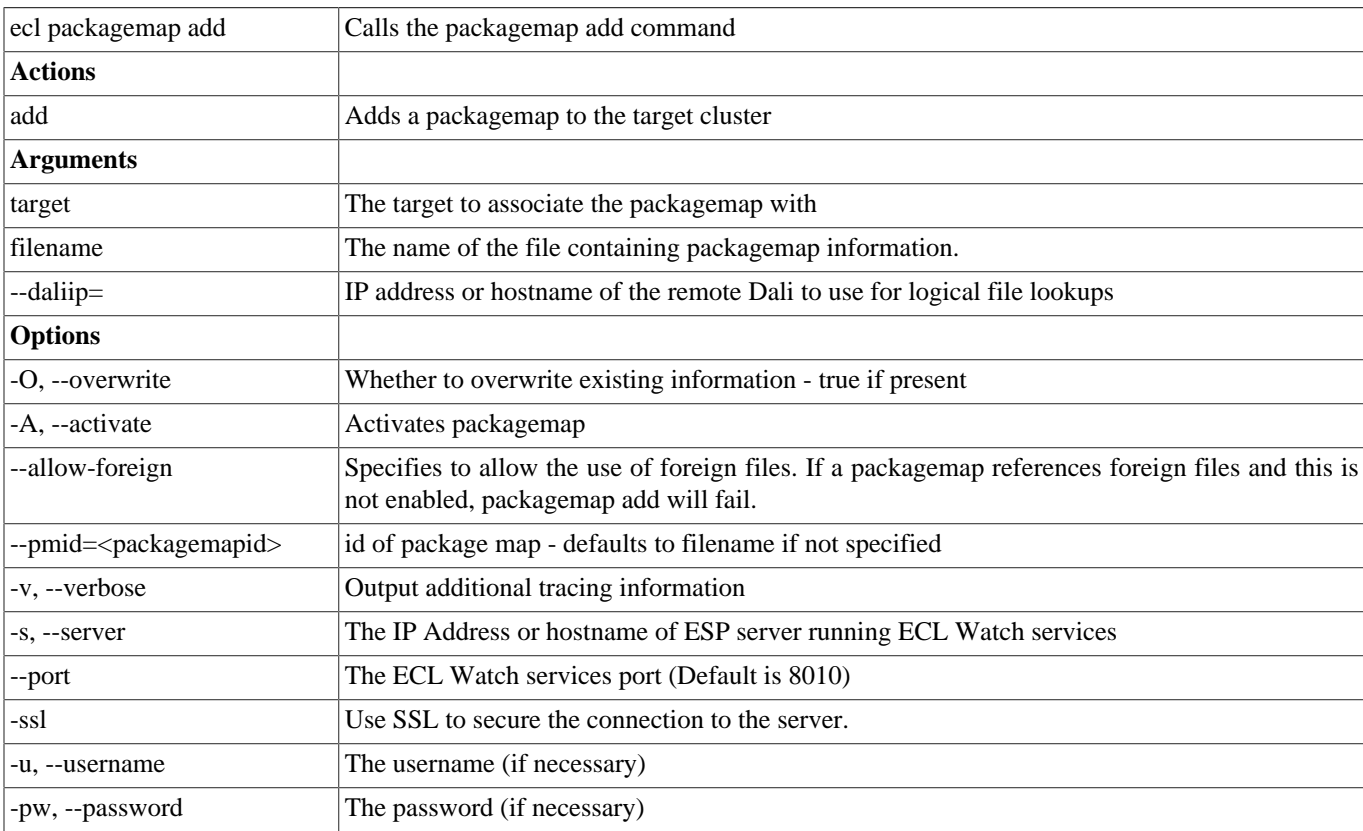

# **ecl packagemap delete**

#### **ecl packagemap delete [options] <target><packagemap>**

Examples:

ecl packagemap delete roxie mypackagemap

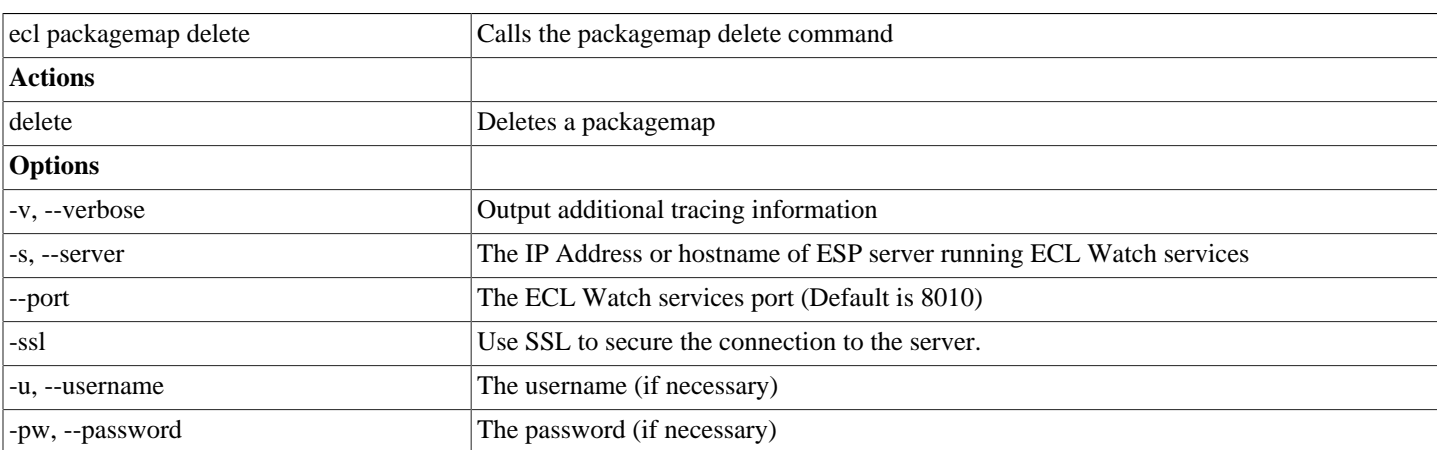

# **ecl packagemap activate**

### ecl packagemap activate <target> <packagemap>

#### **Example:**

ecl packagemap activate roxie mypackagemap.pkg

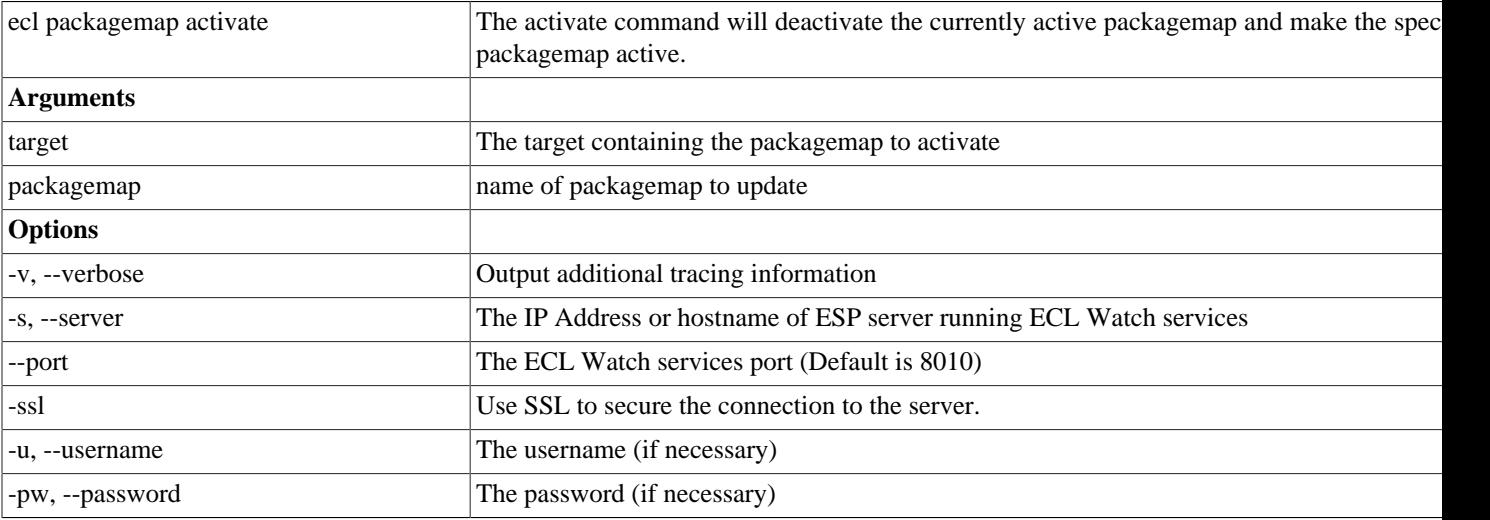

# **ecl packagemap deactivate**

### ecl packagemap deactivate <target> <packagemap>

#### **Example:**

ecl packagemap deactivate roxie mypackagemap.pkg

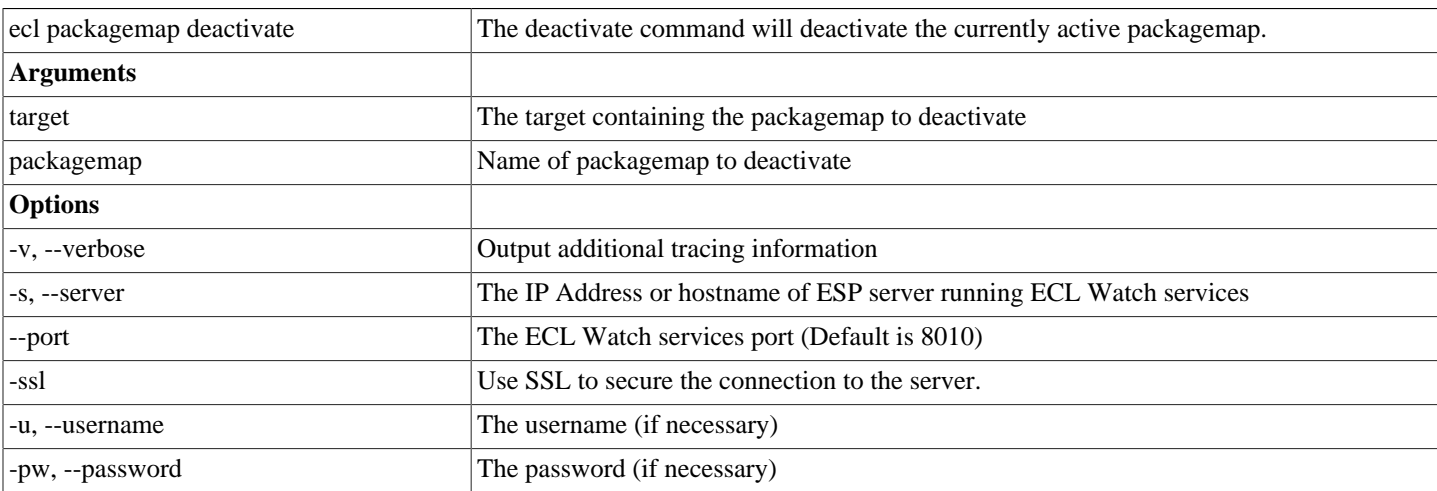

# **ecl packagemap list**

### **ecl packagemap list <target>**

Examples:

ecl packagemap list roxie

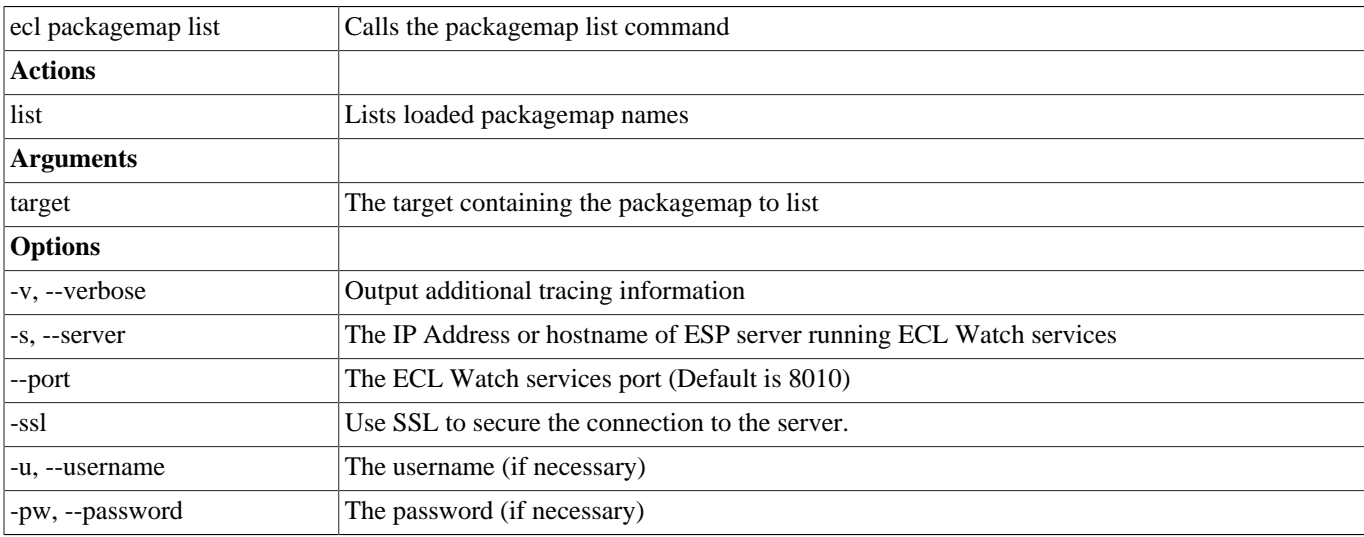

# **ecl packagemap info**

### **ecl packagemap info [options] <target>**

Examples:

ecl packagemap info roxie

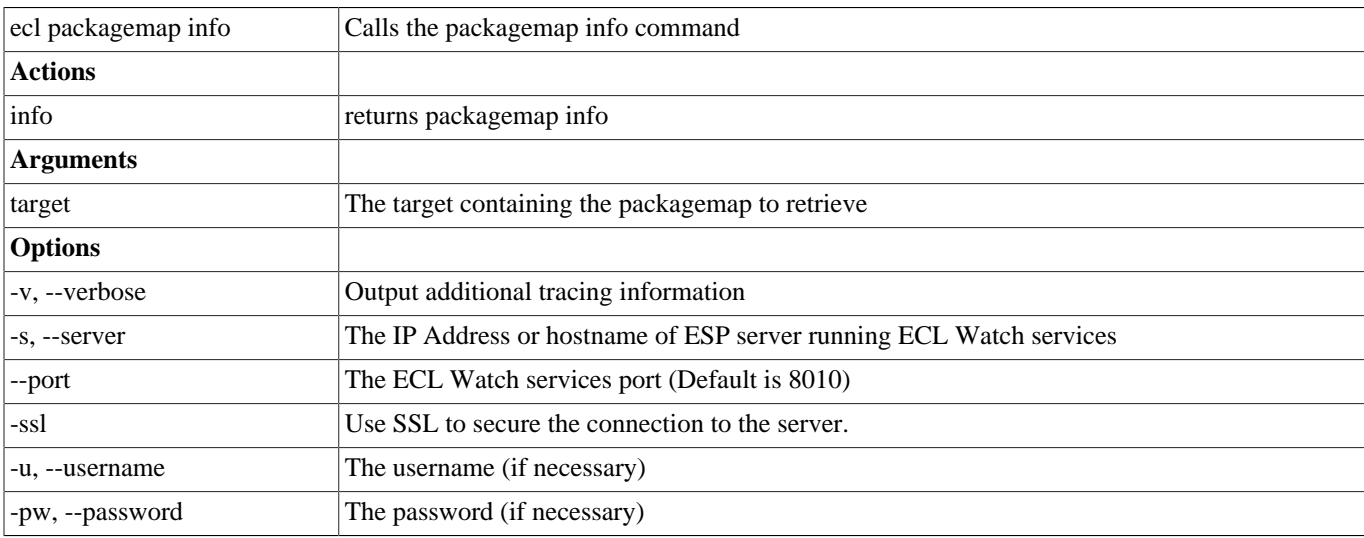

## **ecl packagemap add-part**

#### ecl packagemap add-part <target> <pmid> <filename>

Examples:

ecl packagemap add-part roxie multipart.pkg addresses.pkg

The packagemap add-part command adds additional packagemap content to an existing packagemap

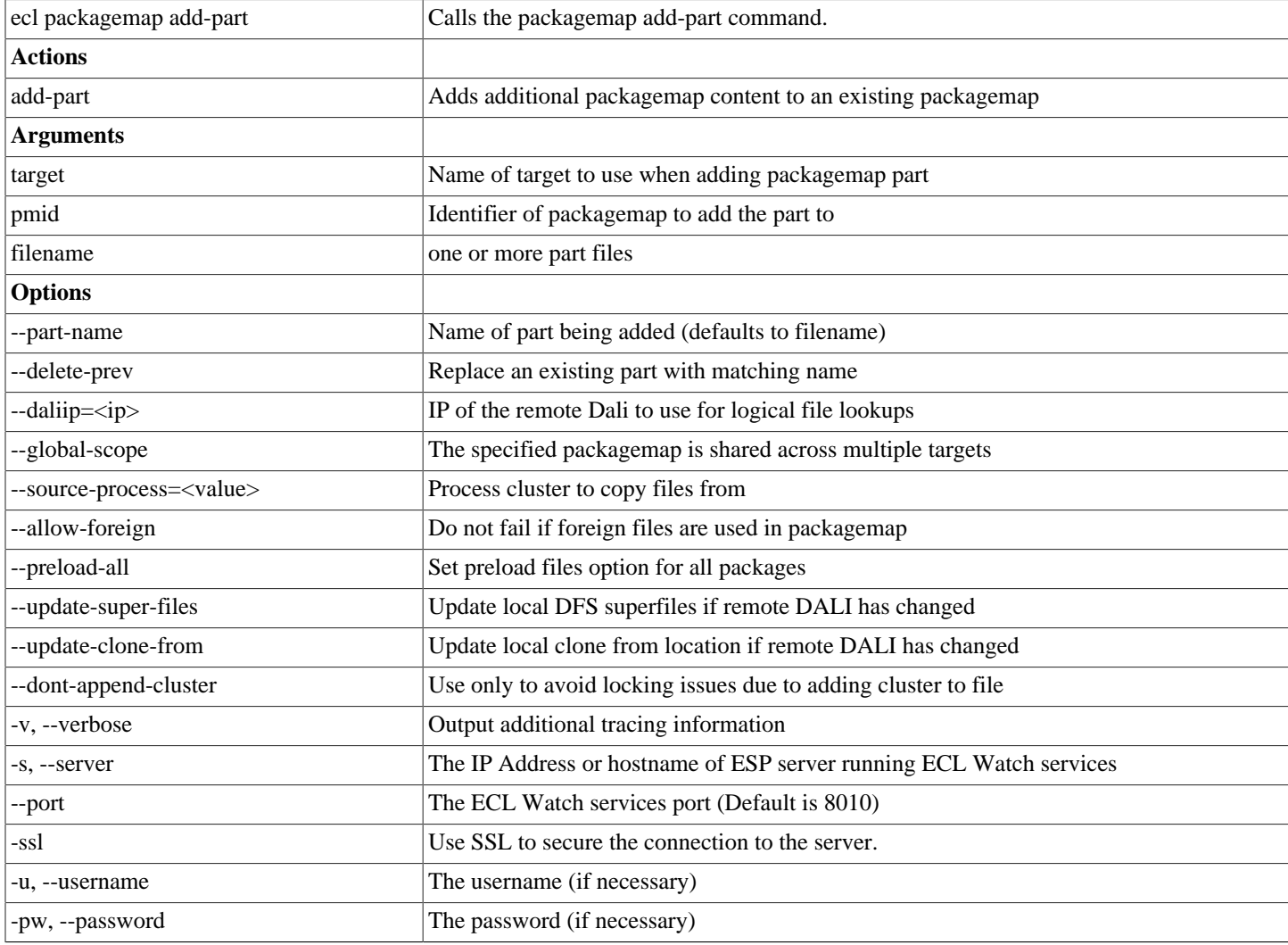

# **ecl packagemap get-part**

#### ecl packagemap get-part <target> <packagemap> <partname>

Examples:

ecl packagemap get-part roxie multipart.pkg contacts

The get-part command fetches the given part from the given packagemap

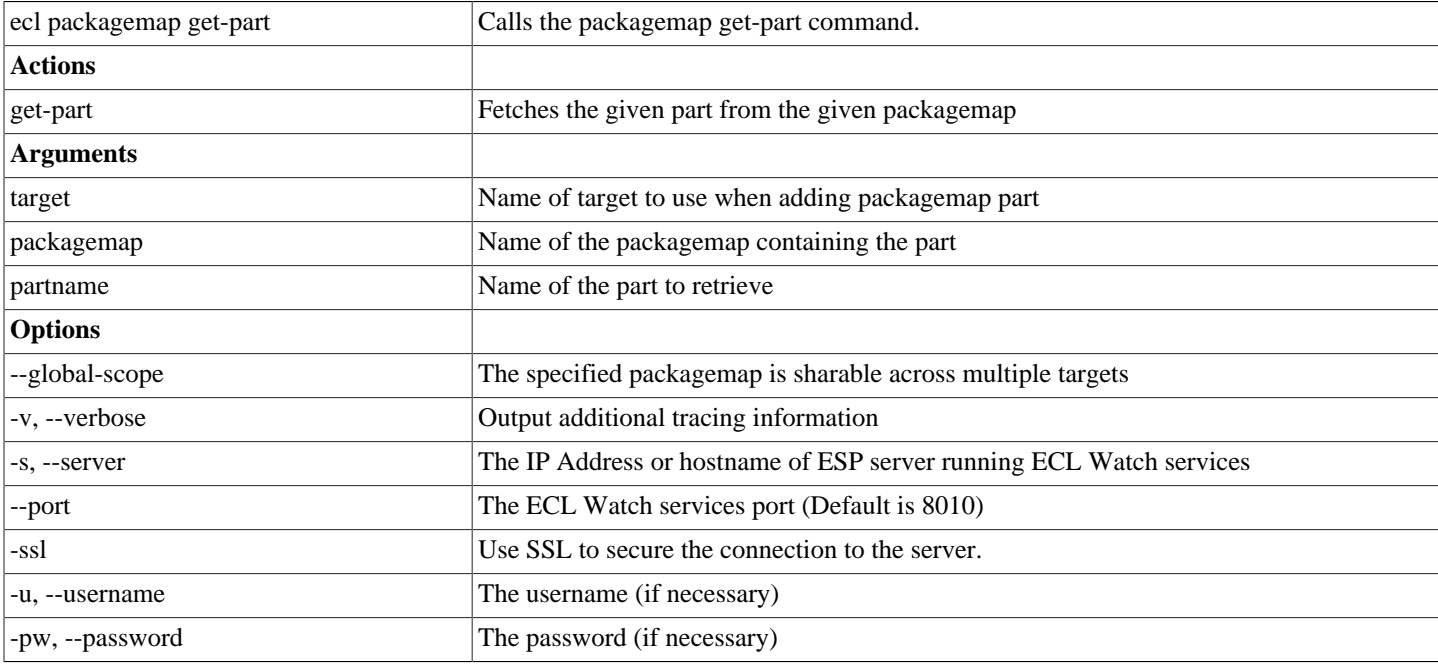

## **ecl packagemap remove-part**

ecl packagemap remove-part <target> <pmid> <partname>

Examples:

ecl packagemap remove-part roxie multipart.pkg contacts

The remove-part command will remove the given part from the given packagemap

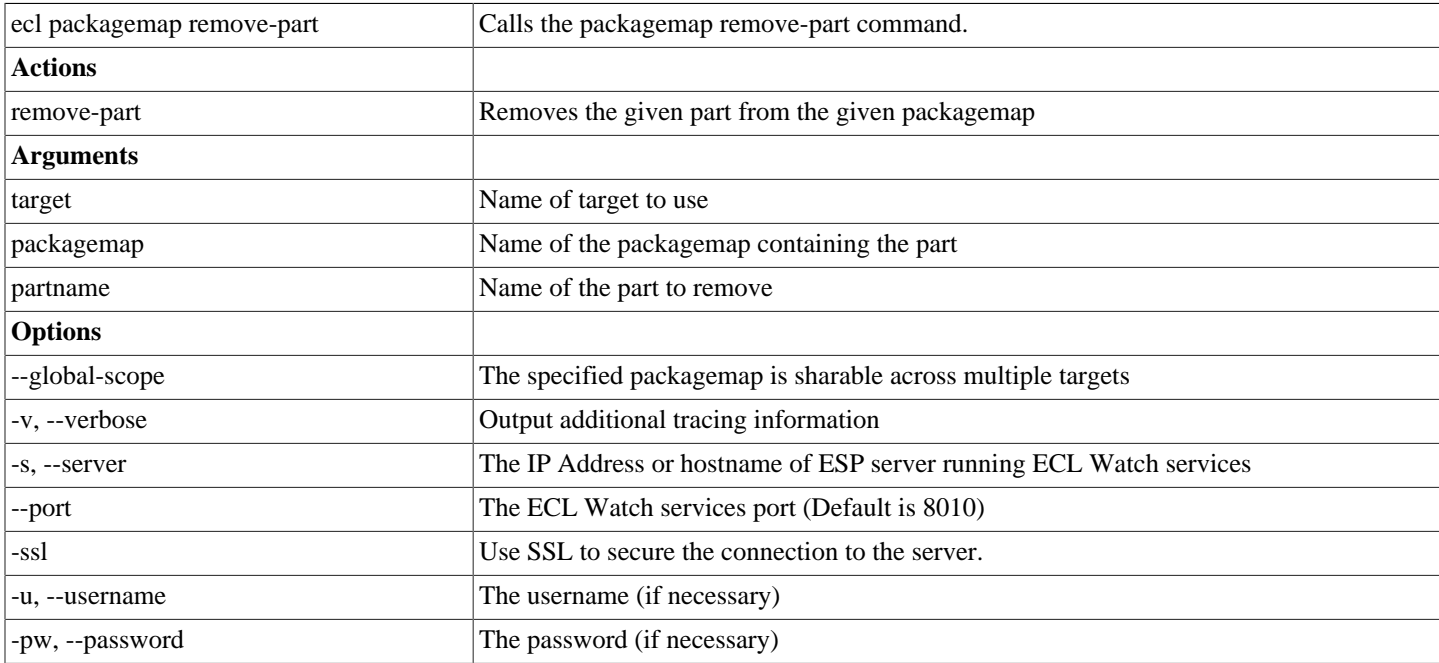

### **ecl packagemap validate**

#### **ecl packagemap validate <target> [<filename>]**

Examples:

```
ecl packagemap validate roxie mypackagemap.pkg
ecl packagemap validate roxie --active
```
The packagemap validate command verifies that :

- Referenced superkeys have subfiles defined (warns if no subfiles exist)
- All referenced queries exist in the current Roxie queryset
- All Roxie queries are defined in the package

The result will also list any files that are used by queries but not mapped in the packagemap.

Filename, --active, and --pmid are mutually exclusive. The --active or --pmid options validate a packagemap that has already been added instead of a local file.

The --queryid option checks the files in a query instead of all the queries in the target queryset. This is quicker when you only need to validate the files for a single query.

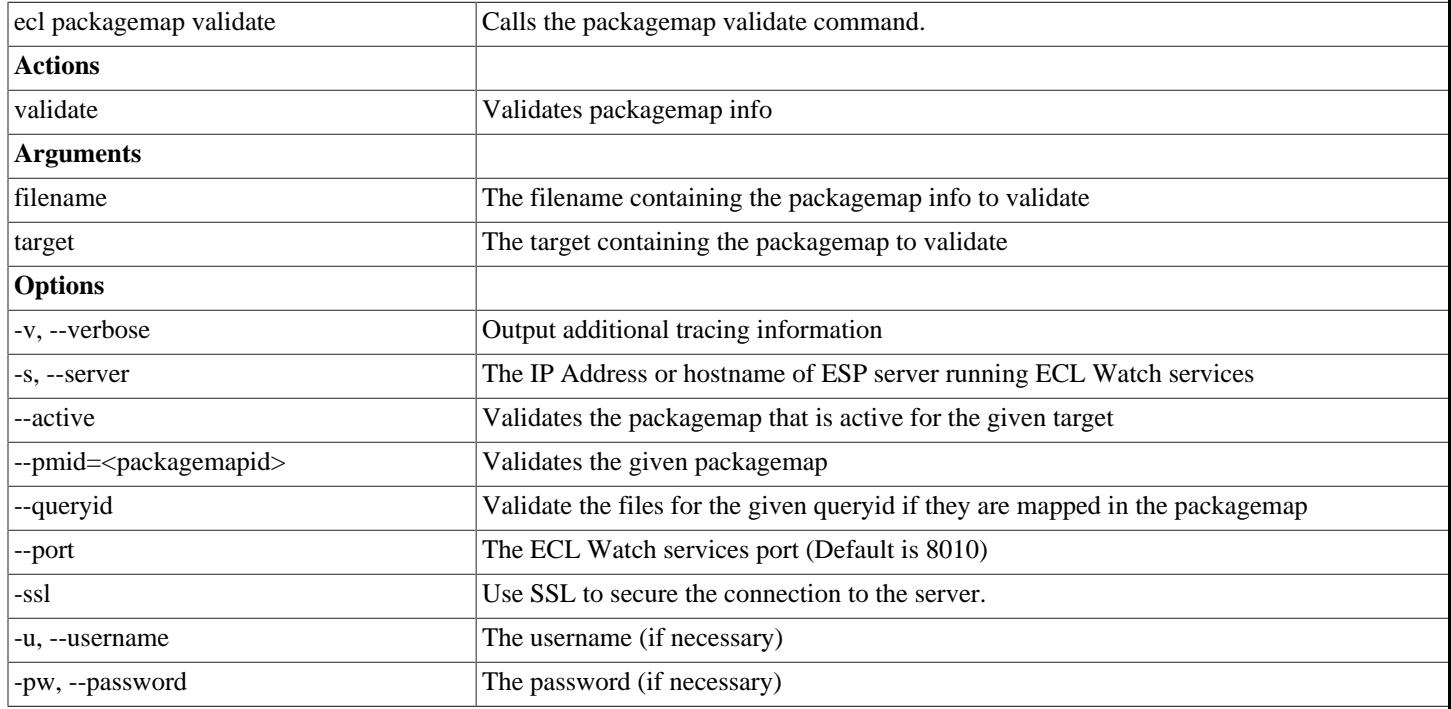

### **ecl roxie attach**

### **ecl roxie attach <processName>**

```
ecl roxie attach myroxie
```
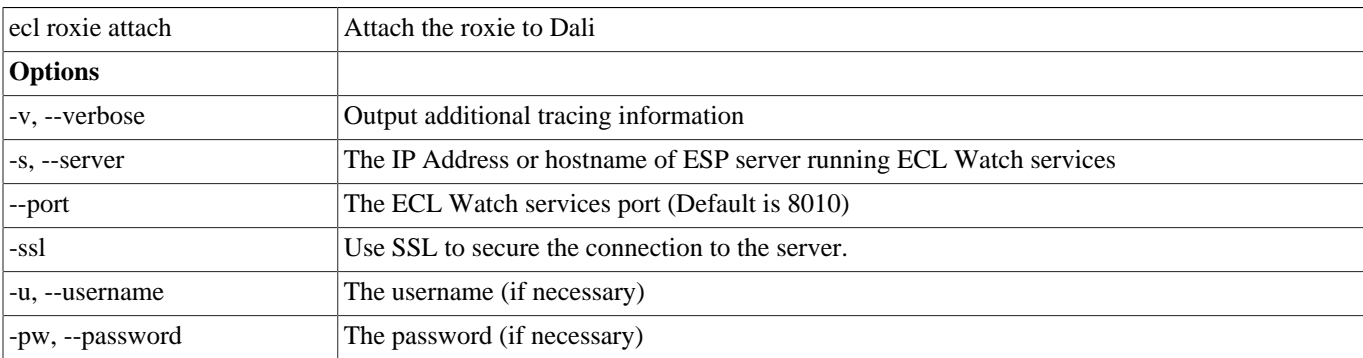

### **ecl roxie detach**

### **ecl roxie detach <processName>**

### Examples:

ecl roxie detach myroxie

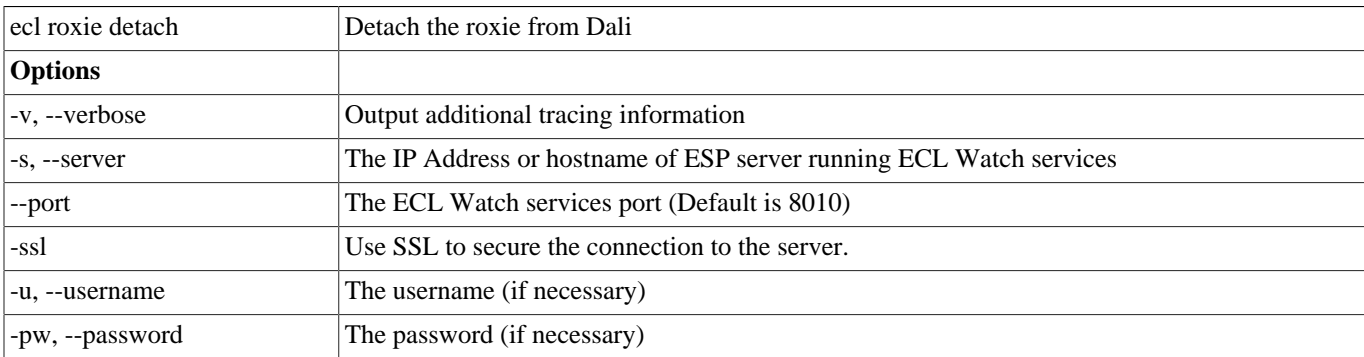

### **ecl roxie reload**

### **ecl roxie reload <processName>**

```
ecl roxie reload myroxie
```
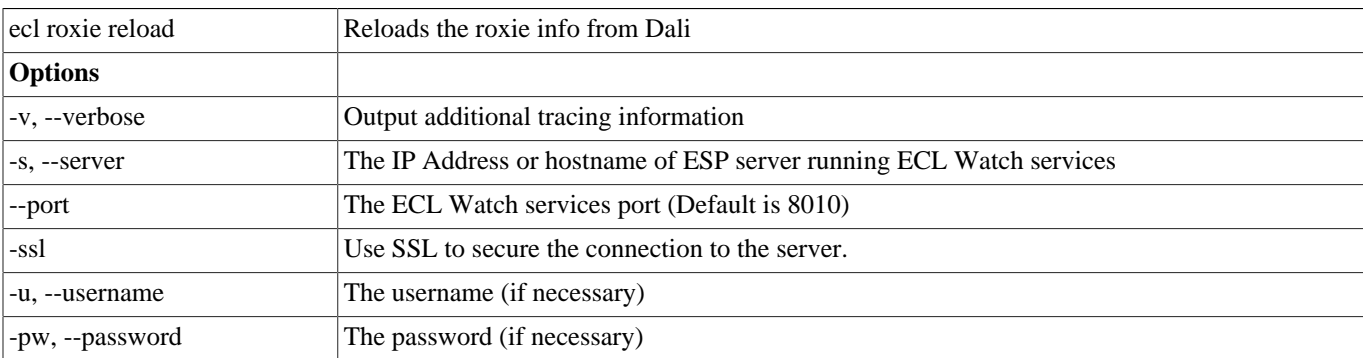

### **ecl roxie check**

### **ecl roxie check <processName>**

### Examples:

ecl roxie check myroxie

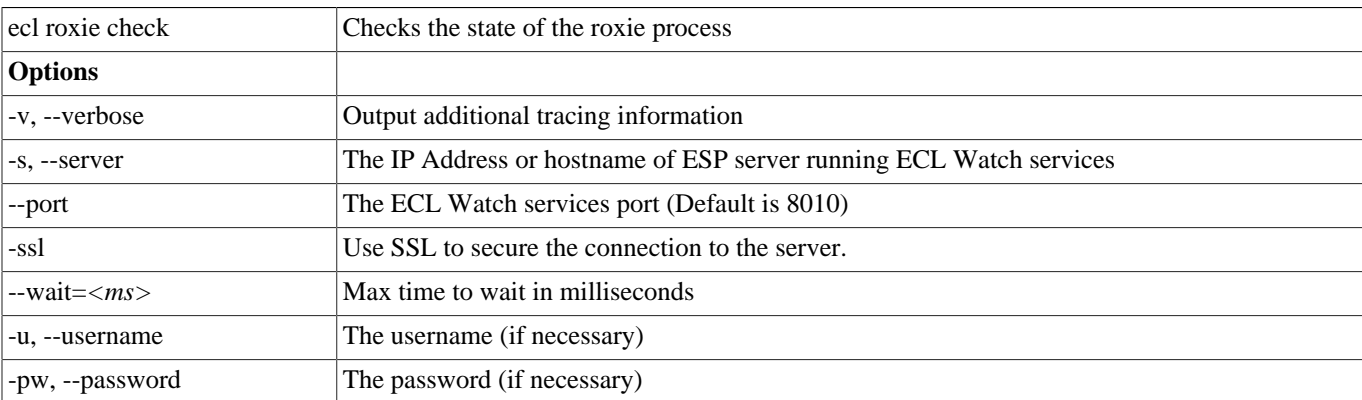

# **ecl bundle depends**

**ecl bundle depends <bundleName> [--version <versionnumber>]**

```
ecl bundle depends mybundle
ecl bundle depends mybundle --version=2
```
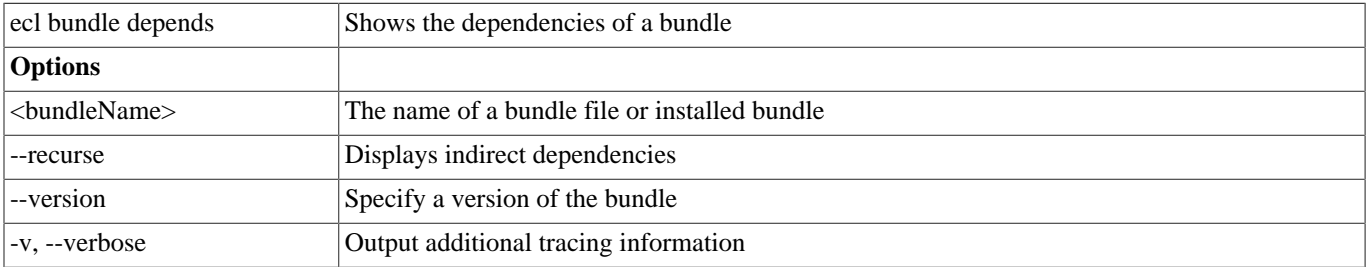

### **ecl bundle info**

**ecl bundle info <bundleName> [--version <versionnumber>]**

Examples:

```
ecl bundle info mybundle
ecl bundle info https://github.com/hpcc-systems/ecl-bundles.git
ecl bundle info mybundle --version=2
```
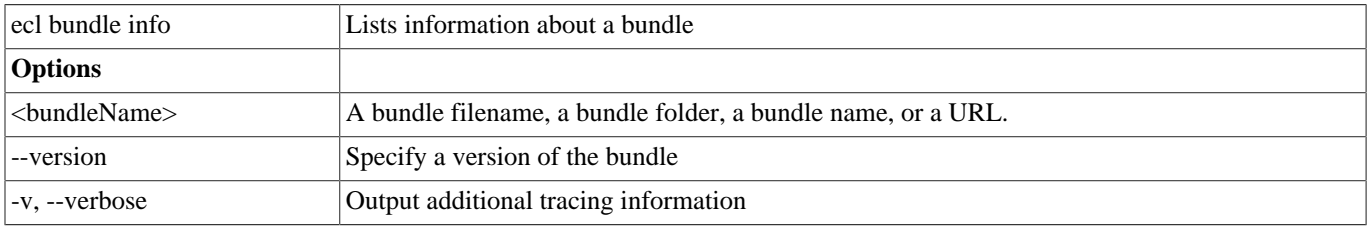

If a URL ends in .git, it is assumed to be a git repository (fetched using git clone) otherwise it is assumed to be the URL of a file that can be retrieved. In either case, it is fetched to a temporary local location, processed as a local file/ directory and then removed.

### **ecl bundle install**

#### **ecl bundle install <bundleName>**

Examples:

```
ecl bundle install mybundle
ecl bundle install https://github.com/hpcc-systems/ecl-bundles.git
ecl bundle install mybundle --dryrun
ecl bundle install mybundle --update
ecl bundle install mybundle --keepprior
```
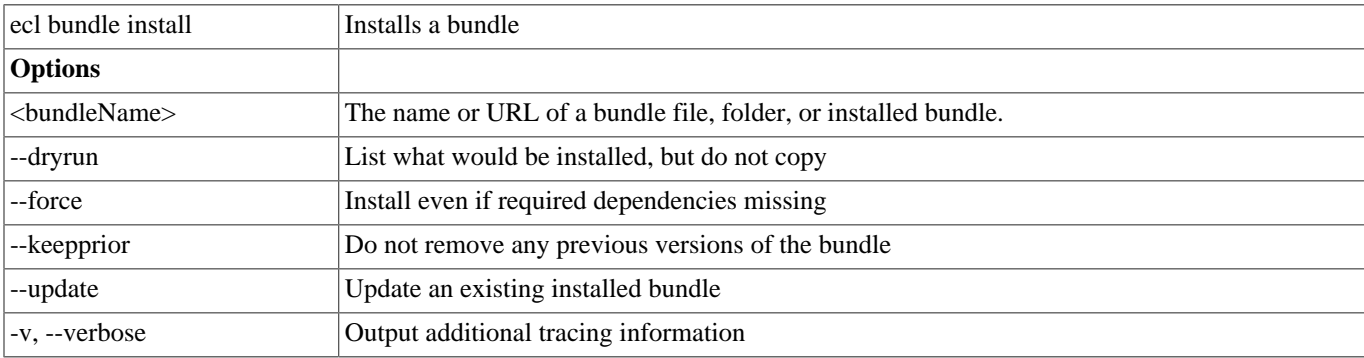

If a URL ends in .git, it is assumed to be a git repository (fetched using git clone) otherwise it is assumed to be the URL of a file that can be retrieved. In either case, it is fetched to a temporary local location, processed as a local file/ directory and then removed.

## **ecl bundle uninstall**

### **ecl bundle uninstall <bundleName>**

```
ecl bundle uninstall mybundle
ecl bundle install mybundle --dryrun
ecl bundle install mybundle --update
ecl bundle install mybundle --keepprior
```
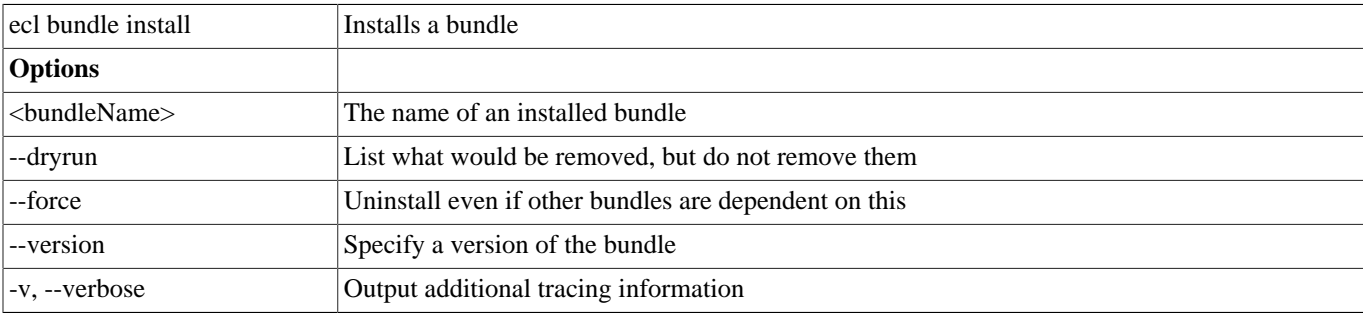

### **ecl bundle list**

### ecl bundle list <pattern>

```
ecl bundle list
ecl bundle list myb*
```
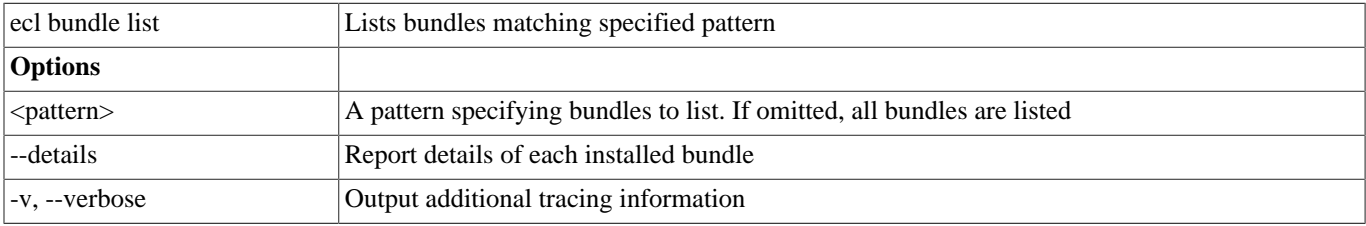

### **ecl bundle use**

**ecl bundle use <bundleName> [--version <version>]**

Example:

ecl bundle use myBundle --version 2

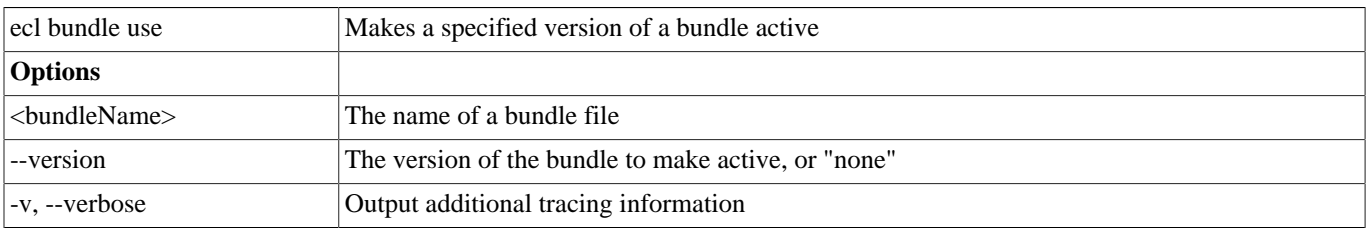

### **ecl roxie unused-files**

### **ecl roxie unused-files <processName>**

Examples:

ecl roxie unused-files myroxie

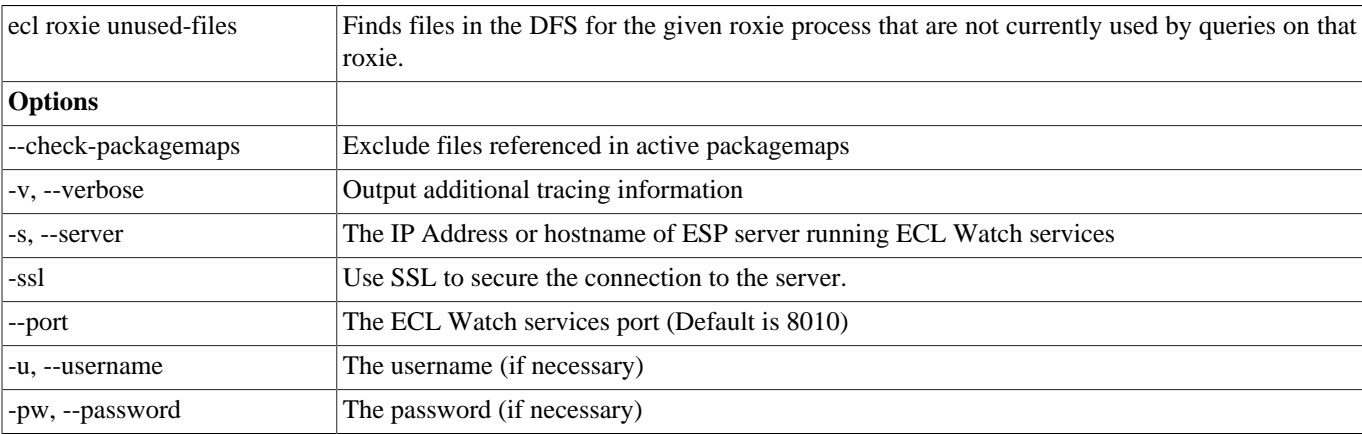

### **ecl abort**

### **ecl abort -wu <WUID> | -n <jobName>**

```
ecl abort -wu W20150516-111213
ecl abort -n MyJob
```
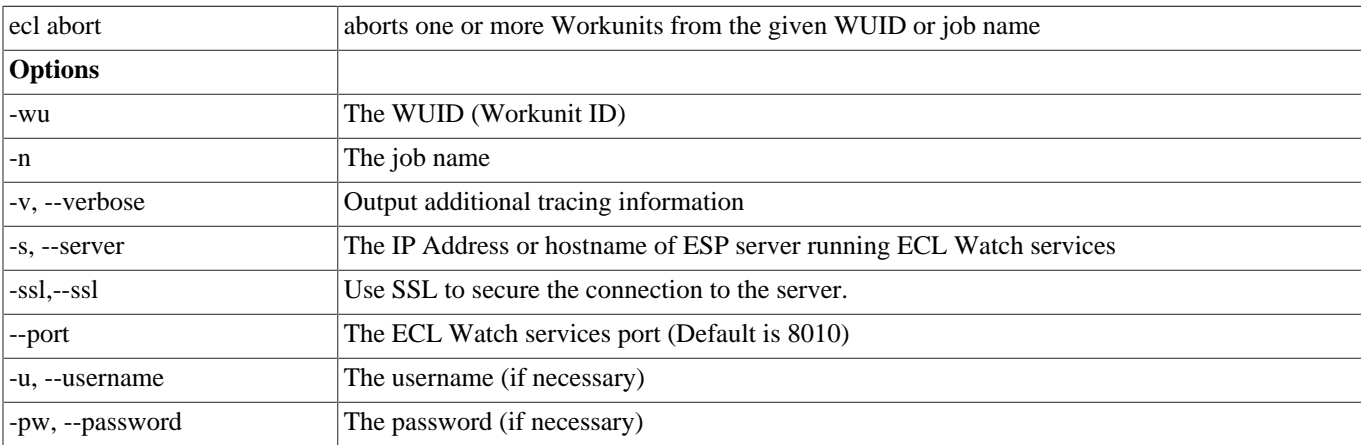

## **ecl status**

### **ecl status -wu <WUID> | -n <jobName>**

```
ecl status -wu W20150516-111213
ecl status -n MyJob
```
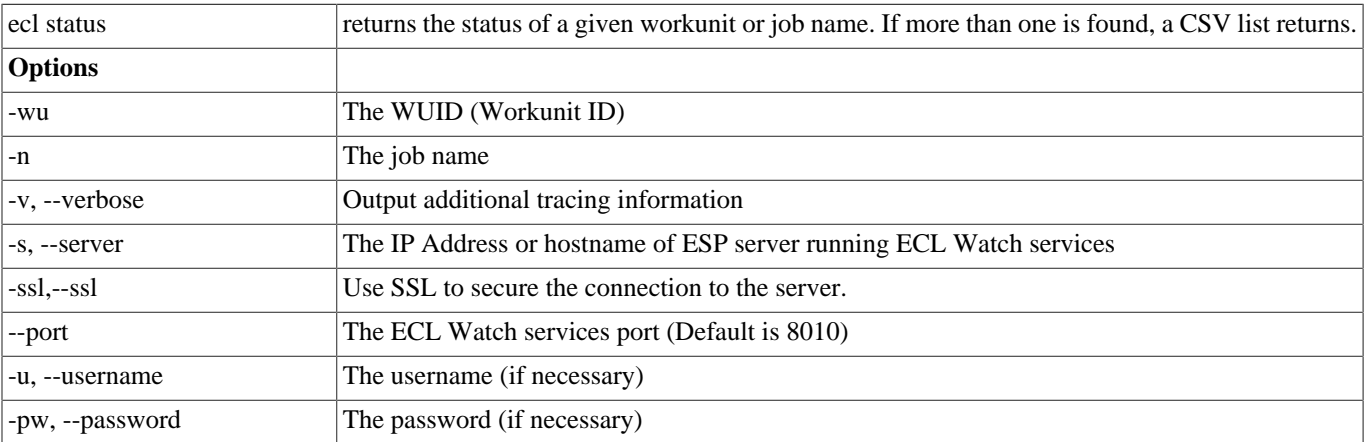

# **ecl getwuid**

### **ecl getwuid -n <jobName> [--limit=<limitCount>]**

```
ecl getwuid -n MyJobName
ecl getwuid -n MyCommonJobName --limit=100
```
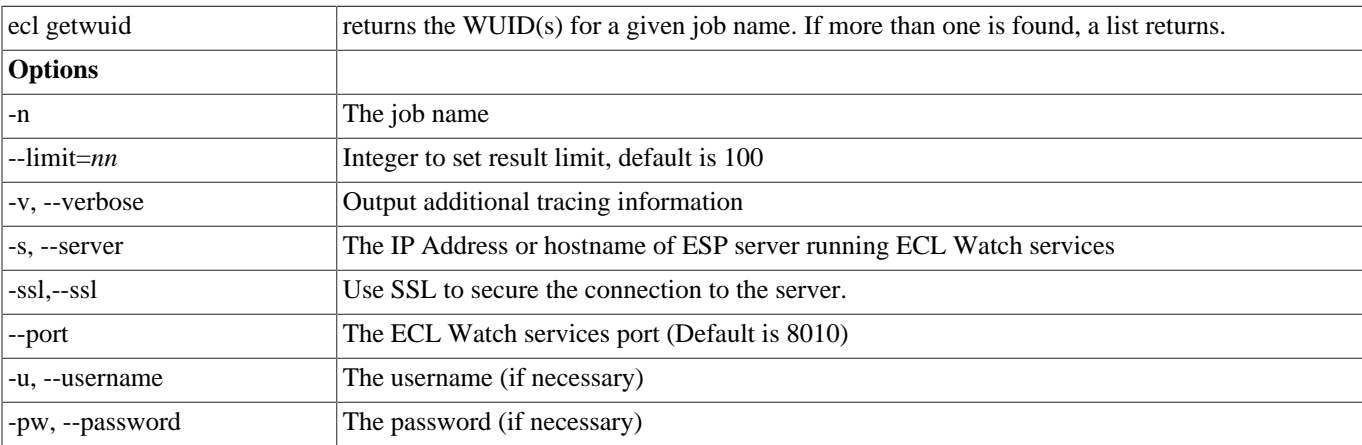

# **ecl getname**

### **ecl getname -wu <WUID>**

```
ecl getname -wu W20140516-111213
ecl getname -wu W201407*
```
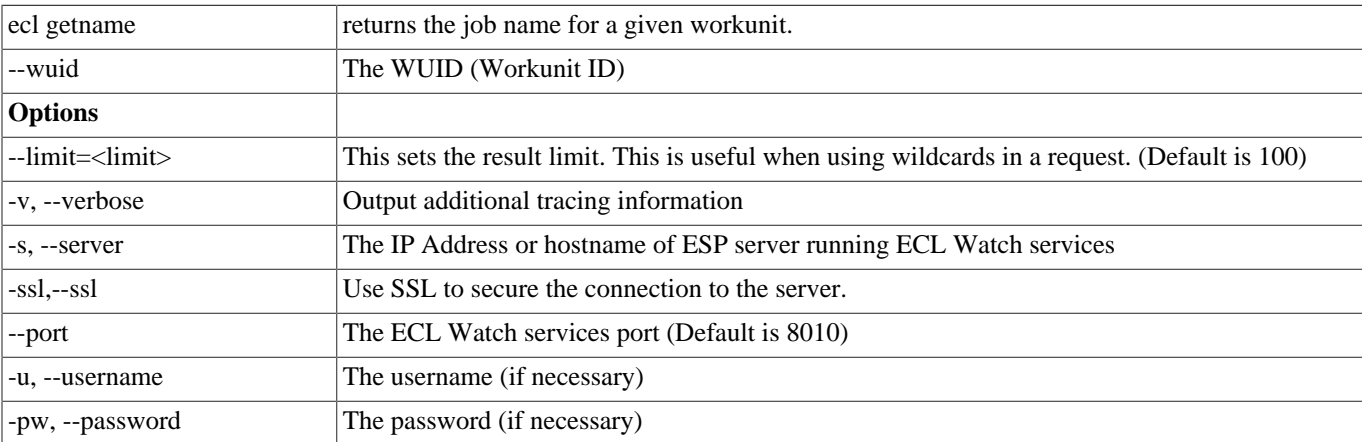

# **ECL Compiler**

The ECL Compiler is the compiler component of the High Performance Computing Cluster (HPCC). It is embedded and included when you install the HPCC. The compiler is the component that actually compiles the ECL code.

The syntax and many of the compiler options implemented are similar to the gcc compiler. You can execute either the Linux or Windows version of eclcc, which, when run, load several of our shared objects (SO files, on Linux) or DLLs (on Windows). The ECL Compiler can process hThor, Thor, or Roxie targeted ECL code.

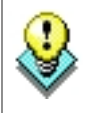

To compile and run ECL code locally on your Windows machine, you will need the Microsoft Visual Studio 2008 C++ compiler (either Express or Professional edition). This is available from http:// www.microsoft.com/express/Downloads/#2008-Visual-CPP

# **Using the ECL Compiler as a Stand Alone option**

The ECL Compiler is normally used through the ECL IDE or Eclipse using the ECL plug-in for Eclipse, however, you can use the ECL Compiler in a stand alone manner, to create stand alone programs, or workunits. The ECL Compiler can read ECL code from standard input, or can read it from a specified input file. It compiles the code into an executable program (Such as an 'EXE' file in Windows). The resulting program, when executed, runs the job, writing any output to standard output. Alternatively, you could redirect the output to a file or pipe into another process. With the ECL Compiler, you do not need a supercomputer cluster to develop and run ECL code.

Running the ECL Compiler without any options (or specifying –help) will display the syntax.

C:\eclcc>eclcc -help

Usage: eclcc <options> ECL\_file.ecl

General options:

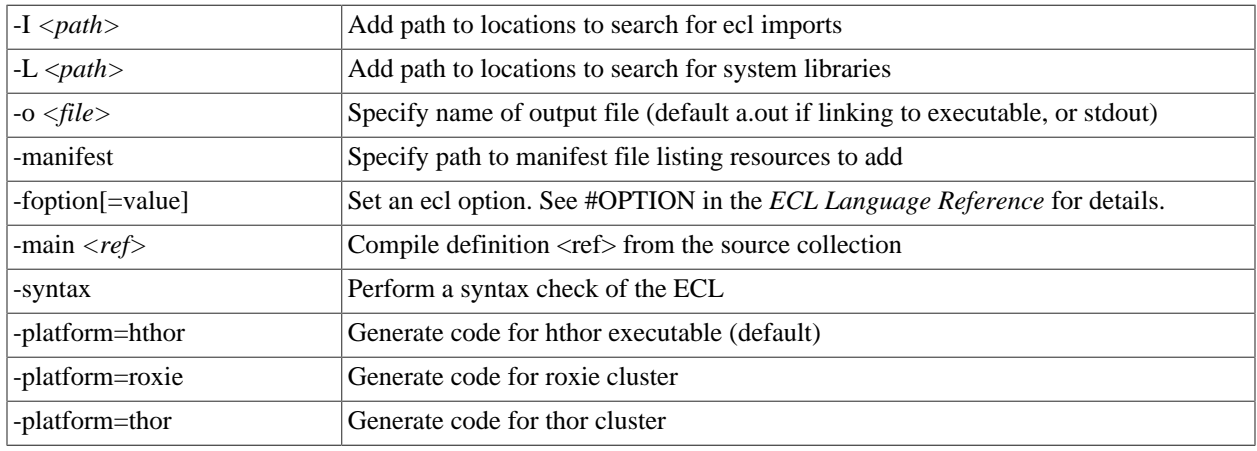

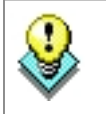

**NOTE:** If there are spaces in the path you specify, put it in quotes. For example: –L"C:\Program Files"

Output control options:

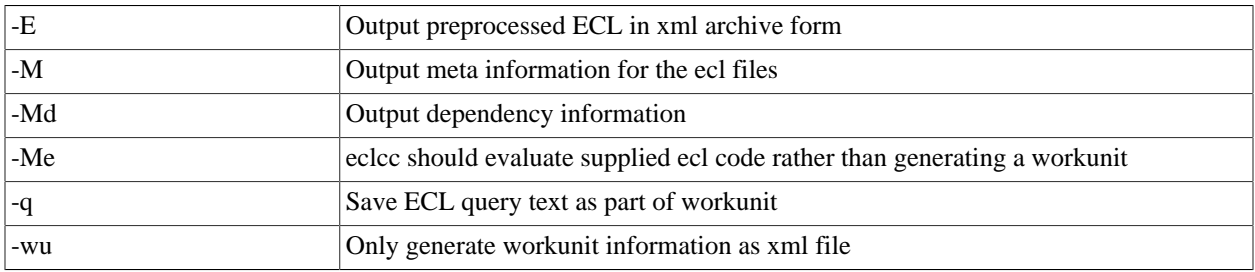

### C++ options:

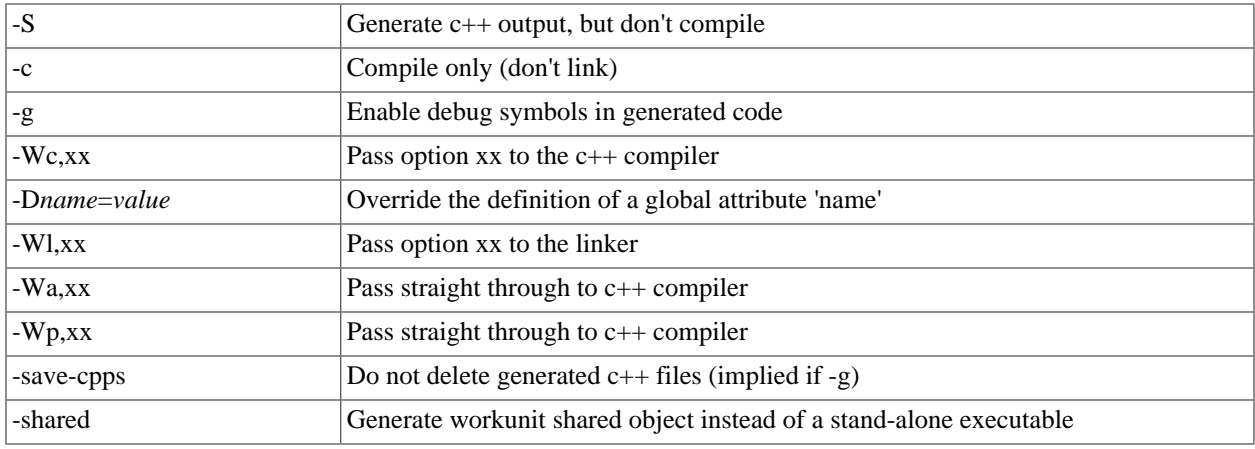

### Other options:

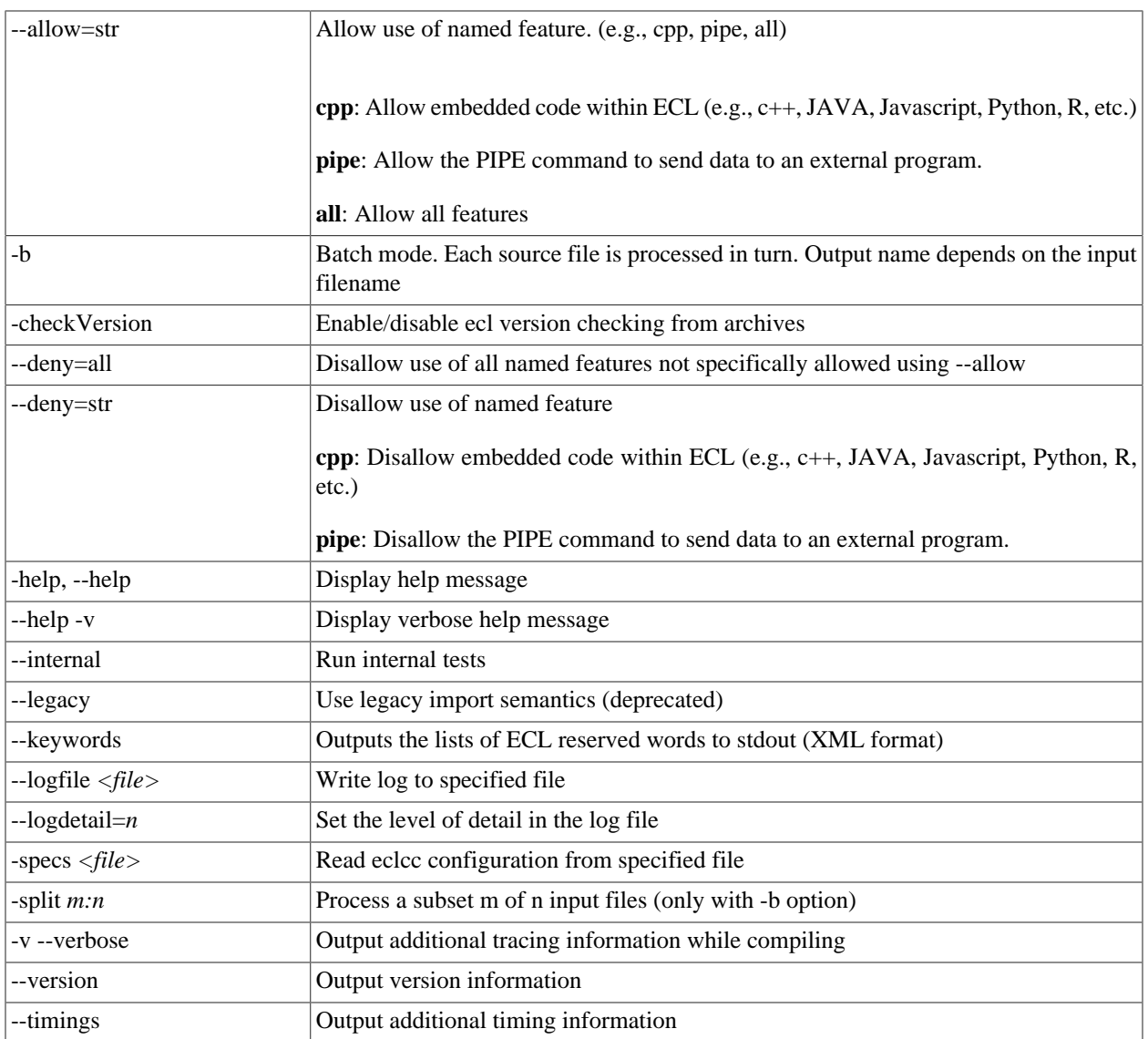

# **Compiled Options:**

After you have successfully compiled the code, it produces an executable file. There are a few additional options that can be used when running that executable.

Usage: a.out <options>

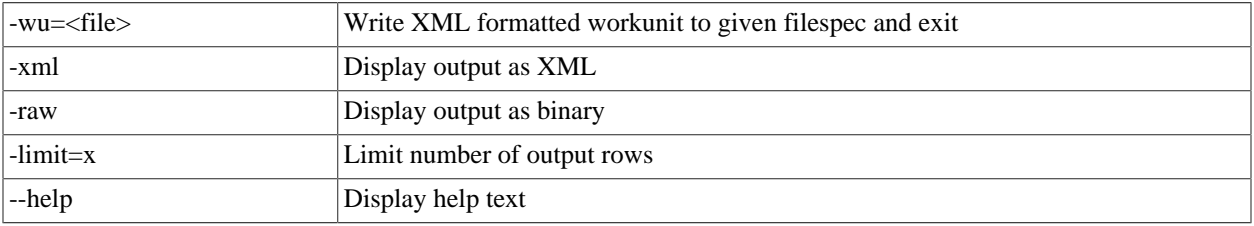

# **Examples**

The following example demonstrates what you can do once the ECL Compiler is installed and operational.

### **Running a basic ECL program using the command line compiler**

Once the ECL Compiler is installed, you can use the ECL Compiler to run an ECL program.

• Create a file called hello.ecl, and type in the text

Output('Hello world');

(including the quotes) into the file.

You can either use your favorite editor, or you can use the command line by typing the following (for Windows systems):

echo Output('Hello world'); > hello.ecl

on a Linux system you would need to escape some characters as follows:

echo "Output('Hello world');" > hello.ecl

• Compile your program using the ECL Compiler by issuing the following command:

eclcc hello.ecl

• An executable file is created which you can run by typing the following:

on Linux systems:

./a.out

on Windows systems:

a.out

This will generate the output "Hello world" (excluding quotes), to the std output, your terminal window in this example. You can redirect or pipe the output to a file or program if you choose. This simple example will verify the compiler is working properly.

### **Compile with Options**

Once verified that the ECL Compiler is working correctly, you can try using some of the options. One such variation might be to specify the -o option which allows us to input more meaningful output filename of Hello.

eclcc -oHello hello.ecl

This produces a file called "Hello", which can now be run from the command line.

on Linux systems:

./Hello

on Windows systems:

Hello

This will result in the output of the following.

Hello world

There are additional options that can be used when running the executable. Using our Hello program, as an example, we can execute it with an option to generate different output. One such option is the -xml option which generates the output in an XML format.

on Linux systems:

./Hello -xml

on Windows systems:

Hello -xml

This would result in the output of the following:

<Dataset name="Result 1"><Row><Result\_1>Hello world</Result\_1></Row></Dataset>

The following example provides a defined value passed to the compiler:

```
//file named hello2.ecl
IMPORT ^ as repo;
OUTPUT(repo.optionXX);
```
eclcc -Doptionxx='HELLO' hello2.ecl

This would result in the output of the following:

<Dataset name="Result 1"><Row><Result\_1>HELLO</Result\_1></Row></Dataset>

# **Command Line DFU**

# **Command Line Interface**

### **dfuplus[--version] action=operation [@filename|options]**

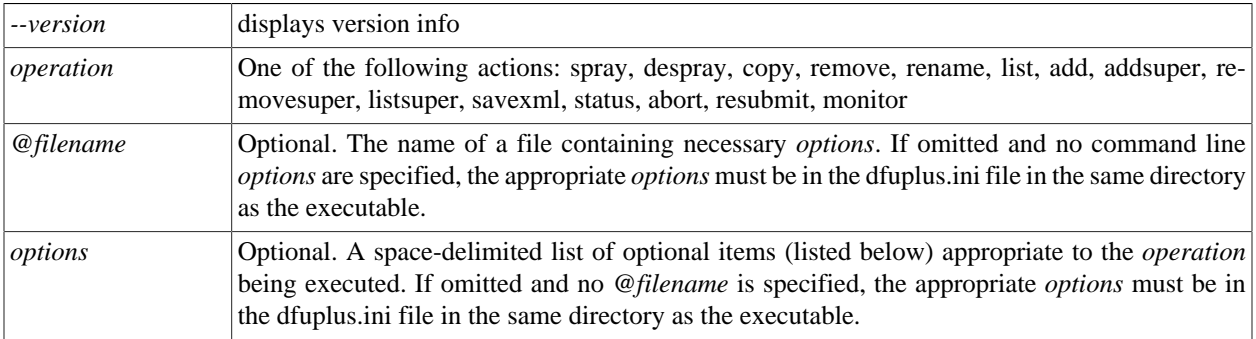

The **dfuplus** executable accepts command line parameters to send to the Distributed File Utility (DFU) engine via the ESP server. These *options* can be specified on the command line, in the *@filename*, in the dfuplus.ini file in the same directory as the executable, or any combination.

Evaluation of options follows this order of precedence:

- command line
- @filename file
- ini file
- default value

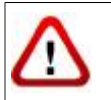

The dfuplus utility does not upload files to a landing zone. You must first upload any file(s) to your landing zone using either ECL Watch or a tool that supports a secure copy protocol, such as SCP or SFTP.

### **General Options:**

The following *options* are common to every *operation*:

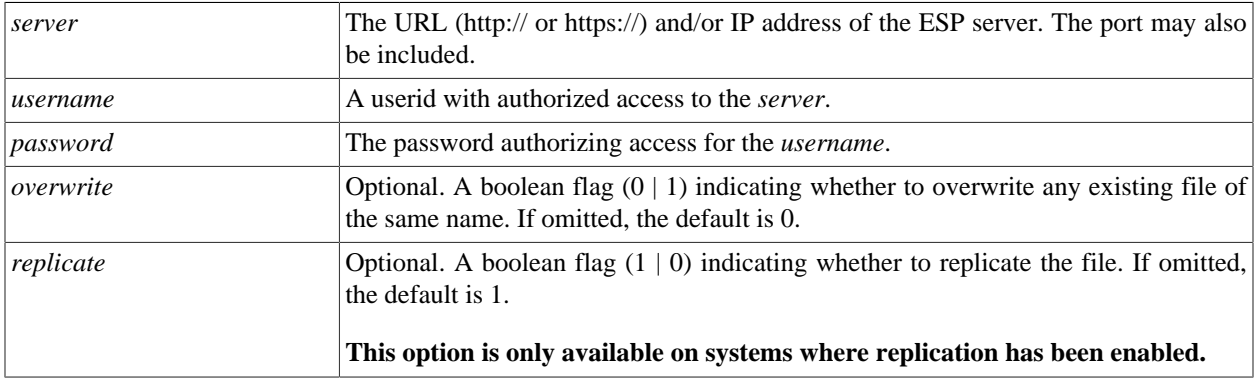

### The ECL IDE and HPCC Client Tools **Command Line DFU**

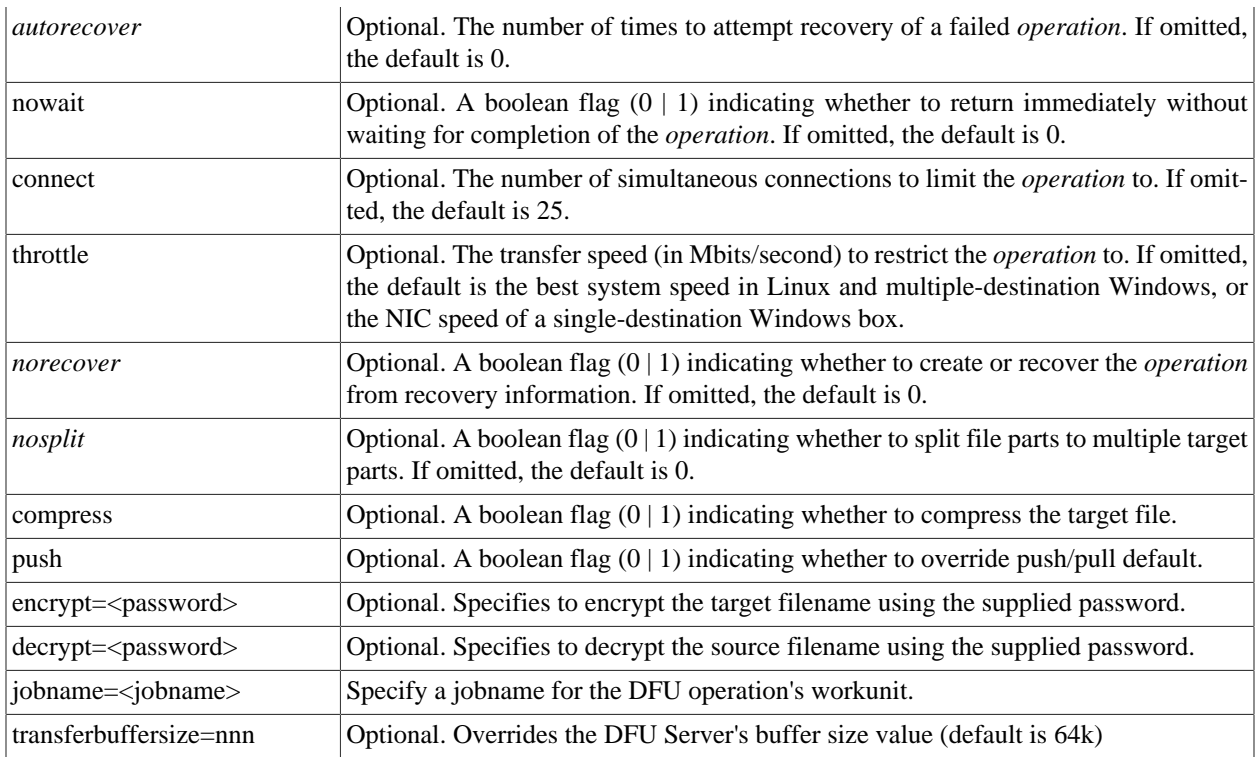
### **dfuplus.ini**

Any *options* can be specified in a file called dfuplus.ini in the same directory as the executable. If your operating system is case-sensitive, make sure the filename is in lowercase. Options that rarely change can be put in the dfuplus.ini file. For example:

```
server=http://10.150.50.12:8010
username=rlor
password=password
overwrite=1
replicate=1
```
In all the examples below, we'll assume dfuplus.ini has the above content.

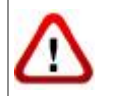

We do not recommend storing your password in the ini file (which is clear text). The password is included in the ini file for these examples to simplify the example code.

# **Spray Operations:**

The **spray** *operation* copies a file from the landing zone, distributing it across all the nodes of the destination HPCC.

These *options* are used by the **spray** *operation*:

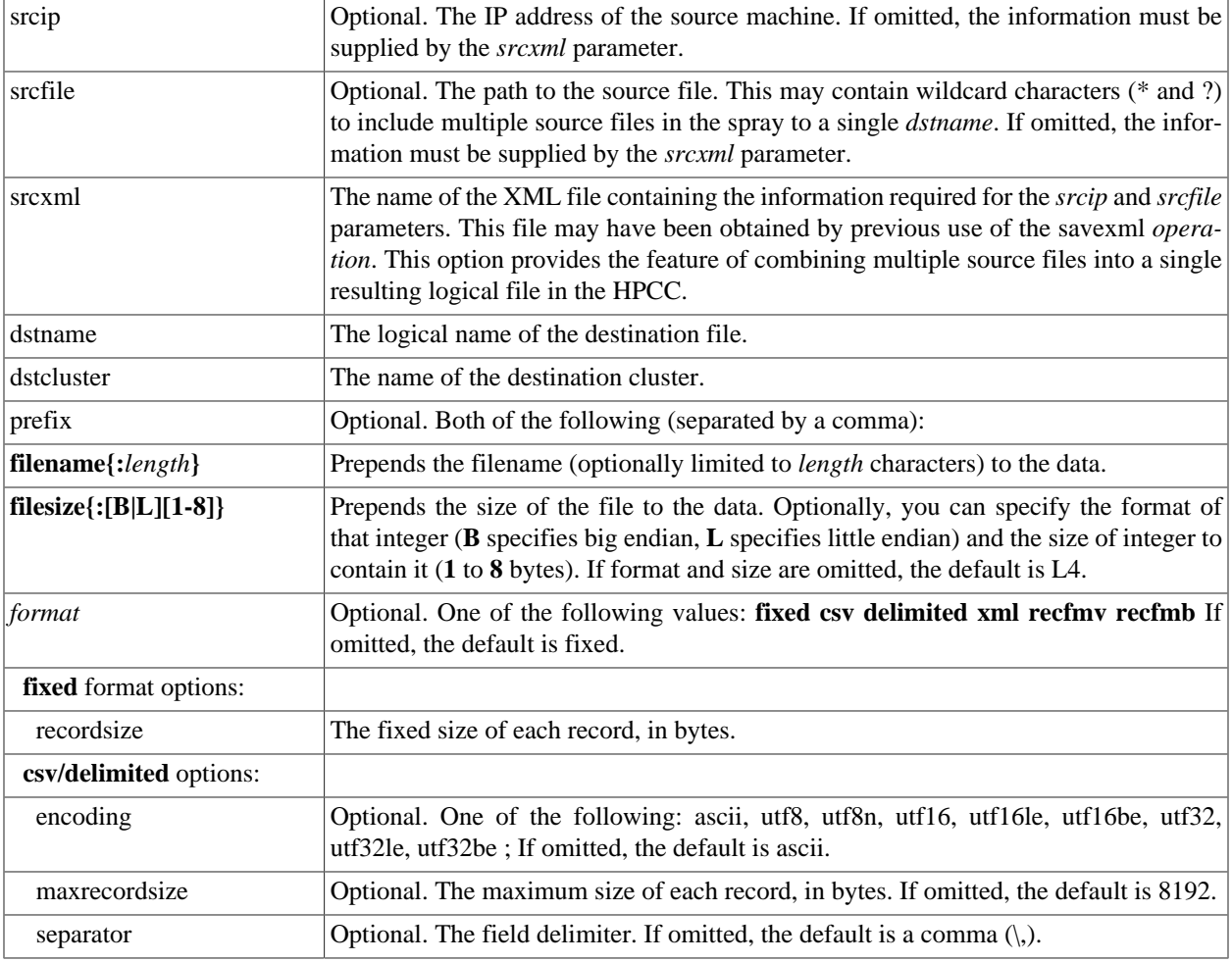

#### The ECL IDE and HPCC Client Tools **Command Line DFU**

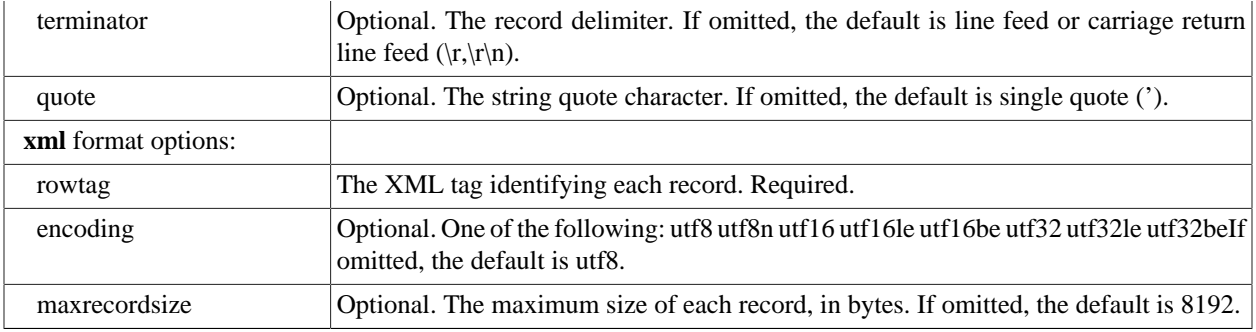

Examples:

```
//fixed spray example:
dfuplus action=spray srcip=10.150.50.14
           srcfile=c:\import\timezones.txt dstname=RTTEMP::timezones.txt
           dstcluster=thor format=fixed recordsize=155
//fixed spray example using a srcxml file:
dfuplus action=spray srcxml=c:\import\flattimezones.xml
           dstname=RTTEMP::timezones.txt dstcluster=thor recordsize=155
//csv spray example:
dfuplus action=spray srcip=10.150.50.14
           srcfile=c:\import\timezones.csv dstname=RTTEMP::timezones.csv
           dstcluster=thor format=csv
//the spray.xml file contains:
<File directory="c:\import\"
   group="thor"
   modified="2004-04-27T14:58:38"
   name="zip"
   numparts="2"
   partmask="zip._$P$_of_$N$">
<Attr job="zip1"
   owner="rtaylor"
   recordSize="5"
   replicated="1"
   workunit="D20040427-111857"/>
<Part modified="2004-04-27T14:58:40"
   node="10.150.51.29"
   num="1"
   size="165"/>
<Part modified="2004-04-27T14:58:40"
   node="10.150.51.29"
   num="2"
   size="165"/>
</File>
//fixed spray example using the above spray.xml file to
          combine
// multiple source files into a single logical file
// in this case, zip._1_of_3, zip._2_of_3, and zip._3_of_3
          into zip1:
dfuplus action=spray srcxml=spray.xml
          dstcluster=thordstname=RTTEMP::myzip1 recordsize=5
//xml spray example:
dfuplus action=spray srcip=10.150.50.14
           srcfile=c:\import\timezones.xml dstname=RTTEMP::timezones.xml
           dstcluster=thor format=xml rowtag=area
```
//Multiple spray all .JPG and .BMP files under

```
// c:\import on 10.150.51.26 to single logical file
          LE::imagedb:
dfuplus action=spray srcip=10.150.51.26
         srcfile=c:\import\*.jpg,c:\import\*.bmp
dstcluster=le_thor dstname=LE::imagedb overwrite=1
          prefix=FILENAME,FILESIZE nosplit=1
//this would result in a RECORD structure like this:
imageRecord := RECORD
STRING filename;
DATA image; //first 4 bytes contain the length of the image data
END;
```
### **Despray Operations:**

The **despray** *operation* combines file parts from all the nodes of the cluster into a single file on the landing zone.

These *options* are used by the **despray** operation:

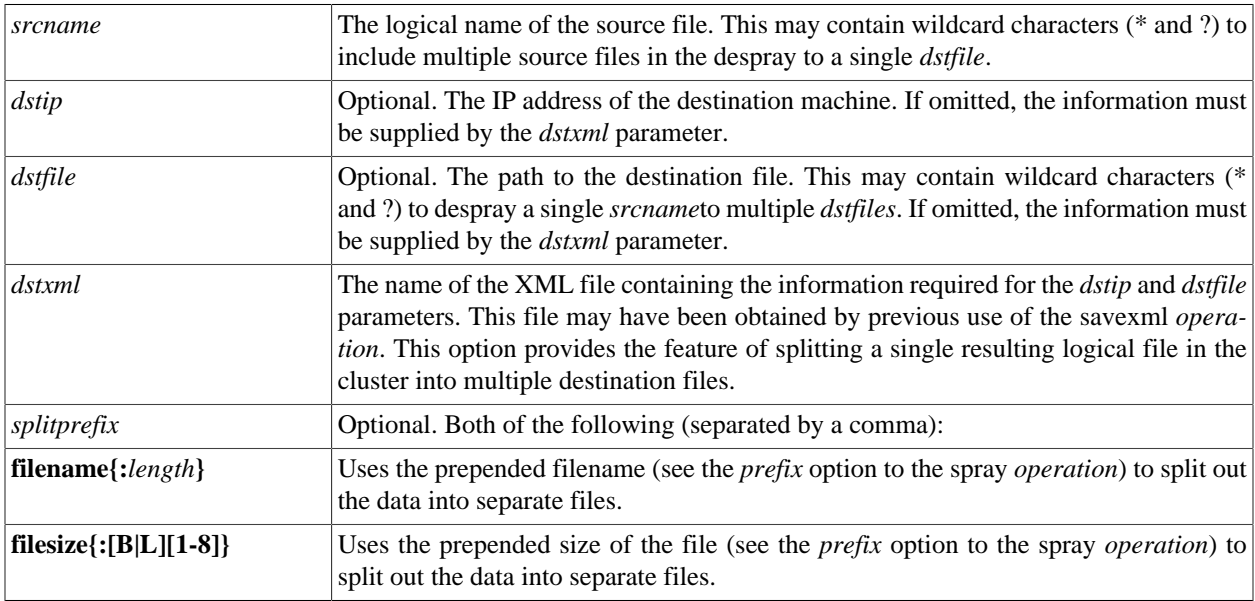

Examples:

```
dfuplus action=despray dstip=10.150.50.14
   dstfile=c:\import\despray\timezones.txt srcname=RTTEMP::timezones.txt
//the spray.xml file contains:
<File directory="c:\import\"
   group="thor"
   modified="2004-04-27T14:58:38"
   name="zip"
   numparts="2"
   partmask="zip._$P$_of_$N$">
<Attr job="zip1"
   owner="rtaylor"
   recordSize="5"
   replicated="1"
   workunit="D20040427-111857"/>
<Part modified="2004-04-27T14:58:40"
   node="10.150.51.29"
   num="1"
   size="165"/>
<Part modified="2004-04-27T14:58:40"
```

```
 node="10.150.51.29"
   num="2"
size="165"/>
</File>
//despray example using the above spray.xml file to split a single
// logical file into multiple destination files
// in this case, zip._1_of_3, zip._2_of_3, and zip._3_of_3 from zip1:
dfuplus action=despray dstxml=spray.xml dstcluster=thor
          srcname=RTTEMP::myzip1
//from a RECORD structure that looks like this:
imageRecord := RECORD
STRING filename;
DATA image; //first 4 bytes contain the length of the image data
           END;
//you can despray into its component files like this:
dfuplus action=dspray srcname=le::imagedb
           dstip=10.150.51.26 dstfile=c:\export\
           splitprefix=FILENAME,FILESIZE
```
# **Copy Operations:**

The **copy** *operation* copies a logical file (all file parts from all the nodes of the cluster), typically from one cluster to another. It appropriately handles re-distributing the file parts if the source and destination clusters do not have the same number of nodes.

The copy operation can also be used to copy files from other HPCC environments (using the *srcdali* option). This is also known as a remote copy. For a remote copy of a file that contains a variable length field, you must include the **nosplit** option.

These *options* are used by the **copy** *operation*:

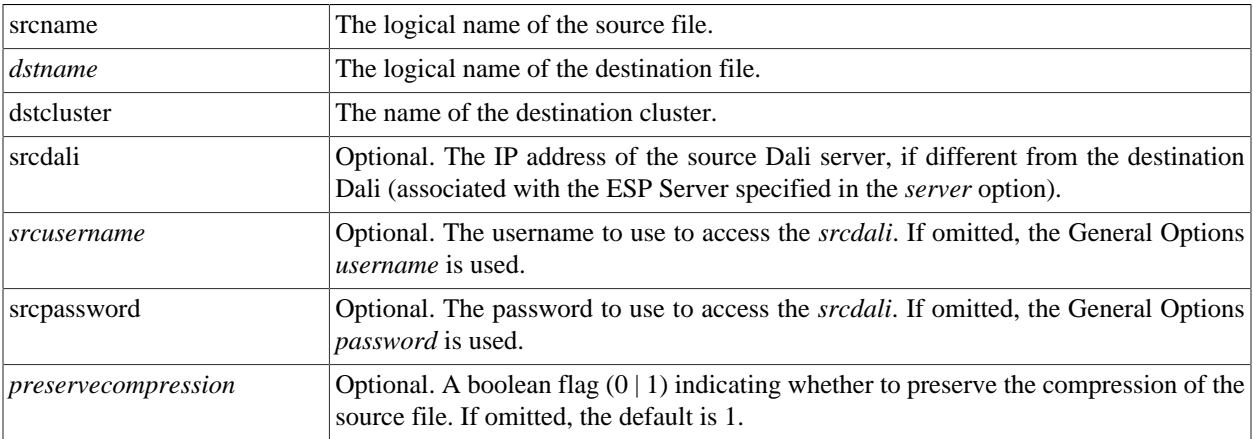

Example:

```
dfuplus action=copy srcname=RTTEMP::timezones.txt
          dstname=srcname=RTTEMP::COPY::timezones.txt dstcluster=thor
```
### **Remove Operations:**

The **remove** operation deletes a logical file from the system data store, optionally leavingthe physical files in place.

These *options* are used by the **remove** *operation*:

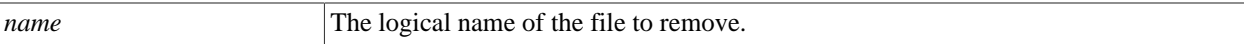

Example:

```
dfuplus action=remove name=RTTEMP::timezones.txt
```
### **Rename Operations:**

The **rename** operation renames a logical file in the system data store.

These *options* are used by the **rename** *operation*:

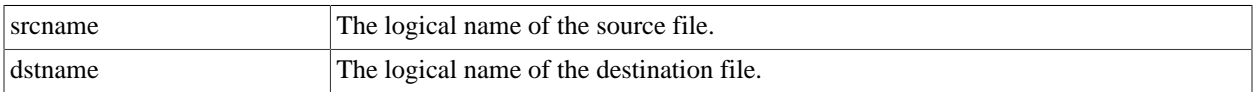

Example:

dfuplus action=rename srcname=RTTEMP::timezones.txt dstname=RTTEMP::NewTimezones.txt

### **List Operations:**

The **list** operation produces a list of logical files in the system data store.

These *options* are used by the **list** *operation*:

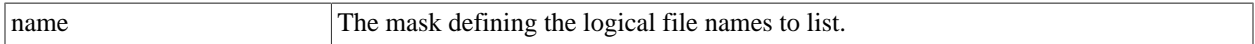

Example:

```
dfuplus action=list name=*
```
### **Add Operations:**

The **add** operation adds a new logical file to the system data store.

This also allows you to restore a superfile whose information was previously exported using the savexml action. This is especially useful in a Cloud implementation where files are stored in a bucket until a new instance is started.

These *options* are used by the **add** *operation*:

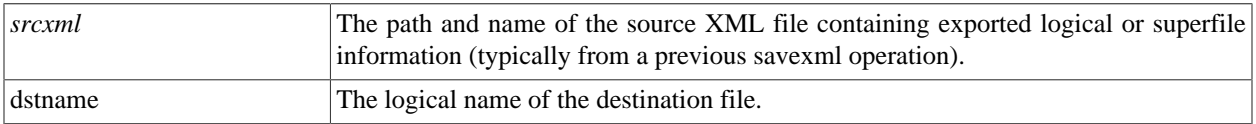

These *options* are used by the **add** *operation* to add files from a remote Dali:

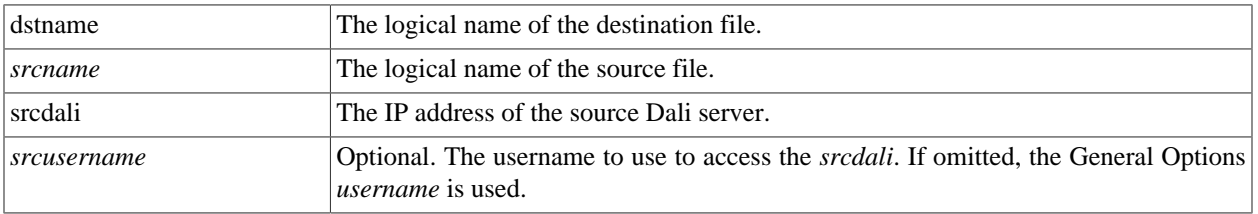

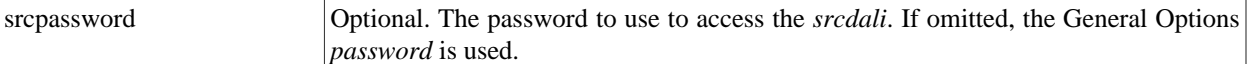

#### Example:

```
dfuplus action=add srcxml=flattimezones.xml dstname=flattimezones.txt
dfuplus action=add srcxml=exportedMysuper.xml dstname=Mysuper
```
### **Addsuper Operations:**

The **addsuper** operation adds subfiles to an existing superfile (see the *SuperFile Management* section of the *Service Library Reference*).

These *options* are used by the **addsuper** *operation*:

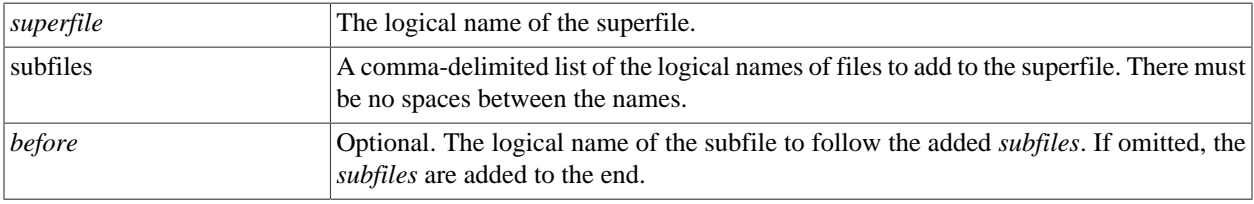

#### Example:

dfuplus action=addsuper superfile=mysuper subfiles=file1,file2

### **Removesuper Operations:**

The **removesuper** operation removes subfiles to an existing superfile (see the *SuperFile Management* section of the *Service Library Reference*).

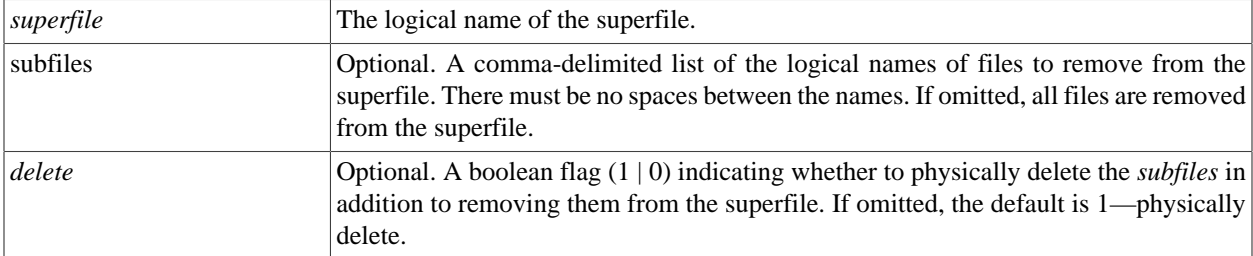

These *options* are used by the **removesuper** *operation*:

Example:

dfuplus action=removesuper superfile=mysuper subfiles=file1,file2

### **Listsuper Operations:**

The **listsuper** operation lists the subfiles in an existing superfile (see the *SuperFile Management* section of the *Service Library Reference*).

These *options* are used by the **listsuper** *operation*:

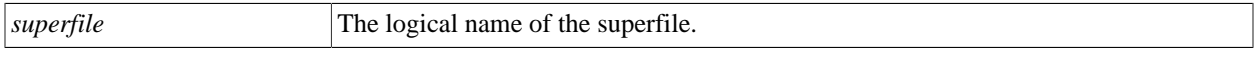

Example:

```
dfuplus action=listsuper superfile=mysuper
```
### **Status Operations:**

The **status** operation returns the current operational status of a workunit.

These *options* are used by the **status** *operation*:

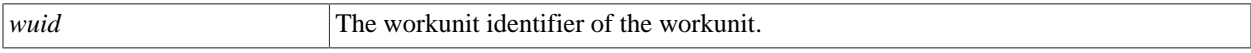

Example:

```
dfuplus action=status wuid=W20050309-093020
```
# **Abort Operations:**

The **abort** operation aborts execution of a workunit.

These *options* are used by the **abort** *operation*:

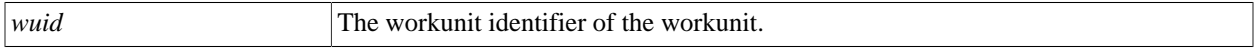

Example:

```
dfuplus action=abort wuid=W20050309-093020
```
# **Resubmit Operations:**

The **resubmit** operation re-submits a workunit.

These *options* are used by the **resubmit** *operation*:

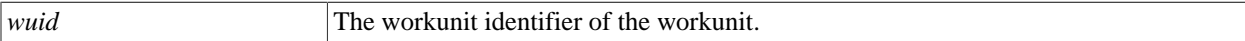

Example:

dfuplus action=resubmit wuid=W20050309-093020

# **Savexml Operations:**

The **savexml** operation saves the logical file map to an XML file.

This feature also allows you to export the metadata from a superfile and then use it later to restore a superfile. This is especially useful in an Cloud implementation where files are stored in a bucket until a new instance is started.

These *options* are used by the **savexml** *operation*:

*srcname* The logical name of the source file.

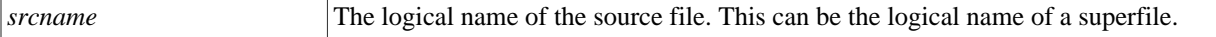

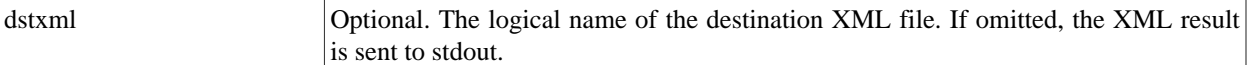

```
Example:
```

```
dfuplus action=savexml srcname=RTTEMP::timezones.txt
           dstxml=flattimezones.xml
     // this results in the following XML file:
     <File directory="c:\thordata\rttemp"
          group="thor"
           modified="2004-06-18T14:17:16"
           name="timezones.txt"
           numparts="3"
           partmask="timezones.txt._$P$_of_$N$">
     <Attr job="timezones.txt"
          owner="rtaylor"
          recordSize="155"
          replicated="1"
           size="51305"
           workunit="D20040618-101716"/>
     <OrigName>rttemp::timezones.txt</OrigName>
     <Part modified="2004-06-18T14:17:18"
           node="10.150.50.15"
          num="1"
          size="17050"/>
     <Part modified="2004-06-18T14:17:17"
           node="10.150.50.18"
           num="2"
           size="17050"/>
     <Part modified="2004-06-18T14:17:17"
           node="10.150.50.16"
           num="3"
          size="17205"/>
     </File>
```
# **Monitor Operations:**

The **monitor** operation initiates a DFU workunit to monitor the appearance of a physical or logical file and trigger an event when that file appears.

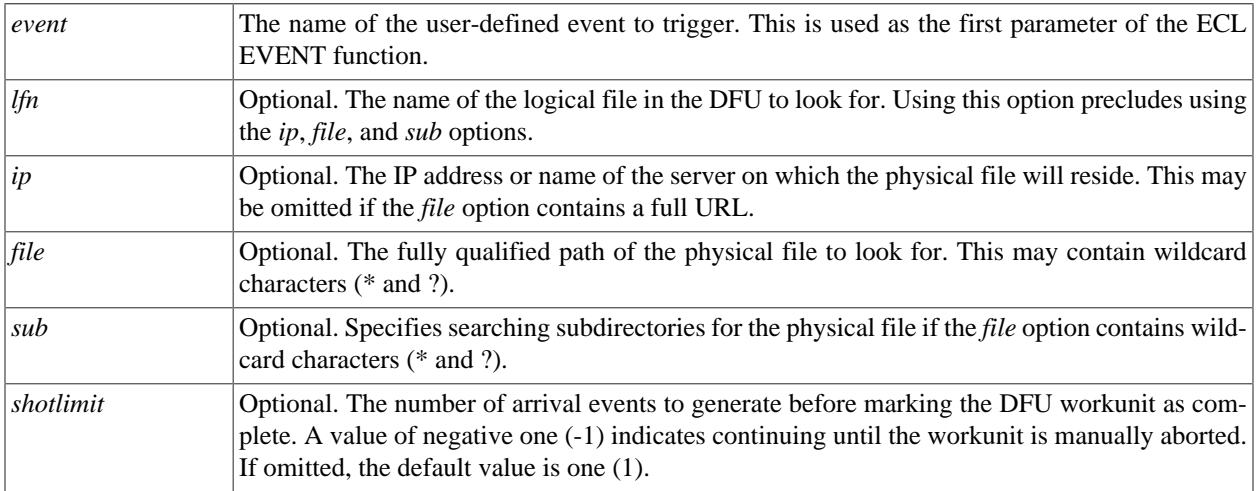

These *options* are used by the **monitor** *operation*:

### **Note the following caveats and restrictions:**

1) If a matching file already exists when the DFU Monitoring job is started, that file will not generate an event. It will only generate an event once the file has been deleted and recreated.

2) If a file is created and then deleted (or deleted then re-created) between polling intervals, it will not be seen by the monitor and will not trigger an event.

3) Events are only generated on the polling interval.

4) Note that the *event* is generated if the physical file has been created since the last polling interval. Therefore, the *event* may occur before the file is closed and the data all written. To ensure the file is not subsequently read before it is complete you should use a technique that will preclude this possibillity, such as using a separate 'flag' file instead of the file, itself or renaming the file once it has been created and completely written.

5) The EVENT function's subtype parameter (its 2nd parameter) when monitoring physical files is the full URL of the file, with an absolute IP rather than DNS/netbios name of the file. This parameter cannot be retrieved but can only be used for matching a particular value in this.

Example:

```
dfuplus action=monitor event=MyEvent ip=edata10 file=/dz/arr.txt
dfuplus action=monitor event=MyEvent ip=10.150.10.75
             file=c:\dz\* shotlimit=-1 sub=1
dfuplus action=monitor event=MyEvent file=//10.15.13.21/dz/*.txt
dfuplus action=monitor event=MyEvent lfn=RTTEMP::OUT::MyFile
```
# **ESDL Command Line Interface**

# **The ESDL Command Syntax**

# **esdl [--version] <command> [<options>]**

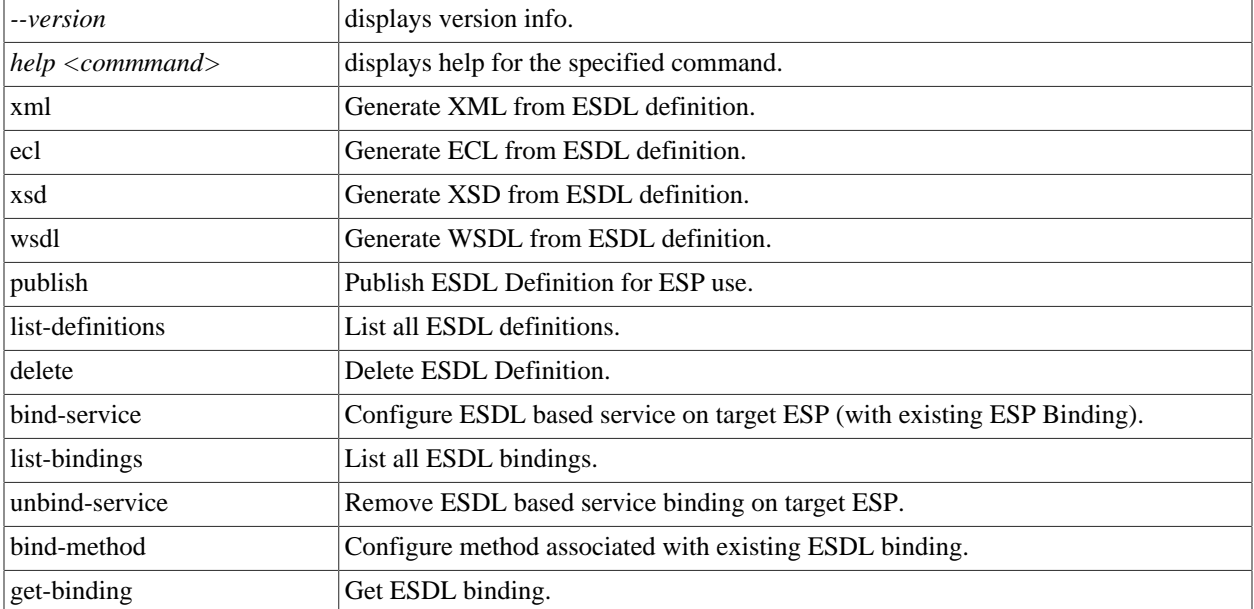

# **esdl xml**

### **esdl xml [options] filename.ecm [<outdir>]**

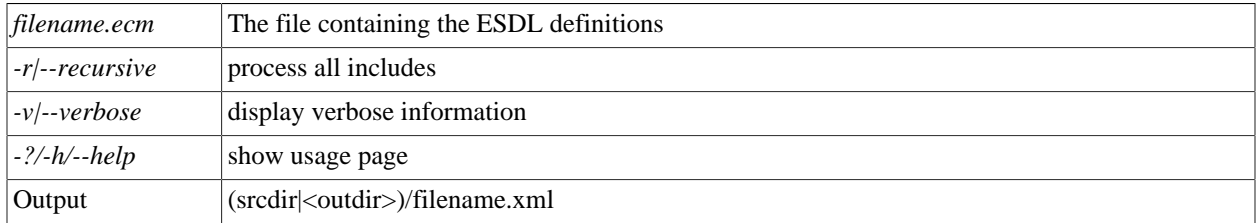

This generates XML from the ESDL definition. This XML is an intermediate entity used by the ESDL Engine to create the runtime service definitions. This command is rarely used by itself.

Examples:

esdl xml MathService.ecm .

# **esdl ecl**

### **esdl ecl filename.ecm [<outdir>] [options]**

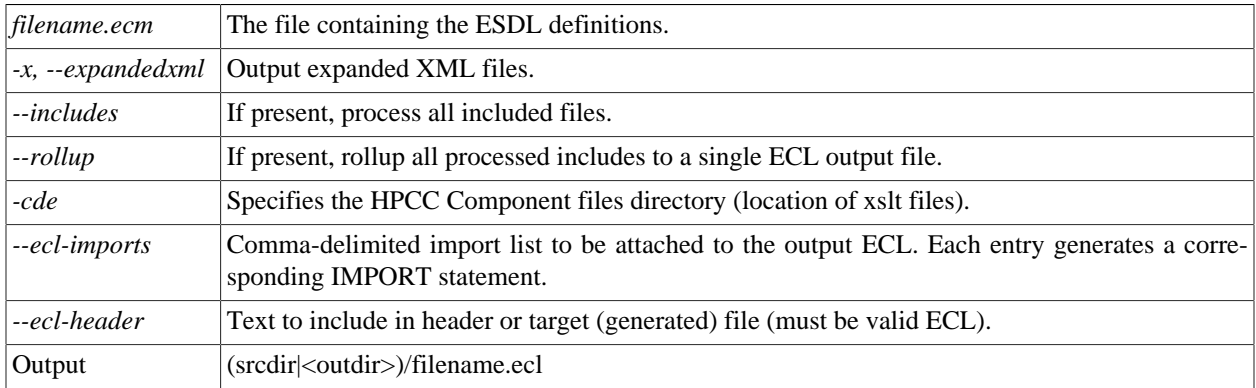

This generates ECL structures from ESDL definition. These structures create the interface (entry and exit points) to the Roxie query.

Examples:

esdl ecl MathService.ecm .

# **esdl xsd**

### **esdl xsd [options] filename.ecm [<outdir>]**

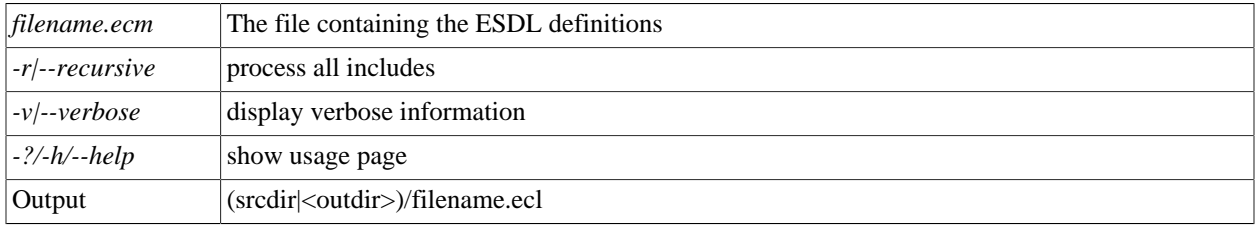

This generates XSD from the ESDL definition.

Examples:

esdl xsd MathService.ecm .

# **esdl wsdl**

### **esdl wsdl [options] filename.ecm [<outdir>]**

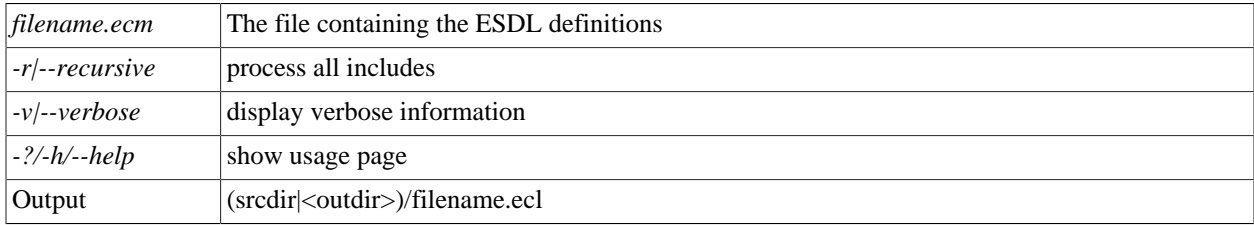

This generates WSDL from ESDL definition.

### Examples:

esdl wsdl MathService.ecm .

# **esdl publish**

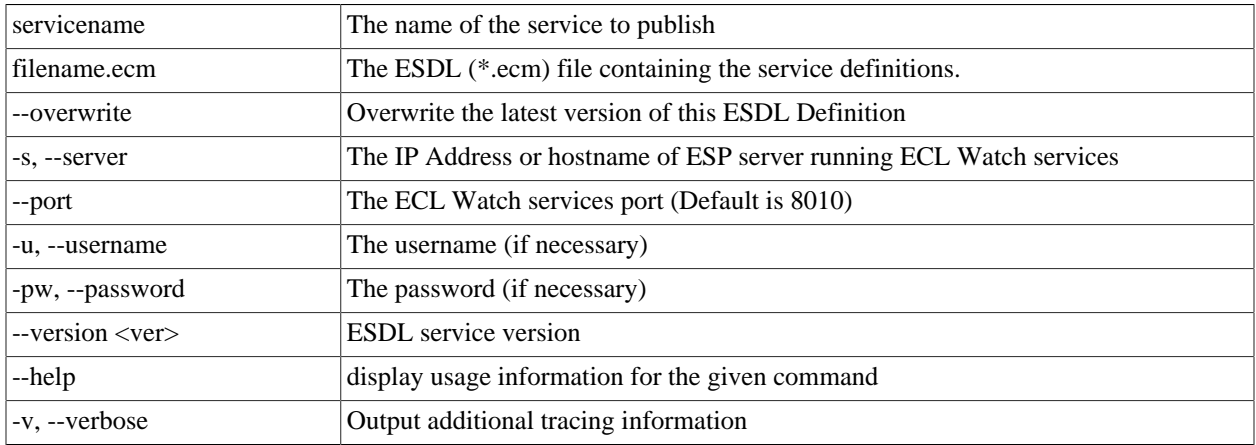

### **esdl publish <servicename> <filename.ecm> )[options]**

Publishes an ESDL service definition to the system datastore.

#### Examples:

esdl publish mathservice mathservice.ecm -s nnn.nnn.nnn.nnn --port 8010

# **esdl list-definitions**

### **esdl list-definitions [options]**

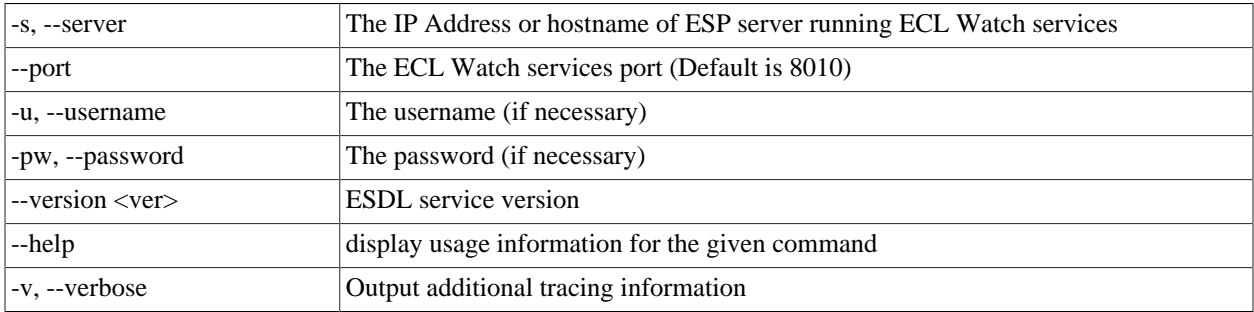

This command lists published definitions

#### **Example:**

esdl list-definitions -s nnn.nnn.nnn.nnn --port 8010

# **esdl delete**

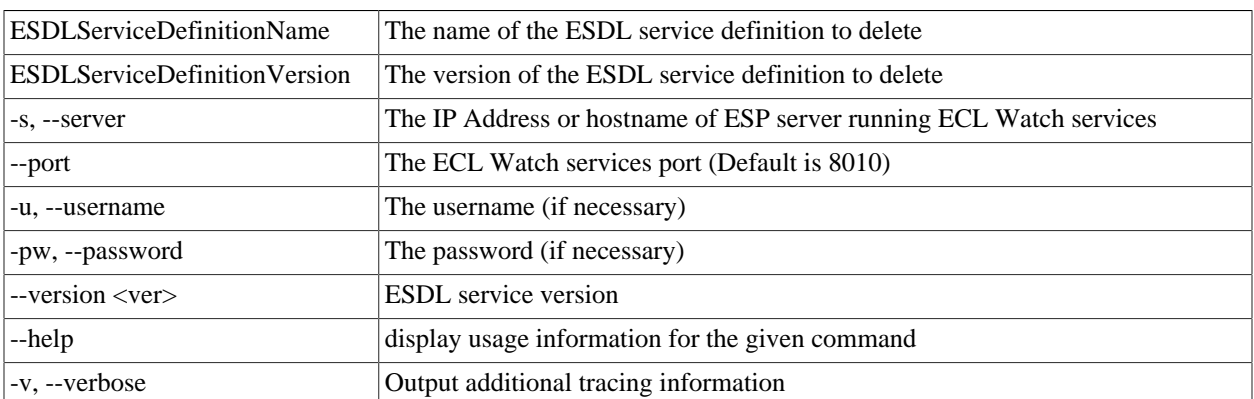

### **esdl delete <ESDLServiceDefinitionName> <ESDLServiceDefinitionVersion> [options]**

Use this command to delete an ESDL Service definition. If the Service definition is bound, you must first unbind it.

#### **Example:**

esdl delete mathservice 2 -s nnn.nnn.nnn.nnn --port 8010

# **esdl bind-service**

**esdl bind-service**

**esdl bind-service <TargetESPProcessName> <TargetESPBindingPort | TargetESPServic eName> <ESDLDefinitionId> <ESDLServiceName> [command options]**

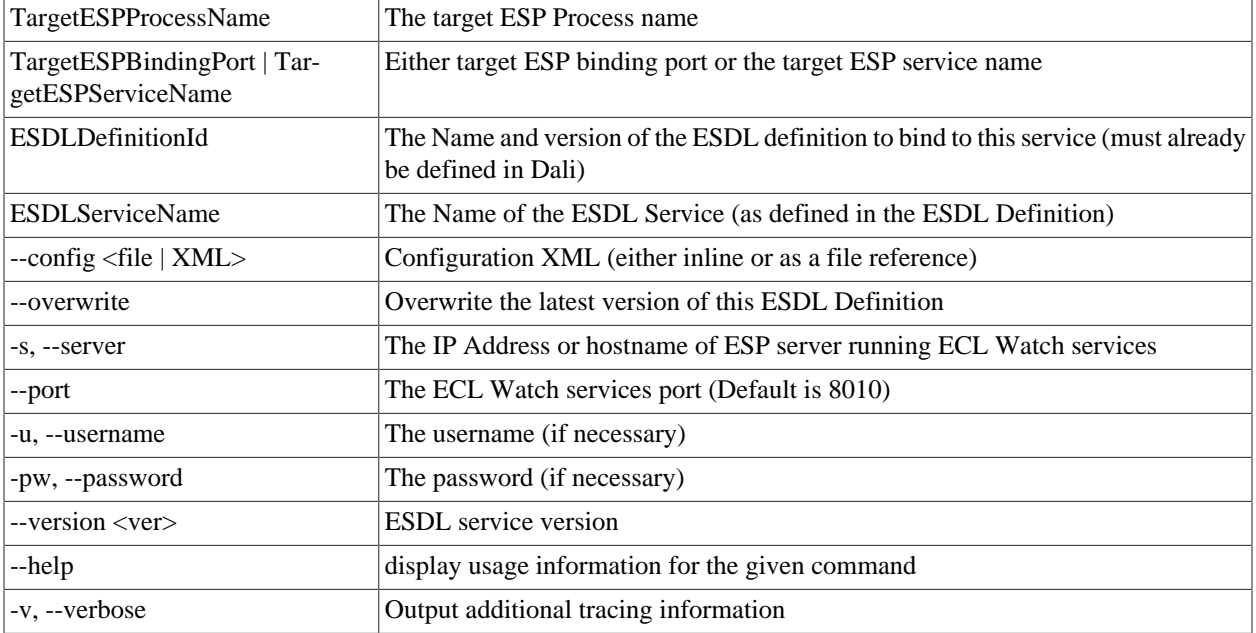

Use this command to bind a Dynamic ESDL-based ESP service to an ESDL definition.

To bind an ESDL Service, provide the target ESP process name (ESP Process which will host the ESP Service as defined in the ESDL Definition.)

You must also provide the Port on which this service is configured to run (ESP Binding), and the name of the service you are binding.

Optionally provide configuration information either directly inline or using a configuration file XML in the following syntax:

```
<Methods>
  <Method name="myMthd1" url="http://<RoxieIP>:9876/somepath?someparam=value" user="me" password="mypw"/>
  <Method name="myMthd2" url="http://<RoxieIP>:9876/somepath?someparam=value" user="me" password="mypw"/>
</Methods>
```
#### **Example:**

```
esdl bind-service myesp 8003 MathSvc.1 MathSvc --config MathSvcCfg.xml -s nnn.nnn.nnn.nnn -p 8010
```
# **esdl list-bindings**

### **esdl list-bindings [options]**

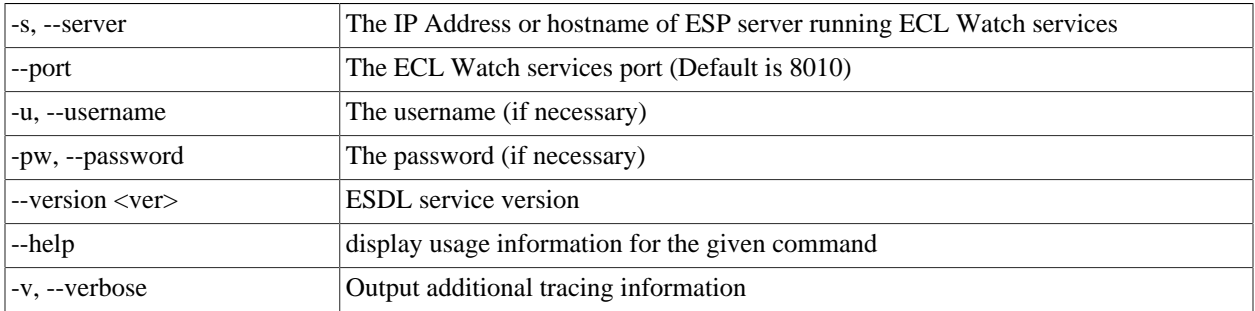

Use this command to list bindings on a server.

#### **Example:**

esdl list-bindings -s nnn.nnn.nnn.nnn -p 8010

# **esdl unbind-service**

**esdl unbind-service <TargetESPProcessName> <TargetESPBindingPort | TargetESPServ iceName> [options]**

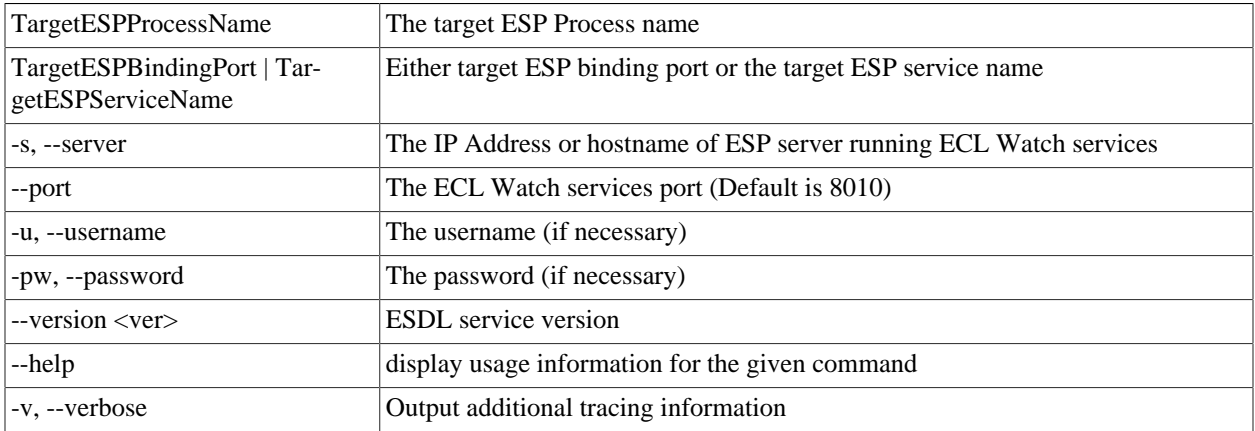

Use this command to unpublish ESDL Service based bindings.

To unbind an ESDL Service, provide the target ESP process name (ESP Process which will host the ESP Service as defined in the ESDL Definition.) You must also provide the Port on which this service is configured to run (the ESP Binding), and the name of the service you are unbinding.

#### **Example:**

esdl unbind-service myesp 8003

# **esdl bind-method**

**esdl bind-method <TargetESPProcessName> <TargetESPBindingName> <TargetServiceName> <TargetServiceDefVersion> <TargetMethodName> [options]**

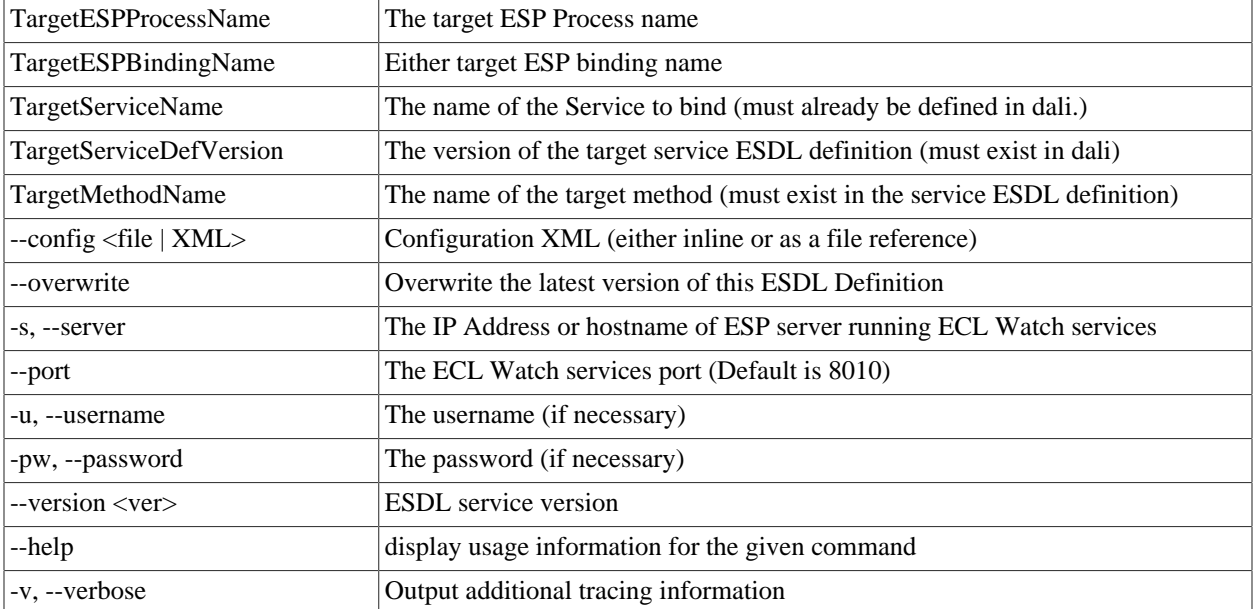

Use this command to publish ESDL Service based bindings.

To bind an ESDL Service, provide the target ESP process name (ESP Process which will host the ESP Service as defined in the ESDL Definition.)

You must also provide the Port on which this service is configured to run (ESP Binding), and the name of the service you are binding.

Optionally provide configuration information either directly inline or using a configuration file XML in the following syntax:

```
<Methods>
```

```
 <Method name="myMthd1" url="http://<RoxieIP>:9876/somepath?someparam=value" user="me" password="mypw"/>
  <Method name="myMthd2" url="http://<RoxieIP>:9876/somepath?someparam=value" user="me" password="mypw"/>
</Methods>
```
#### **Example:**

```
esdl bind-service myesp 8003 MathSvc.1 MathSvc --config MathSvcCfg.xml -s nnn.nnn.nnn.nnn -p 8010
```
# **esdl get-binding**

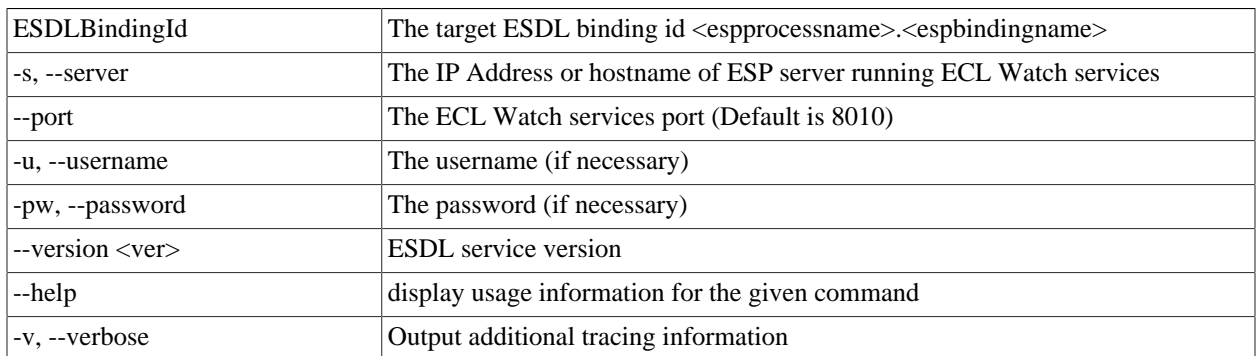

### **esdl get-binding <ESDLBindingId> [options]**

Use this command to get DESDL Service based bindings.

To specify the target DESDL based service configuration, provide the target ESP process (esp process name or machine IP Address) which hosts the service.

You must also provide the Port on which this service is configured to run and the name of the service.

### **Example:**

esdl get-binding myesp.dESDL\_Service -s nnn.nnn.nnn.nnn -p 8010